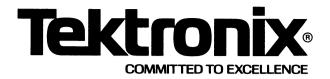

# 4027 COLOR GRAPHICS TERMINAL

**OPERATOR'S MANUAL** 

Tektronix, Inc. P.O. Box 500 Beaverton, Oregon 97077

MANUAL PART NO. 070-2658-00

Sec.

and the second

h

Ā

A

h

12

1

and the second second se

1

and the second

First Printing MAR 1979 This Printing JAN 1980

#### WARRANTY

Tektronix warrants that this product, excluding customersupplied equipment, is free from defects in materials and workmanship. The warranty period is ninety (90) days from the date of shipment. Tektronix will, at its option, repair or replace the product if Tektronix determines it is defective within the warranty period. CRTs are warranted for one (1) year. During the nine (9) months following expiration of the product warranty, Tektronix will replace defective CRTs at no charge for the material.

In the forty-eight (48) contiguous United States, the District of Columbia, and in other areas where Tektronix normally offers on-site service for this product, Tektronix will provide this service at no charge during the product warranty period described above. In areas where Tektronix does not offer onsite service for this product, warranty service will be provided at no charge if the product is returned, freight prepaid, to a service center designated by Tektronix.

Tektronix may use the original vendor's service organization to service any product that is supplied but not manufactured by Tektronix.

Tektronix is not obligated to furnish service under this warranty

- a. to repair damage resulting from attempts by personnel other than Tektronix representatives to install, repair, or service the product;
- b. to repair damage resulting from improper use or from connecting the product to incompatible equipment;
- c. if personnel other than Tektronix representatives modify the hardware or software.

There is no implied warranty of fitness for a particular purpose. Tektronix is not liable for consequential damages.

Copyright © 1979 by Tektronix, Inc., Beaverton, Oregon. Printed in the United States of America. All rights reserved. Contents of this publication may not be reproduced in any form without permission of Tektronix, Inc.

This instrument, in whole or in part, may be protected by one or more U.S. or foreign patents or patent applications. Information provided on request by Tektronix, Inc., P.O. Box 500, Beaverton, Oregon 97077.

TEKTRONIX is a registered trademark of Tektronix, Inc.

Portions of this manual are reprinted with permission of John Wiley & Sons, New York.

# PRODUCT \_\_\_\_\_ 4027 Color Graphics Terminal

COLUMN T

A

ĥ

Π

K

Ì

-

This manual supports the following versions of this product: Serial No. B010100 and up

# REV. DATE DESCRIPTION Original Issue 3/79 @ Α 8/79 **Revised Issue** 8/79 New Pages @

# MANUAL REVISION STATUS

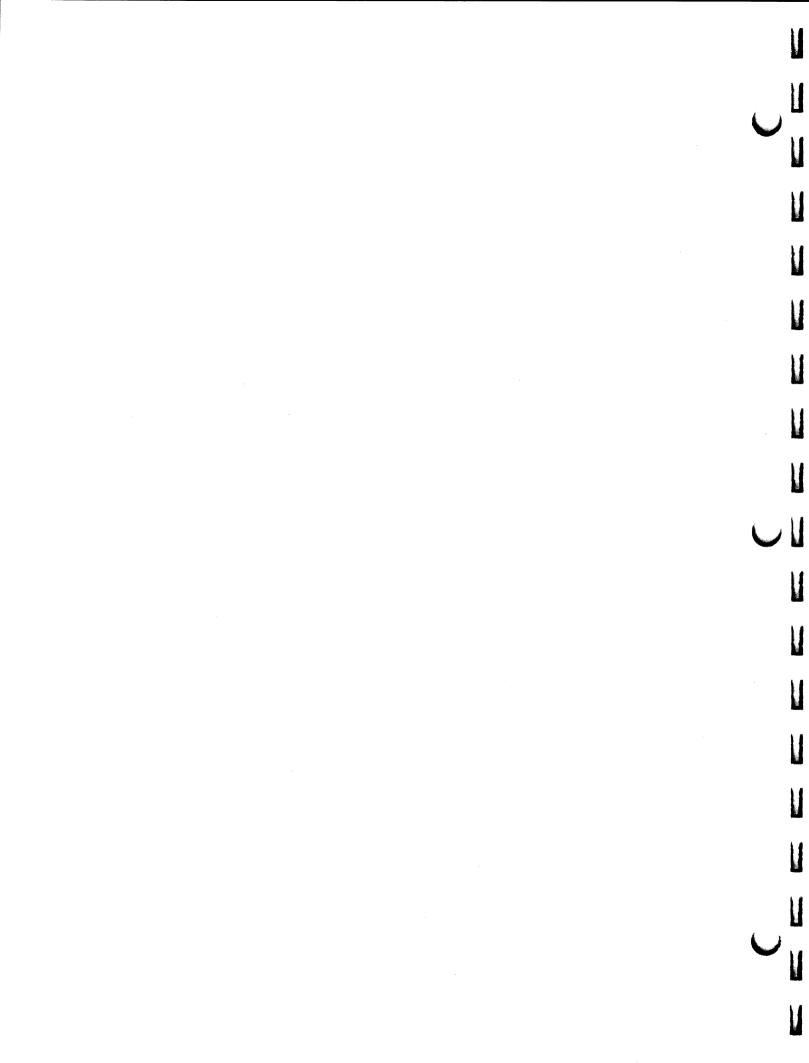

# CONTENTS

| Section 1 | INTRODUCTION Pa                         | age |
|-----------|-----------------------------------------|-----|
|           | The 4027                                | 1   |
|           | Specifications1-                        | 3   |
|           | Accessories1-                           | 3   |
|           | The Split Screen: Monitor and Workspace | 4   |
|           | Monitor                                 | 5   |
|           | Workspace                               | 5   |
|           | Scrolling1-                             | 6   |
| Section 2 | OPERATOR CONTROLS                       |     |
|           | Turning Power On2-                      | 1   |
|           | The POWER Switch 2-                     | 1   |
|           | MASTER RESET Button 2-                  | 2   |
|           | DEGAUSS Button 2-                       | 3   |
|           | CONTRAST Control 2-                     |     |
|           | How to Avoid Talking to the Computer    | 4   |
|           | The Keyboard 2-                         | 5   |
|           | ASCII Keys 2-                           | 6   |
|           | RETURN and LF 2-                        | 7   |
|           | SHIFT                                   | 7   |
|           | TTY LOCK                                |     |
|           | BK SPC 2-                               |     |
|           | The Space Bar2-                         | 8   |
|           | ТАВ2-                                   | -   |
|           | ВК ТАВ 2-                               |     |
|           | Control Characters and the CTRL Key 2-  |     |
|           | ESC 2-                                  |     |
|           | RUB OUT                                 |     |
|           | BREAK 2-                                |     |
|           | Cursor/Numeric Pad Keys 2-              |     |
|           | Functioning as a Cursor Pad 2-          |     |
|           | Functioning as a Numeric Pad2-          | 12  |

À

A

A

1

R

N

Ā

N

ii

| Section 2 (cont) | OPERATOR CONTROLS                              | Page |
|------------------|------------------------------------------------|------|
|                  | Function Keys                                  | -    |
|                  | ERASE                                          |      |
|                  | НОМЕ                                           | 2-14 |
|                  | SEND                                           | 2-14 |
|                  | Editing Keys                                   |      |
|                  | TTY LOCK                                       |      |
|                  | NUMERIC LOCK                                   |      |
|                  | LEARN                                          | 2-17 |
|                  | COMMAND LOCKOUT                                |      |
|                  | STATUS                                         |      |
|                  |                                                |      |
| Section 3        | COMMANDS                                       |      |
|                  | Typing Commands on the Keyboard                |      |
|                  | The SYSTAT Message                             |      |
|                  | The Workspace and the Monitor                  | 3-5  |
|                  | Two Scrolls of Memory                          | 3-5  |
|                  | Defining a Workspace                           |      |
|                  | Directing Text to the Workspace or the Monitor |      |
|                  | Erasing the Workspace or the Monitor           |      |
|                  | Form Fillout Mode                              |      |
|                  | Sending Workspace Contents to the Computer     |      |
|                  | SYSTAT Fields Pertaining to the Split Screen   |      |
|                  | Margins and Tab Stops                          |      |
|                  | Margins                                        |      |
|                  | Tab Stops                                      |      |
|                  | Buffered Operation                             |      |
|                  | Sending Text From the Keyboard to the Computer |      |
|                  | Sending Workspace Contents                     |      |
|                  | Entering Buffered Mode                         |      |
|                  | Leaving Buffered Mode                          |      |
|                  | Using the LEARN Key                            |      |
|                  | Programming a Key                              |      |
|                  | Making the 4027 "Forget" a Key Definition      |      |
|                  | The CLEAR Command                              |      |
|                  | Selecting the Command Character                |      |
|                  | Setting the Communications Parameters          |      |
|                  | Baud Rates                                     |      |
|                  | Parity                                         |      |
|                  | Echo                                           |      |
|                  | End-of-Line String                             |      |
|                  | Prompt String                                  | 3-26 |

U

U

U

U

U

U

V

V

| Section 4 | OPERATING PROCEDURES                               |     |
|-----------|----------------------------------------------------|-----|
|           | When You Turn the Power On                         |     |
|           | Using the Workspace and the Monitor                |     |
|           | What to Do                                         |     |
|           | If You Get A RESET or RAM ERROR Message            |     |
|           | RESET                                              |     |
|           | RAM ERROR                                          |     |
|           | If the Characters Typed Are Not Displayed Properly |     |
|           | Displayed Not At All.                              |     |
|           | Displayed Twice                                    | 4-4 |
|           | Displayed in the Workspace When Typing             |     |
|           | Into the Monitor                                   |     |
|           | If the 4027 Does Not Respond to Commands           |     |
|           | In Case of Difficulty                              | 4-6 |
| Section 5 | COLOR                                              |     |
|           | 4027 Color Concepts                                | 5-1 |
|           | Application                                        | 5-3 |
|           | The COLOR Command                                  | 5-6 |
|           | The ERASE G Command                                | 5-6 |
|           | The MAP Command                                    | 5-7 |
|           | The RMAP Command                                   | 5-8 |
|           | The MIX Command                                    | 5-9 |
| Section 6 | GRAPHICS                                           |     |
|           | The GRAPHIC Command                                | 6-2 |
|           | The VECTOR Command                                 |     |
|           | The POLYGON Command                                |     |
|           | The PIE Command                                    |     |
|           | The CIRCLE Command                                 |     |
|           | The PATTERN Command                                |     |
|           | The LINE Command                                   |     |
|           | 4010-Style Graphics Commands                       |     |
| Section 7 | CREATING FORMS                                     |     |
| Section 7 |                                                    | 7_1 |
|           | Basic Concepts                                     |     |
|           | Lines and Fields                                   |     |
|           | The Display List and Attribute Codes               |     |
|           | The ATTRIBUTE Command                              |     |
|           | Syntax                                             |     |
|           | Ογπαλ                                              |     |

@

N

N

N

Π

# **CREATING FORMS**

| CREATING FORMS                                 | Page |
|------------------------------------------------|------|
| Visual Attributes                              |      |
| Standard                                       | 7-8  |
| Color                                          | 7-8  |
| Inverted                                       | 7-9  |
| Blinking Between Visual Attributes             |      |
| Logical Attributes                             |      |
| Alphanumeric                                   |      |
| Numeric                                        |      |
| Protected                                      |      |
| Modified                                       |      |
| Alternate Character Sets                       |      |
| Rulings                                        |      |
| Drawing Rulings                                |      |
| Getting the Junctions Right                    |      |
| MAKING HARD COPIES                             |      |
| Copying on a 4632 Hard Copy Unit               | 8-2  |
| Connecting the 4632 Hard Copy Unit to the 4027 | 8-4  |
| Copying on a Printer                           | 8-5  |

### Section 9

v

Section 8

# PERIPHERAL DEVICES

| Printer                                      | . 9-2  |
|----------------------------------------------|--------|
| Connecting the Printer to the 4027           | . 9-2  |
| Setting Switches on the 4642                 | . 9-3  |
| Copying from the Workspace to the Printer    | . 9-4  |
| Copying from the Host to the Printer         | . 9-4  |
| End-of File String                           | . 9-4  |
| Changing the End-of File String              | . 9-5  |
| The COPY Command                             | . 9-5  |
| Setting Printer Parameters                   | . 9-7  |
| GPIB Devices (4924 Tape Drive, 4662 Plotter) | . 9-8  |
| Introduction                                 | . 9-8  |
| Power-On Procedure                           | . 9-9  |
| Initialization Procedure                     | . 9-10 |
| 4924 Tape Drive                              | . 9-12 |
| Installing the 4924                          | . 9-13 |
| Allocating Files                             | . 9-16 |
| The DIRECTORY Command                        | . 9-19 |
| The COPY Command: Copying To and From        |        |
| the Tape Drive                               | . 9-20 |
| /N and /U Switches                           | . 9-22 |
| The KILL Command                             | . 9-23 |
| 4924 Error Messages                          | . 9-23 |
|                                              |        |

U

U

U

U

Ų

| Section 9 (cont) | PERIPHERAL DEVICES                                                | Page |
|------------------|-------------------------------------------------------------------|------|
|                  | 4662 Plotter.                                                     | 9-25 |
|                  | Installing the 4662 Plotter                                       | 9-25 |
|                  | Operating Considerations                                          |      |
|                  | Passing Commands to the Plotter                                   |      |
|                  | Plotter Language Commands                                         |      |
|                  | 4027 Language Commands for the Plotter                            |      |
|                  | /P Switch                                                         |      |
|                  | The PASS Command                                                  |      |
|                  | Copying Data To and From the Host Computer                        |      |
|                  | End-of File String<br>Issuing a "Copy from Host Computer" Command |      |
|                  | The /D Switch                                                     |      |
|                  |                                                                   |      |
| Appendix A       | TEKTRONIX 4027 COLOR STANDARD                                     |      |
| Appendix B       | EXAMPLES OF COMMANDS                                              |      |
| Appendix C       | THE ASCII CODE                                                    |      |
| Appendix D       | OPTIONS                                                           |      |
| Appendix E       | SPECIFICATIONS                                                    |      |
| Appendix F       | PLOTTER COMMANDS                                                  |      |
| Appendix G       | EXTERNAL CONVERGENCE ADJUSTMENTS                                  |      |
|                  |                                                                   |      |
|                  | OPERATOR'S REFERENCE TABLE                                        |      |
|                  |                                                                   |      |
|                  |                                                                   |      |

Å

Π

de

i,

# ILLUSTRATIONS

# Figure

# Description

Page

U

V

M

V

| 1-1  | 4027 Color Graphics Terminal Frontis                    |
|------|---------------------------------------------------------|
| 1-2  | The Split Screen Workspace and Monitor Scrolls          |
| 2-1  | Power and Contrast Controls                             |
| 2-2  | MASTER RESET and Degauss Controls                       |
| 2-3  | Keyboard                                                |
| 2-4  | Status Message                                          |
| 3-1  | SYSTAT Message                                          |
| 3-2  | The Workspace and the Monitor                           |
| 3-3  | SYSTAT Indication of Form-Fillout Mode                  |
| 3-4  | Parts of the SYSTAT Message Pertaining to the Workspace |
|      | and the Monitor                                         |
| 3-5  | SYSTAT Indication of Margin Settings                    |
| 3-6  | SYSTAT Indication of Tab Stops                          |
| 3-7  | Status Message                                          |
| 3-8  | Buffered Operation                                      |
| 3-9  | Key Definition Displayed in the Monitor                 |
| 3-10 | SYSTAT Indication of End-of-Line String                 |
| 5-1  | Double-Ended Color Cone                                 |
| 5-2  | HLS Parameters for Blue                                 |
| 5-3  | Cross Section of the Double-Ended Color Cone            |
| 6-1  | A Graphics Area                                         |
| 6-2  | Effect of a VECTOR Command6-4                           |
| 6-3  | Line Types                                              |
| 7-1  | The Parts of a Typical Form                             |
| 7-2  | Positions of Attribute Codes in a Display List          |
| 7-3  | Effect of Field Attribute Codes                         |
| 7-4  | Parts of the ATTRIBUTE Command                          |
| 7-5  | Rulings Characters                                      |
| 8-1  | 4027 With 4632 Hard Copy Unit8-1                        |
| 8-2  | Making a Copy of Text in the Workspace                  |
| 8-3  | Connecting the Hard Copy Unit                           |
| 9-1  | Connections to Printer                                  |
| 9-2  | Switch Settings on 4642 Printer                         |
| 9-3  | PERIPHERALS Message Showing End-of-File String          |
| 9-4  | 4027 With GPIB Peripheral Devices                       |
| 9-5  | The PERIPHERALS List                                    |

@

| Figure | Description                            | Page         |
|--------|----------------------------------------|--------------|
| 9-6    | GPIB Interconnections                  | . 9-13       |
| 9-7    | 4924 Rear Panel Switches               | . 9-14       |
| 9-8    | ALLOCATE Command                       | . 9-17       |
| 9-9    | Plotter Switch Positions and Locations | . 9-26       |
| 9-10   | Example of a Plot in the Workspace     | . 9-34       |
| A-1    | Tektronix 4027 Color Standard          | . A-1        |
| A-2    | Cross Section of the Double-Ended Cone | . <b>A-3</b> |
| G-1    | External Convergence Adjustments       | . G-2        |

# TABLES

# Table

Ň

Â

10

Π

40

224

h

# Description

# Page

| 9-1 | 4924 Tape Drive Error Messages                     | 9-24 |
|-----|----------------------------------------------------|------|
| 9-2 | Switch Settings for 4662 Plotter                   | 9-27 |
| 9-3 | Examples of 4662 Plotter Commands                  |      |
| 9-4 | Examples of the PASS Command                       | 9-37 |
| C-1 | The ASCII Code                                     | C-0  |
| C-2 | Control Characters                                 | C-3  |
| E-1 | Display Mechanism                                  | E-1  |
| E-2 | Display Characteristics                            | E-2  |
| E-3 | Interface Characteristics                          | E-3  |
| E-4 | Buffering and Editing Capabilities                 | E-4  |
| E-5 | Keyboard Specifications                            | E-5  |
| E-6 | Graphics Specifications                            | E-6  |
| E-7 | User Definable Character Sets                      | E-7  |
| E-8 | Physical Characteristics                           | E-7  |
| E-9 | Power Requirements                                 | E-8  |
| F-1 | Plotter Language Commands                          | F-1  |
| F-2 | Translation of Plotter Commands Into 4027 Language | F-3  |

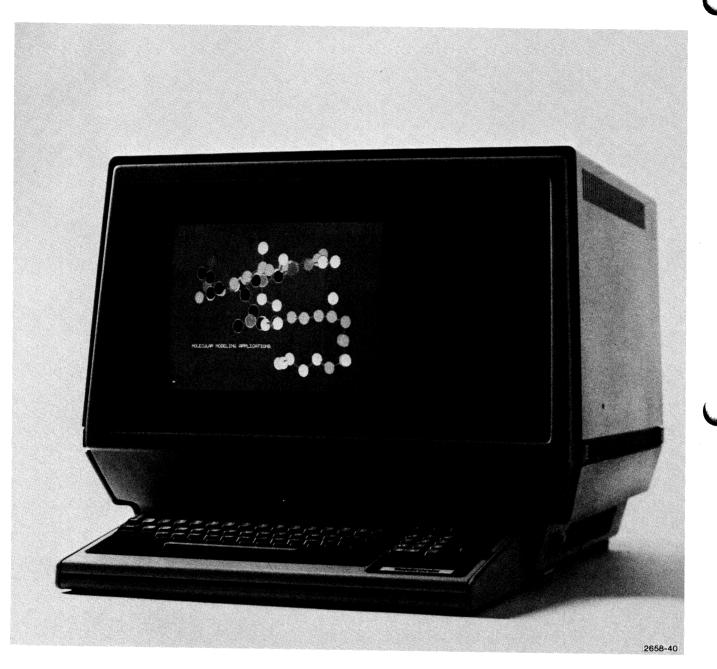

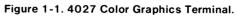

V

# **Section 1**

# INTRODUCTION

This manual provides an introduction to the TEKTRONIX 4027 Color Graphics Terminal. It includes descriptions of the keyboard, the "workspace" and "monitor" areas of memory, and those commands which may be needed by a data entry or data retrieval operator. For a complete description of all commands, see the 4027 Color Graphics Terminal Programmer's Reference Manual.

Appendix B gives examples of commands, including those not described in this manual.

# THE 4027

The TEKTRONIX 4027 Color Graphics Terminal (Figure 1-1) will produce colored vectors, display colored polygons (panels), colored characters and will create and display colored symbols. Eight colors may be displayed at one time to enhance both alphanumeric and graphic displays.

The 4027 has the following features:

- Graphics. Displays color graphics, polygons, pies, and circles as part of a form or other text in the workspace. Draws solid lines and several types of dashed lines, and can erase lines previously drawn. Also included in graphics is the ability to define new character sets: any character the user desires.
- Buffered text. Can hold a line of text (as many as 80 characters), allowing the line to be edited before being sent to the computer.
- Local editing. Can hold text in the workspace, where it can be edited before being sent to the computer.
- Forms. Holds forms in a workspace and allows the operator or the computer to fill in the blanks.
- Visual enhancements. Displays forms with visual enhancements, such as blinking, inverted or colored backgrounds.
- Definable keys. Learns new definitions for most of the keys of its keyboard. The
  operator or the computer can assign any character or string of characters to a
  key. Thereafter, whenever that key is pressed, the 4027 interprets it as the
  defined character or string of characters. Commands, as well as text strings, may
  be included in these key definitions.

and a second

- Split screen. Divides the screen into two areas when told to do so by the operator or the computer. The upper part of the screen displays the workspace, an area for editing text or filling out forms. The lower part of the screen displays the monitor, where messages to and from the computer may be displayed without overwriting the text in the workspace.
- Scrolling. Scrolls text on the screen up and down. Text scrolled off the screen is not lost, but is saved as long as memory is available to hold it.
- Programmable operating parameters. Sets parameters such as baud rate and parity in response to commands from the computer or the operator. Remembers these settings even after power has been turned off.
- Self test. When the 4027 is turned on, it checks its memory and displays an error message if it has "forgotten" operating parameters or detects a memory defect. When commanded to do so, the 4027 also checks its firmware and displays checksums and samples of all its characters.
- Remotely programmable. Changes its settings under computer control. Uses "English-language" commands, rather than non-printing control characters; this simplifies sending commands from the computer.
- Detached keyboard. Has a detached keyboard, which may be placed where convenient for the operator.

These additional capabilities are available as options:

- Hard copies. Makes copies on a TEKTRONIX 4632 Hard Copy Unit. The copies can show anything displayed on the screen, including rulings characters and graphs. One or several pages of the display memory can be copied. Each hard copy page is about 8 1/2 by 11 inches in size and can show 34 lines of 80 characters each.
- Printed hard copies. Prints copies on a TEKTRONIX 4642 Printer or any any RS-232 printer.
- Rulings. Draws vertical or horizontal single or double lines on forms in the workspace.
- Alternate character sets. Displays characters in the workspace using any of several fonts (character sets). Rulings characters, special math characters, and characters of different alphabets are available.

- Current loop interface. Communicates with other devices using a 20 mA current loop, rather than the standard RS-232 interface.
- Polling interface. Can be used in a polling environment, as one of several display stations communicating with the host computer through a polling controller.
- Polling controller. Can hold a "polling controller" which supervises the communication of several terminals ("display stations") with the host computer. Communications with the host computer use IBM 3271/3277 Bisynchronous EBCDIC protocol.
- GPIB interface. Communicates over a GPIB (General Purpose Interface Bus) with peripheral devices: TEKTRONIX 4924 Digital Cartridge Tape Drive and 4662 Interactive Digital Plotter.
- International character sets.

# SPECIFICATIONS

Appendix E of this manual lists the 4027's specifications. Some of the more important specifications are:

- Transmission/reception speed of up to 9600 baud (about 960 characters/ second). The following baud rates are selectable by command from the keyboard or the computer: 50, 75, 110, 150, 300, 600, 1200, 1800, 2400, 4800, and 9600 baud.
- Thirty-four lines of display, each holding up to 80 characters.
- Size of display memory: 8192 characters standard; may be expanded to 16,384, or 32,768 characters (Options 21, and 22).

# ACCESSORIES

The following standard accessories are provided with each 4027:

- 1 4027 Programmer's Reference Guide
- 1 4027 Color Graphics Terminal Operator's Manual
- 1 Large (1x2) blank keycap
- 1 Large (1x2) keycap cover

100

### INTRODUCTION

- 4 Small (1x1) blank keycaps
- 4 Small (1x1) keycap covers
- 6 Keyboard overlays

These optional accessories are also available:

4027 Color Graphics Terminal Programmer's Reference Manual

4027 Color Graphics Terminal Service Manual

Keyboard overlay

Large (1X2) blank keycap

Large (1X2) keycap cover

Small (1X1) blank keycap

Small (1X1) keycap cover

# THE SPLIT SCREEN: MONITOR AND WORKSPACE

You can divide the 4027's display into two different work areas, or "scrolls" of memory (Figure 1-2). The bottom part of the screen displays the "monitor" scroll, while the top part displays the "workspace" scroll.

Text typed on the keyboard can be directed to either scroll; so can text coming from the host computer. When the keyboard types into the monitor, the cursor (an underline serving as a position marker) appears in the monitor. Likewise, when the keyboard types into the workspace, the cursor appears in the workspace.

The two scrolls each have specific uses. The workspace can hold text while it is being edited, or it can hold forms that are being filled out. The workspace also provides an area for graphic displays. The monitor provides a separate area where messages to and from the computer may be displayed without overwriting the text in the workspace.

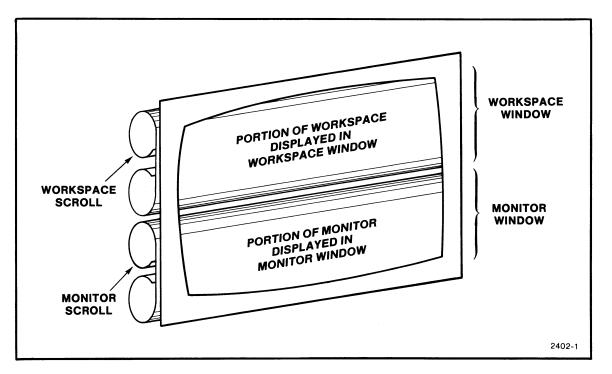

Figure 1-2. The Split Screen: Workspace and Monitor Scrolls.

# Monitor

-1.1800.00

-

Text typed into the monitor is sent to the computer. When logging in on a time-sharing system, you would have both the keyboard and the computer send text to the monitor. (The monitor then acts like the roll of paper coming out of a teletypewriter.)

## Workspace

Text typed into the workspace is stored there, and is not automatically sent to the computer. This lets you add or delete characters or lines with the special editing keys. When the text is as you like it, you can send the entire workspace contents to the computer.

The workspace can also hold a "form" whose blanks either you or the computer can fill in. With the 4027 in "form fillout mode," you can fill in some or all of the form's blanks and then send the contents of those blanks to the computer.

The workspace provides an area for graphic displays. This area is the graph paper on which polygons, pies, circles, vectors, and graphs are drawn.

# Scrolling

The two scrolls can each hold more text than is visible on the screen. Special scrolling keys allow you to roll the workspace and monitor scrolls up and down. When the keyboard types into the workspace (cursor in the workspace), the scrolling keys move the workspace scroll; when the keyboard types into the monitor, the scrolling keys affect the monitor scroll.

U

Ľ

U

U

# **Section 2**

# **OPERATOR CONTROLS**

This section introduces you to the keys of the 4027's keyboard and to its other switches and controls. Exercises are included to help you become familiar with the 4027.

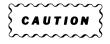

Do Exercise 3 before doing any of the exercises which follow it. (Exercise 3 sets the 4027 so that you can practice on it without accidentally communicating with the computer.)

Should you put down this manual, be sure to do Exercise 3 before resuming your reading and doing any more exercises.

# **TURNING POWER ON**

# **The POWER Switch**

-

ŝ

The POWER switch is on the right side of the 4027's cabinet (Figure 2-1); it has an internal lamp which lights when power is on.

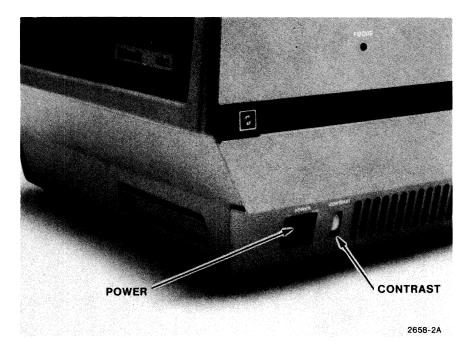

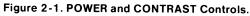

When power is applied, the 4027 tests certain parts of its memory. Should the test reveal a failure, a RESET or RAM ERROR message will appear on the screen. (If that occurs, consult Section 4.)

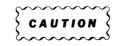

Do not place papers, books, etc. on the 4027's cabinet. Be especially careful not to cover the slits in the cabinet cover. These slits are needed to ventilate the 4027's internal components.

# **MASTER RESET Button**

The MASTER RESET button is next to the DEGAUSS button on the back of the terminal. This button resets the 4027 to its "power up" condition; pressing it is like turning the 4027 off and then on again.

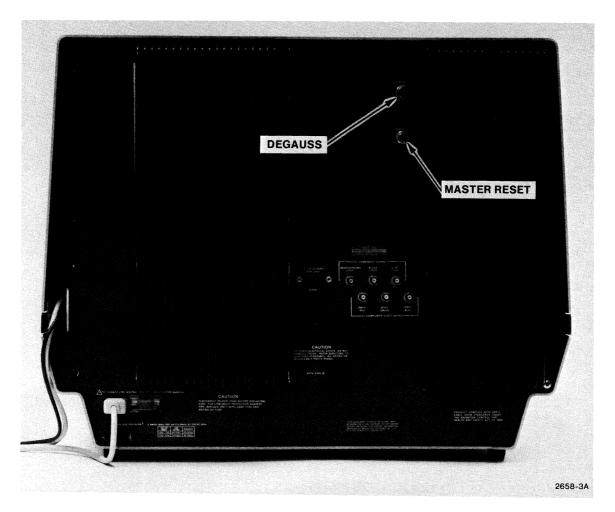

Figure 2-2. MASTER RESET and DEGAUSS Controls.

@

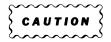

If the 4027 contains information you wish to keep, do not operate the POWER switch or the MASTER RESET button. Doing so destroys any text or programmable key definitions you have stored in the 4027.

# **DEGAUSS Button**

The DEGAUSS button located on the back of the terminal is used to demagnetize the CRT. Degaussing the CRT is part of the convergence adjustments procedure.

### NOTE

In this manual, expressions such as "press SHIFT-STATUS," or "press CTRL-G" mean "while holding down the SHIFT key, press the STATUS key," or "while holding down the CTRL key, press the G key."

#### **Exercise 1**

Turn on the POWER switch; its green light should turn on. After a delay of about 15 seconds, a cursor (underline) will appear in the upper left corner of the screen.

(Should a RESET message appear, consult Section 4 of this manual.)

Press SHIFT-STATUS; the "status message" should appear on the screen. (Do not touch any other keyboard keys yet, as you may inadvertently send data to the computer.)

Press the MASTER RESET button. The screen will erase and the cursor will appear in the upper left corner of the screen, just as it did when you first applied power.

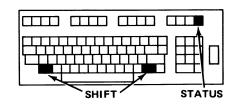

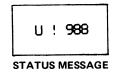

After applying power or pressing MASTER RESET, there is a delay of about 15 seconds before the cursor appears. During this time, the 4027 is testing its memory. Should the test reveal that essential settings like baud rate and parity have been forgotten, a RESET message will appear. (In that case, refer to Section 4.)

Should a RAM ERROR message appear, call your Tektronix Service Center; there is a defect in the 4027's memory.

# **CONTRAST** Control

The CONTRAST control is located near the POWER switch (Figure 2-1). It functions like the contrast control of a television set: CONTRAST adjusts the degree of contrast between the light and dark parts of the display.

#### Exercise 2

Press SHIFT-STATUS. The status message will appear on the screen. (Do not touch any other keys yet; doing so may send data to the computer.) Experiment with the CONTRAST control, adjusting it until the display pleases you.

# HOW TO AVOID TALKING TO THE COMPUTER

It is sometimes possible to "confuse" a computer by sending improper data to it. The following discussion shows how to prevent this, by directing text from the keyboard to the 4027's internal workspace rather than to the computer.

If your terminal is always connected directly to the computer (constantly "on line"), use the following procedure to avoid talking to the computer:

- 1. Press SHIFT-STATUS. The 4027 will display the "status message." Notice the second character displayed in this message: this is the command character, which you must use whenever you type commands to the 4027.
- 2. Check to be sure that the light on the COMMAND LOCKOUT key is off. If the light is on, press the key once to turn it off.
- 3. Now type the command character. Immediately after it, type the command "WORKSPACE 15 K" and press the RETURN key.

For instance, if the command character is the exclamation point (!), you type: 1

!WORKSPACE 15 K<CR>

4. After the screen erases, a cursor (underline) appears in the upper left corner of the screen. You can now type on the 4027's keyboard without sending information to the computer.

#### Exercise 3

Perform the procedure just described. That is, examine the short-form status message to learn the command character. Then check that the COMMAND LOCKOUT light is off and, using the command character, give the "WORKSPACE 15 K" command.

<sup>&</sup>lt;sup>1</sup>In these examples, and throughout this manual, the RETURN key is denoted by  $\langle CR \rangle$ . Also, in most examples, we shall assume that the command character is the exclamation point (!).

(This command defines a "workspace," allots 15 lines of the screen to displaying the workspace, and causes characters typed on the keyboard to be stored in the workspace rather than sent directly to the computer. The "workspace," and the "WORKSPACE 15 K" command, are described in Section 3, under "The Workspace and the Monitor.")

# THE KEYBOARD

The 4027's keyboard is shown in Figure 2-3. Its keys fall into three categories:

- ASCII keys. The ASCII keys are used to send data to the computer. (They are called "ASCII keys" because they send characters of the ASCII code the American Standard Code for Information Interchange. This code is described in Appendix C.)
- Cursor/numeric pad keys. The keys of the cursor/numeric pad serve two functions:

When the pad acts as a "cursor pad," some of its keys move the cursor on the screen, and others "scroll" text in view up and down.

When the pad acts as a "numeric pad," its keys are used to enter numeric data.

• Function Keys. The function keys control the 4027, causing it to erase text from its memory, insert or delete characters or lines of text, and so on. Some of these keys have no pre-defined meaning; they are reserved for programming by the user (or the computer).

NOTE

If you have Option 4A, 4B, or 4C, refer to Appendix D for optional keyboard configuration.

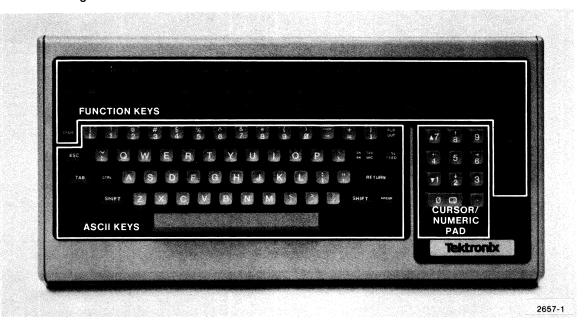

Figure 2-3. Keyboard.

# **ASCII Keys**

The main part of the 4027's keyboard, which holds the ASCII keys, resembles an ordinary typewriter keyboard. However, there are some important differences. The easiest way to learn about these is to experiment with the keyboard. To guide you in this experimentation, this manual includes exercises to try.

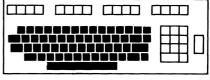

ASCII KEYS

#### **Exercise 4**

(Be sure that you have done Exercise 3 first.)

Type a few words of some test sentence. Then press the RETURN key.

As you type, the cursor moves to the right. The cursor always indicates where the next character you type will be displayed.

The distinction between the ASCII keys and the 4027's other keys is important when you are communicating directly with the computer by typing on the keyboard:

- As you press an ASCII key, the 4027 sends a character to the computer. Thus, if you move the cursor by pressing RETURN, LF, or BK SPAC (which are ASCII keys), the computer is informed that you have moved the cursor.
- On the other hand, if you move the cursor with the cursor control keys (which are not ASCII keys), no characters are sent to the computer. Therefore, the computer is not informed that the cursor has moved.

The ASCII keys fall into three categories: alphanumeric keys, keys for non-alphanumeric characters, and the BREAK key. (While the BREAK key does not actually send an ASCII character, it does communicate with the computer by sending a "break" signal. Therefore, it is convenient to discuss it together with the ASCII keys.)

The alphanumeric keys, colored light gray, send the "printing" ASCII characters to the computer. These represent letters, numerals, and special symbols. ("Space" is considered a printing character.)

The non-alphanumeric keys, colored dark gray, send special "non-printing" ASCII characters. These include the "rub out" (or "delete") character, and the "escape," "horizontal tab," "backspace," "carriage return," and "line feed" characters. Also included among the non-alphanumeric keys are the SHIFT and CTRL keys, which help select the characters sent when alphanumeric keys are pressed.

@

## **RETURN** and LF

The RETURN and LF keys send the "carriage return" and "line feed" ASCII characters. "Carriage return" returns the cursor to the left edge of the screen, and "line feed" advances the cursor to the following line.

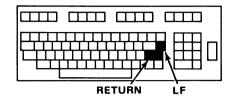

Exercise 5

Type a few words of text; do not press RETURN. Then press LF a few times and watch the cursor move down the screen.

Type a few more lines, pressing RETURN at the end of each line.

### NOTE

When communicating with a computer, the characters sent when you press RETURN may differ as required by the system. However, the net visual response will be the same: pressing RETURN moves the cursor to the start of the next line.

#### SHIFT

Most of the 4027's keys have two meanings: the "normal" and "shifted" meanings. For instance, pressing the Q key while holding down SHIFT sends the uppercase letter (Q); pressing the same key without SHIFT sends the lowercase letter (q). Function keys, as well as other keys, have "shifted" meanings: SHIFT-HOME is not the same as HOME.

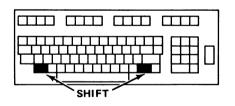

### **TTY LOCK**

The 4027 does not have a "shift lock" key like that on a typewriter. Instead, it has the TTY LOCK function key. Pressing TTY LOCK lights the light on that key and locks the keyboard so that it cannot send lowercase letters of the alphabet. (TTY LOCK does not affect the action of the other keys.) Pressing TTY LOCK again unlocks the keyboard

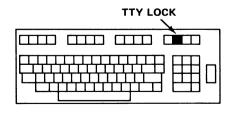

- 245

and turns off the TTY LOCK light. An advantage of TTY LOCK is that you can type numerals using the aphanumeric keys with TTY LOCK active, whereas a "shift lock" key would not permit this. (You should use the TTY LOCK key when using computers or computer programs that do not accept lowercase letters.)

#### Exercise 6

Press TTY LOCK; the light in that key will turn on. Type a few words, and notice that they are displayed in all uppercase letters. Then press TTY LOCK again, and type a few more words, using lowercase letters.

#### **BK SPC**

The BK SPC (backspace) key sends the "backspace" ASCII character. This moves the cursor backwards (to the left) one character position.

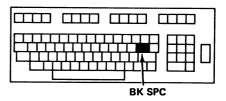

#### **Exercise 7**

Type a few words and then use BK SPC to move the cursor back to the beginning of the line. Repeat this several times, typing over the words which you have previously typed. Notice that as you type over characters already displayed on a line, the characters typed replace characters formerly on the line. This provides an easy way to change text in the workspace.

#### The Space Bar

The space bar sends the ASCII "space" character. The 4027 and the computer treat "space" just like any other letter of the alphabet. For instance, when you type over previously entered characters with the space bar, those characters are replaced with spaces.

This means that you cannot use the space bar just to move across the page, as you would the space bar of a typewriter. To move the cursor without entering or changing text, you must use the cursor control keys, discussed later in this section.

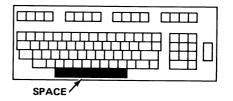

#### Exercise 8

Type a few words of text. Use BK SPC to move the cursor back to the beginning of the line. Then hold the space bar down; notice that as the cursor moves to the right, characters previously on the line are erased (replaced with spaces).

#### TAB

The TAB key sends the "tab" character of the ASCII code.

When you are typing into the 4027's workspace rather than directly to the computer, TAB moves the cursor to the next tab stop, or to the beginning of the next line if there are no tab stops defined to the right of the cursor. If you are filling in the blanks of a form (4027 in "form fillout mode"), TAB moves the cursor to the next blank in the form.

When you are typing from the keyboard directly to the computer, you should avoid using TAB unless you know how the computer will respond to that character.

#### **BK TAB**

When SHIFT is held down, the BK SPC key becomes the BK TAB (backtab) key.

When you are typing into the 4027's workspace rather than directly to the computer, BK TAB moves the cursor to the previous tab stop in a line, or to the beginning of the line if there are no tab stops to the left of the cursor. If you are filling in the blanks of a form (4027 in "form fillout mode"), BK TAB moves the cursor to the preceding blank of the form.

When you are typing from the keyboard directly to the computer, BK TAB moves the cursor to the preceding tab stop in a line, but does not send any character to the computer. (There is no "backtab" character in the ASCII code.) Thus, BK TAB serves only to move the cursor; it sends no information to the computer.

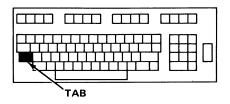

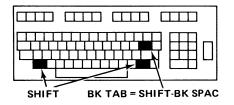

AD ADD AD

### **Control Characters and the CTRL Key**

The ASCII alphabet includes a number of "control" characters which have special meanings. For instance. "carriage return" and "line feed" are control characters; so are "bell" and "form feed." Only a few of the control characters have their own keys on the keyboard: the RETURN, LF, BK SPC, TAB, ESC, and RUB OUT keys.

By means of the CTRL key, when you type into the monitor in unbuffered mode, you can send any of the control characters. To do this, hold down CTRL while typing another key. For each control character there is a key which, when pressed while holding CTRL down, sends that control character.

For instance, CTRL together with "G" sends the "bell" character, and CTRL-J sends "line feed."

#### Exercise 9

Hold down the CTRL key and type the letter "G." Then, while holding down CTRL, type "J." CTRL-G sends the "bell" character, ringing the 4027's bell. CTRL-J sends "line feed," moving the cursor down one line. Table C-2 in Appendix C lists the ASCII control characters with the keys to press to send those characters.

ESC. When you are typing from the 4027's keyboard directly to the computer, the ESC key sends the ASCII "escape" character. "Escape" is one of the non-printing control characters of the ASCII code.

When typing into the 4027's workspace rather than directly to the computer, ESC exits the CALIBRATE command. (See Appendix B for the CALIBRATE command.)

**RUB OUT.** The RUB OUT key sends another special ASCII character, the "rub out" or "delete" character. Like ESC, RUB OUT has no effect when typing into the workspace.

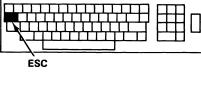

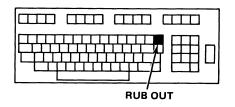

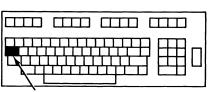

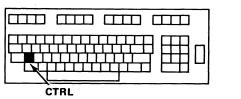

**BREAK.** The BREAK key is occasionally used to interrupt the host computer, but should be used with caution. (Consult your computer systems analyst to learn when to use BREAK.) To use this key to interrupt the computer, press it twice in quick succession.

You can also use the BREAK key to remove the 4027 from its "buffered" mode of operation. This is described in Section 3, under "Buffered Operation."

# Cursor/Numeric Pad Key

The "cursor/numeric pad" consists of the eleven light gray keys located to the right of the ASCII keys. They can be used in two ways: as a "cursor pad" and as a "numeric pad."

# Functioning as a Cursor Pad

When the light on the NUMERIC LOCK key is off, the pad acts as a "cursor pad." The four keys marked with arrows move the cursor or the graphic crosshair (when it is visible) in the direction of the arrows.

#### Exercise 10

Check that the light on the NUMERIC LOCK key is off. (If the light is on, press NUMERIC LOCK once to turn it off.) Then experiment with the cursor control keys, moving the cursor about on the screen.

The two keys with triangular markings scroll the text in the workspace up and down. (If the keyboard is typing into the "monitor," rather than the workspace, these keys move the monitor scroll rather than the workspace scroll.)

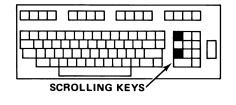

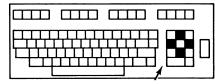

CURSOR/NUMERIC PAD

CURSOR MOVEMENT KEYS

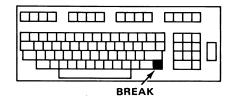

When the 4027 is in GIN mode, the cursor control keys move the crosshair. For instance, the crosshair can be used to establish a starting point for pies and circles. (This will be discussed in Section 6, Graphics.)

#### Exercise 11

Type several lines of text, until the display scrolls upward to accomodate the text you have entered. You now have enough text in the workspace to use the scrolling keys. Type several more lines of text, and then use the scrolling keys to move the text up and down.

#### NOTE

The scrolling keys will not move the workspace or monitor scrolls past the end of the text already in memory. Thus, if the entire text is in view, the scrolling keys will have no effect. ("Text in memory" includes empty lines that may have been inserted by moving the cursor below the end of the scroll.)

#### **Functioning as a Numeric Pad**

To use the keypad to enter numeric data, press the NUMERIC LOCK key, the light on that key will turn on. To return the pad to its cursor control functions, press NUMERIC LOCK again; the light will turn off. With NUMERIC LOCK on, you can use the pad as a numeric keypad; its keys send ASCII characters for the numeric digits. With NUMERIC LOCK off, the keys do not send ASCII characters to the computer; they only move the cursor (and the graphic crosshair).

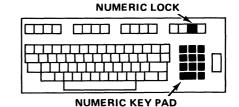

#### Exercise 12

Press NUMERIC LOCK, and use the numeric pad to type several numbers. Then press NUMERIC LOCK again, and use it to move the cursor.

@

You can move the cursor even when the pad is functioning as a numeric pad (NUMERIC LOCK on). To do this, hold SHIFT down; the "shifted" versions of the pad keys still function to move the cursor and scroll text up and down. The pad terminator function key (labeled "PT") is just to the right of the cursor/numeric pad. Pressing this key has no effect unless you or the computer has assigned a meaning to it. (This is done with the LEARN key, discussed in Section 3.)

For instance, you might use a "space" to separate numbers to be entered. In that case, you would program the PT key to mean "space." After entering each number, you would press the pad terminator key to type a "space" before entering the next number.

(Alternatively, after entering each number, you might want to give a SEND MOD command, as described in Section 3. In that case, PT could be programmed to give the SEND MOD command.)

# **Function Keys**

The function keys control the 4027, causing it to erase the screen, display the status message, insert characters, etc. These keys do not necessarily send ASCII characters to the computer, although most of them can be programmed to do so.

Some of the function keys have no labels describing their functions. These are reserved for you or the computer to program with the LEARN key or the LEARN command. (The LEARN key is described in Section 3. For the LEARN command, see the 4027 Programmer's Reference Manual.)

## ERASE

The ERASE key erases the scroll (workspace or monitor) into which the keyboard is typing. (The "workspace" and "monitor" are described in Section 3.) If you are typing into the workspace, the entire workspace is erased. (This includes any text that may be scrolled up out of view.) Similarly, if you are typing into the monitor, ERASE clears the entire monitor.

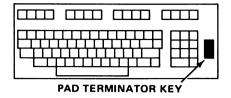

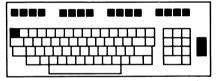

FUNCTION KEYS

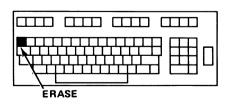

#### HOME

The HOME key moves the cursor back to the beginning of the workspace or the monitor, rewinding the workspace or monitor scroll if necessary. If you are typing into the workspace, the cursor moves to the beginning of the workspace. Likewise, if you are typing into the monitor, HOME moves the cursor to the beginning of the monitor.

| HOME |
|------|
|      |
|      |

#### Exercise 13

Press HOME, and see the cursor move back to the start of the workspace. Then press ERASE to clear the workspace.

#### SEND

When the SEND key has been suitably programmed, you can use it to give the SEND ALL or SEND MOD commands. The SEND ALL command sends the entire contents of the workspace to the host computer, while the SEND MOD command sends only certain parts of the workspace to the computer. (For more information on these commands, see "Sending Workspace Contents to the Computer," in Section 3 of this manual.)

| SEND |
|------|
|      |
|      |
|      |

### NOTE

Unlike the other labeled function keys, the SEND key performs no function until the 4027 has LEARNed a meaning for it.

### **Editing Keys**

Five of the function keys are used for editing text in the 4027's memory.<sup>2</sup>These are the DELETE CHAR, DELETE LINE, ERASE & SKIP, INSERT LINE, and INSERT MODE keys.

The DELETE CHAR key deletes the character at the cursor position from the text on the screen. Characters to the right of the cursor move left to fill the gap.

The DELETE LINE key deletes the entire line in which the cursor is located. Lines below it move up to fill the gap left by the deleted line.

The ERASE & SKIP key deletes the characters from the cursor position to the end of the line. The cursor moves to the start of the next line.

The INSERT LINE key inserts a blank line below the present cursor position and moves the cursor to the beginning of that line.

The INSERT MODE key lets you insert characters into a line. When you press INSERT MODE, a light on that key turns on. While the light is on, any characters typed are inserted in the line at the present position of the cursor. Characters at or to the right of the cursor move right to make room for the inserted characters. (If any of these characters move right off the end of the line, they are lost.) Pressing the key again removes the 4027 from "insert mode" and turns off the INSERT MODE light.

#### Exercise 14

Type some text, and then experiment with the DELETE CHAR, DELETE LINE, ERASE & SKIP, INSERT LINE, and INSERT MODE keys. You will find these keys quite useful for editing text.

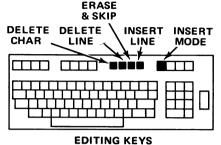

EDITING KETS

<sup>2</sup>You can edit text typed into the workspace, and then later send that text to the computer with the SEND ALL or SEND MOD command, as described in Section 3.

Ordinarily, you would use the editing keys only when typing into the workspace, as you have been doing in the exercises in this section.

You should not use the editing keys when typing text from the keyboard directly to the computer. The editing keys only affect the display in the 4027, and do not send information to the computer. Consequently, if you use the editing keys to change text already typed in the monitor and sent to the computer, the 4027's display of the text will be edited, but the text already sent to the computer won't be.

An exception to this occurs when the 4027 is operating in "buffered mode," described in Section 3. In "buffered mode," you can use the editing keys to edit each line of text typed in the monitor, but only before you press RETURN. Once you press RETURN, that line of text is beyond recall.

### **TTY LOCK**

The TTY LOCK key has already been mentioned in connection with the ASCII keys. It is used with those keys much like a typewriter's "shift lock" key. Pressing this key lights a light on the key and locks the keyboard so that it cannot send lowercase letters of the alphabet. (The corresponding uppercase letters are sent instead.) Pressing the key again unlocks the keyboard and turns off the light.

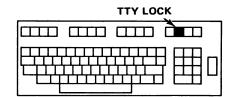

#### NUMERIC LOCK

The NUMERIC LOCK key has already been mentioned in connection with the cursor/numeric pad. Pressing this key lights the light on the key and lets the cursor/numeric pad function as a numeric pad for entering numbers. Pressing the key again turns off the light and returns the pad to its usual cursor movement function.

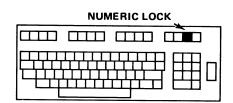

#### LEARN

The LEARN KEY is the shifted version of the NUMERIC LOCK key. It is discussed in Section 3, under "Using the LEARN Key."

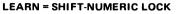

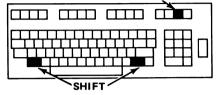

# **COMMAND LOCKOUT**

The COMMAND LOCKOUT key is the rightmost of the four lighted function keys. Pressing this key turns on the light on the key and causes the 4027 to ignore the command character which signals the start of a command. (The command character is described in Section 3, under "Typing Commands on the Keyboard.") With COMMAND LOCKOUT active, the 4027 will not respond to commands typed on the keyboard or received from the computer; anything typed on the keyboard or sent from the computer is treated as text. Pressing the key again turns off the light and enables the 4027 to respond to commands.

#### STATUS

The STATUS key is the "shifted" version of the COMMAND LOCKOUT key. Use this key to examine the "status message." (Figure 2-4.)

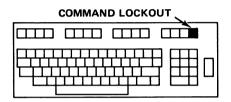

| STATUS | = SHIFT-COMMAND | LOCKOUT |
|--------|-----------------|---------|
|        |                 |         |

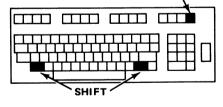

Exercise 15

While holding down SHIFT, press STATUS. A "short-form status message" will appear.

The status message has three parts:

- The first part is a single letter, either "U" (for "unbuffered") or "B" (for "buffered"). This indicates whether the 4027 is operating in "buffered mode."<sup>3</sup>
- The second part of the short-form status message is a single character. This is the command character, which you must use to give the 4027 most of its commands.

#### NOTE

If the command character is one of the non-printing ASCII characters (such as "escape," for instance), a two-letter mnemonic for the character appears in the status message. Table C-2 in Appendix C shows the twoletter mnemonic for each ASCII control character.

• The third part of the status message shows the number of blocks of memory left in the 4027. (Each block contains 16 words of memory, and may hold from 7 to 14 characters of text.)

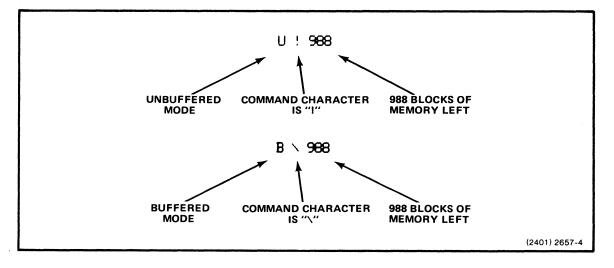

Figure 2-4. Status Message.

<sup>&</sup>lt;sup>3</sup> "Buffered mode" is described in Section 3 of this manual.

# **Section 3**

# COMMANDS

This section describes some of the commands which you can give the 4027. Not all the commands are discussed; for more information, see the 4027 Programmer's Reference Manual. Also, Appendix B gives examples of commands, including those not described in this manual. The topics in this section are:

- Typing commands on the keyboard.
- Interpreting the SYSTAT message.
- Using the two scrolls (workspace and monitor) which the 4027 displays on its screen.
- Setting margins and tab stops.
- Buffered operation.
- Making the 4027 "learn" new meanings for its keyboard keys; and making it "forget" what it has "learned."
- Selecting a different command character.
- Setting the communications parameters: baud rate, parity, etc.

## **TYPING COMMANDS ON THE KEYBOARD**

You can give a few commands to the 4027 just by pressing keys such as ERASE or HOME. Most commands, however, must be typed on the keyboard or sent from the computer.

Before typing a command, be sure the COMMAND LOCKOUT light is off. (If the light is on, the 4027 will not respond to the commands you type, although it will respond to keys like ERASE and HOME.) If the light is on, press the key once to turn it off.

To type a command, begin by typing the command character. (See the discussion of the STATUS key in Section 2.) This notifies the 4027 that a command follows. The 4027 responds by moving the cursor to the monitor (if it is not already there) and displaying the command character.

Type the command immediately after the command character, with no intervening spaces. Each command starts with a "keyword" — the name of the command. For instance, to set the tab stops, you type the keyword STOPS. (If you wish, you may abbreviate any keyword by typing only its first three letters with the exception of DISCONNECT (DISC) and DISABLE (DISA).

#### NOTE

If you misspell the keyword, or otherwise mistype the command, the 4027 will display an error message. (It will display "WHAT?" and the mistyped command.) If this happens, type the command again correctly.

Follow the keyword with a space, and then type any parameters which the command may require. ("Parameters" are additional numbers or letters which give the 4027 more details about what you want it to do.) Separate the parameters from the keyword with a space, and from each other with commas or spaces. After typing the parameters, if any, end the command by pressing RETURN.

Suppose, for instance, that the command character is the exclamation point(!), and that you want to make hard copies of two pages of the text in the workspace. You would type:

!HCOPY 2 WORKSPACE < CR> or !HCO 2 W < CR>

(In this example, "2" and "W" are parameters for the HCOPY command. This command is described in Section 8.)

If the command character were the ampersand (&) and you wanted to erase the monitor, you would type:

@

&ERASE MONITOR<CR> or &ERA M<CR>

## THE SYSTAT MESSAGE

The 4027's system status message, or "SYSTAT" message, tells you almost everything you may need to know about the 4027's status. You should examine this message after changing any of the 4027's settings. If you ever become confused about the 4027's operation, examining the SYSTAT message may help you understand what is happening.

On the last page of this manual, there is a table in which you should record the SYSTAT settings for your particular computer operation. (Your computer systems analyst can tell you what these settings should be.)

To see the SYSTAT message, type:

!SYSTAT<CR> or !SYS<CR>

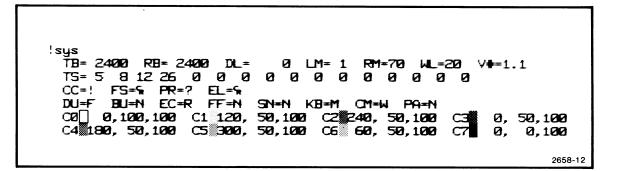

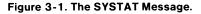

The following "translation" interprets the message in Figure 3-1. Some of the settings will be explained later in this manual, and many are of interest only to the person who programs the computer to talk to the 4027. (See the Programmer's Reference Manual for more information about these settings.)

#### TB= 2400 RB= 2400

The transmitting and receiving baud rates are each set to 2400 baud.

**DL= O** The delay before the 4027 responds to a prompt from the host computer is set to 0 milliseconds.

#### LM= 1 RM=70

The workspace's left margin is set at column 1, and the right margin at column 70.

5 Con 19 Con

#### COMMANDS

| WL=20      | The visible workspace length is set to 20 lines. That is, 20 lines of the screen are used to display the workspace, and the remainder (14 lines) to display the monitor. |
|------------|----------------------------------------------------------------------------------------------------|
| V#=1.1     | This 4027 has firmware version 1.1 installed.                                                                                                    |
| TS= 5 8 12 | 226 0 0 0 0 0 0 0 0 0 0 0 0 0 0 0 0 0 0                                                                                                    |
|            | The tab stops are set at columns 5, 8, 12, and 26.                                                                                                    |
| CC=!       | The command character is the exclamation point (!).                                                                                                    |
| FS=%       | The field separator is "carriage return."                                                                                                    |
| PR=?       | The prompt string consists of a single character, the question mark (?).                                                                                                 |
| EL=%       | The end-of-line string consists of a single character, "carriage return."                                                                                                |
| DU=F       | The 4027 is set for "full duplex" data communications.                                                                                                    |
| BU=N       | The 4027 is not in "buffered" mode.                                                                                                    |
| EC=R       | The 4027 is set for "remote echo" rather than "local echo."                                                                                                    |
| FF=N       | The 4027 is not in "form fillout" mode.                                                                                                    |
| SN=N       | The 4027 is not in "snoopy" mode.                                                                                                    |
| KB=M       | Text coming from the keyboard is directed to the monitor.                                                                                                    |
| CM=W       | Text from the computer is directed to the workspace.                                                                                                    |
| Pa=N       | No parity checking is being done.                                                                                                    |
| CØ-C7      | The eight default colors and their HLS parameters are displayed.                                                                                                    |

#### NOTE

There may be additional information in the SYSTAT message, beyond that shown in this example, if the 4027 is equipped with certain options.

U

V

@

## THE WORKSPACE AND THE MONITOR

#### **Two Scrolls of Memory**

Think of the 4027's display memory as consisting of two scrolls (Figure 3-2). The screen displays part of each scroll, but not the entire scroll.

The reason for having two scrolls is this: you can use one scroll to hold the text, graph or form on which you are working, and the other to display your communications with the computer. That way, messages from the computer are not written over your text, graph, or form.

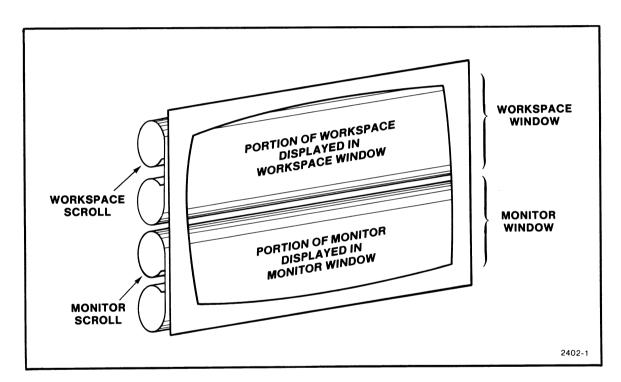

Figure 3-2. The Workspace and the Monitor.

. . .

The bottom scroll is the monitor. (When the 4027 is first turned on, the monitor occupies the entire screen; there is no "top scroll.") The monitor has two uses:

- 1. The monitor displays conversations that you have with the 4027. For instance, whenever you type a command to the 4027, that command is displayed in the monitor. Similarly, if the 4027 does not understand the command, it displays an error message in the monitor. When you press SHIFT-STATUS or give a SYSTAT command, the status or SYSTAT message appears in the monitor.
- 2. You can use the monitor to display conversations between you and the host computer. When you use the 4027 this way, it behaves like an ordinary teletypewriter; the monitor scroll imitates the roll of paper on which a teletype-writer prints.

The top scroll is the "workspace." The workspace has many features which the monitor lacks:

- Colored or patterned polygons and pies (panels), colored circles, vectors, and graphs can be drawn in the workspace. Also you can define your own alternate character sets, and so display special characters in the workspace.
- Text typed into the workspace is not immediately sent to the computer, but instead is held until you command the 4027 to send that text. This allows you to edit the text, perhaps deleting or adding characters or lines to get it just right before sending it on to the computer.
- In the workspace (but not the monitor), you can set right and left margins.
- The workspace can hold a form with blanks which either you or the computer can fill. With the 4027 operating in "form fillout mode," you can send to the computer the contents of all the blanks in the form, or only those blanks whose contents have been modified.
- In creating a form, you can make the 4027 emphasize certain parts of the text by displaying them with distinguishing visual attributes, such as inverted, colored backgrounds or blinking colors.
- If your 4027 has the optional rulings character (Option 32), you can draw vertical and horizontal lines in the workspace to create forms.
- With other optional character sets installed, the workspace can display other special characters, such as math characters (Option 34).

#### Defining a Workspace

When the 4027 is first turned on, the monitor occupies the entire screen; no workspace exists. Before you can use a workspace, you (or the computer) must create that workspace. This is called "defining a workspace," and it is done with the WORKSPACE command or the MONITOR command.

More precisely, when you define a workspace, you do two things:

- You cause the 4027 to separate its display memory into two parts: the workspace and monitor scrolls.
- You tell the 4027 the number of lines of the screen to use for displaying the workspace scroll, and the number of lines to use to display the monitor scroll.

The 4027's screen can display 34 lines of text. In defining a workspace, you can either tell the 4027 how many lines to use for the workspace, or you can tell it how many to use for the monitor.

- You can use a WORKSPACE command to tell the 4027 how many lines of the screen to use for displaying the workspace. The 4027 will then use the remaining lines to display the monitor.
- You can use the MONITOR command to designate how many lines to use for displaying the monitor. The 4027 will then use the remaining lines to display the workspace.

Whenever a workspace is defined (or redefined), the contents of the monitor and the workspace (if already defined) are lost. Therefore, you should define a workspace only at the start of your work.

To create a workspace and reserve the top 30 lines of the screen for displaying it (leaving the bottom four lines for the monitor), type this:

!WORKSPACE 30<CR> or !WOR 30<CR>

To reserve the bottom five lines of the display for the monitor and leave the remaining 29 lines above it for the workspace, type this:

!MONITOR 5<CR> or !MON 5<CR>

#### COMMANDS

The parameter in a WORKSPACE command may be any number from 0 to 33; in a MONITOR command may be any number from 1 to 34. (There are 34 lines in the display, at least one of which must be reserved for the monitor.)

#### Directing Text to the Workspace or the Monitor

Text entered from the keyboard can go to either the workspace or the monitor, as can text coming over the communications line from the host computer. Use the WORKSPACE and MONITOR commands to tell the 4027 where to put text coming from the keyboard or the computer.

Characters typed on the keyboard fall into two categories:

- "Conversational" communications between you and the 4027 are always displayed in the monitor. That is, when you type a command, the command appears in the monitor. Also, when you use the LEARN key, described later in this section, a "key definition" is displayed in the monitor.
- Text (everything but commands and key definitions) typed on the keyboard can go to either the workspace or the monitor. To send text from the keyboard to the workspace, type:

!WOR<CR> or !WORK<CR>

(The "K" stands for "keyboard.")

To send text from the keyboard to the monitor, type:

!MON<CR> or !MONK<CR>

Characters coming over the communications line from the host computer also fall into two categories:

- Commands from the computer that are executed, but not displayed.
- Text (everything but commands) from the computer that can go to either the workspace or the monitor.

To direct text from the computer to the workspace, type:

!WORKSPACE H < CR> or !WOR H < CR>

(The "H" stands for "host computer.")

To direct text from the computer to the monitor, type:

!MONITOR H<CR> or !MON H<CR>

(It is possible in one WORKSPACE or MONITOR command to define a workspace and direct text to it or to the monitor. For instance,

!WOR 15 H K < CR>

creates a workspace, allots the top 15 lines of the screen to it, and directs text from the computer and from the keyboard to that workspace.)

#### Exercise

Type a WORKSPACE 20 H K command, and then examine the SYSTAT message. You should see "WL=20," "KB=W," and "CM=W."

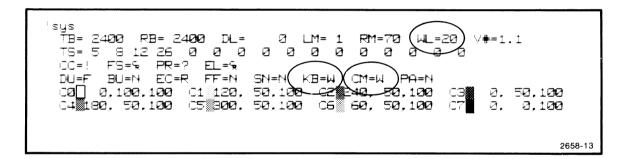

Then type a MONITOR 30 H command, and examine the SYSTAT message again. You should have "WL=4". (With 30 lines taken for the monitor, only the top four lines of the screen will display the workspace.) The keyboard still types into the workspace ("KB=W"), but the computer now types into the monitor ("CM=M").

sys RB= 2400 RM=70 TB= 2400 Ø DL= LM= 1 ∀#=1.1 TS = 58 12 26 Ø Ø Ø Ø Ø Ø Ø Ø Ø FS=% PR=? EL=S EC=R SN=N( KB=M CM=M ) PG=N D|I=FBII=N FF=N 0,100,100 C1 120, 50,100 50,100 Ø. 50,100 ିଷ | CE 60, 50,100 C5 300. 50.100 40180, 50,100 Ø. 0,1002658-14

When the 4027 is first turned on, or when MASTER RESET is pressed, there is no workspace defined ("WL=0" in the SYSTAT message), and both computer and keyboard send text to the monitor ("KB=M", "CM=M").

#### **Erasing the Workspace or the Monitor**

One way to erase the contents of the workspace or the monitor is to press the ERASE key. Pressing this key erases the scroll (workspace or monitor) into which the keyboard is typing.

You can accomplish the same thing by typing this:

!ERASE<CR> or !ERA<CR>

Suppose, however, that you are typing text into the workspace, but you want to erase the monitor rather than the workspace. To do this, designate the monitor in an ERASE command:

!ERASE MONITOR < CR> or !ERA M < CR>

Similarly, while typing in the monitor, you can erase the workspace by typing:

!ERASE WORKSPACE<CR> or !ERA W<CR>

Erasing the workspace or the monitor frees some of the 4027's memory for other uses.

#### Form Fillout Mode

The 4027 has a "form fillout" mode of operation. In this mode, the workspace holds a prepared form, and either you or the computer can fill in the "blanks" of the form. Ways of using form fillout mode are summarized here; look in Section 7 to learn how to create a form in the workspace.

To see whether the 4027 is in form fillout mode, examine the SYSTAT message (Figure 3-3). Look for the "FF=" part of the message: "FF=Y" means the 4027 is in form fillout mode, and "FF=N" means it is not.

| TS= 5 8 12 26 0 0 0 0 0 0 0 0 0 0 0 0 0 0 0 0 0 0 |                   |
|---------------------------------------------------|-------------------|
| Ca∏ 0,100,100 Ch-120, 50,100 C2≣240, 50,          | 100 C7 0, 00, 100 |
| C4∎180, 50,100 C5 300, 50,100 C6 60, 50,          | 100 C7 0, 0,100   |

Figure 3-3. SYSTAT Indication of Form-Fillout Mode.

These are the special features of form fillout mode:

- You can type only in the "blanks" of the form (the "unprotected fields"). If you try to type elsewhere, the bell sounds and the character typed is inserted in the next blank.
- The TAB key no longer moves the cursor to the next tab stop. Instead, it moves the cursor to the next blank of the form. Similarly, BK TAB moves the cursor back to the preceding blank. If not at the beginning of a blank field, BK TAB moves the cursor to the first character of the blank field it is in.
- HOME moves the cursor to the start of the first blank, rather than to the start of the first line.
- ERASE doesn't erase the whole workspace, but just the data in the blanks of the form.
- Some of the blanks (the "numeric fields") will accept numerals and special characters, but not letters of the alphabet.
- Data entered into the blanks of the form may be sent to the host computer without sending the form itself.

### Sending Workspace Contents to the Computer

The SEND command sends the workspace contents to the computer. This command takes two forms: SEND ALL and SEND MOD. (If you leave out the word "ALL" or "MOD", the 4027 interprets the command as a SEND ALL command.) These commands perform differently when the 4027 is in form fillout mode than when it is not.

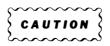

Use the SEND command (or the SEND key) only as required by the particular host computer program you are using.

When the 4027 is not in form fillout mode, the SEND ALL and SEND MOD commands are treated alike. Each of these commands sends the entire contents of the workspace to the computer.

In form fillout mode, the SEND ALL and SEND MOD commands behave as follows:

SEND ALL. The SEND ALL command sends the contents of all the blanks in the form.

SEND MOD. The SEND MOD command sends the contents of only those blanks whose contents have been modified since the last SEND or SEND MOD command.<sup>1</sup>

### **SYSTAT Fields Pertaining to the Split Screen**

Figure 3-4 illustrates the parts of the SYSTAT message which pertain to the workspace and the monitor. The SYSTAT message shows:

- The number of lines of the screen used to display the workspace.
- Whether the keyboard types into the workspace or the monitor.
- Whether text from the communications line is directed to the workspace or the monitor.

<sup>&</sup>lt;sup>1</sup> It is, however, possible to designate other parts of the form ("protected" fields) as "modified," so that they, too, will be sent each time a SEND MOD command is executed. This is described in Section 7.

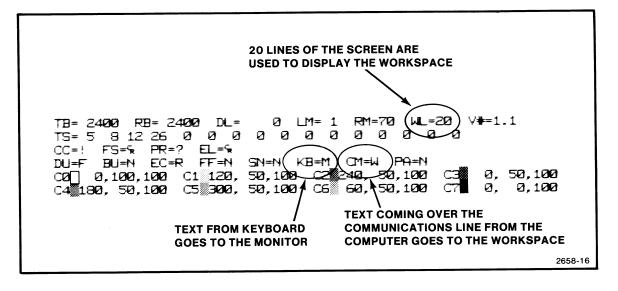

Figure 3-4. Parts of the SYSTAT Message Pertaining to the Workspace and the Monitor.

## MARGINS AND TAB STOPS

Either you or the computer can set margins and tab stops in the workspace, similar to the margins and tab stops in a typewriter. (Margins affect only the workspace; tab stops also affect the monitor.) There are 80 character positions (columns) in each line, and you can set the margins at any of these. You can define up to 16 tab stops, putting them in any of the columns except column 1.

#### Margins

To set the margins at the extreme left and right edges of the screen, type this command:

!MARGINS<CR> or !MAR<CR>

To set the left margin at column 10 and the right margin at column 70, type this:

!MARGINS 10,70 < CR> or !MAR 10,70 < CR>

To change the setting of the left margin without disturbing the right margin, enter only one number in the command. For instance, to set the left margin at column 15 (leaving the right margin where it is) type:

!MARGINS 15 < CR >

You cannot type to the left of the left margin, but you can type beyond the right margin (right out to column 80). If you type beyond the column in which the right margin is set, the bell sounds.

The "LM" and "RM" parts of the SYSTAT message (Figure 3-5) tell you the current settings of the left and right margins. It is wise to examine the SYSTAT message to check that you have set the margins correctly.

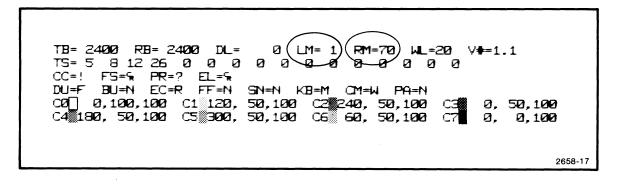

Figure 3-5. SYSTAT Indication of Margin Settings.

The 4027 "remembers" margin settings even after you turn off the power or press the MASTER RESET button.

#### **Tab Stops**

The STOPS command sets the tab stops. For instance, to set tab stops in columns 10, 15, and 20, type this:

!STOPS 10,15,20 < CR>

You may set up to 16 tab stops, in columns 2 to 80. When using the STOPS command, you should remember two things:

• You must list the column numbers in increasing order. For instance, you may type

!STOPS 10,15,20<CR>,

but you should not type

!STOPS 15,10,20<CR>.

• Each time you use the STOPS command, you must list all columns where you want tab stops. If you leave any column numbers out, tab stops previously at those columns are deleted.

Figure 3-6 shows how the SYSTAT message indicates where the tab stops are located. After setting the tab stops, it is wise to check the SYSTAT message to be sure that you have set them correctly.

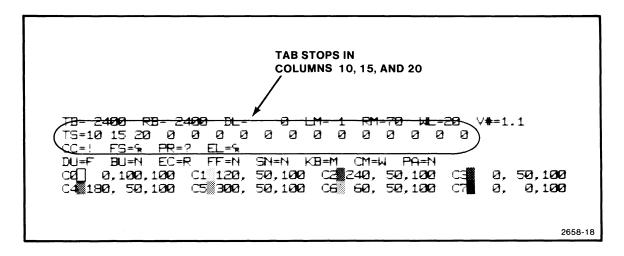

Figure 3-6. SYSTAT Indication of Tab Stops.

The 4027 remembers tab stop settings, like margin settings, even after it has been turned off or reset with the MASTER RESET button.

## **BUFFERED OPERATION**

The 4027 has a "buffered" mode of operaton, in which it sends data to the computer only when the computer has requested that data.

To learn whether the 4027 is in buffered mode, press SHIFT-STATUS. The 4027 will display the status message (Figure 3-7). The first character in this message is a B if the 4027 is in buffered mode, and a U if it is not.

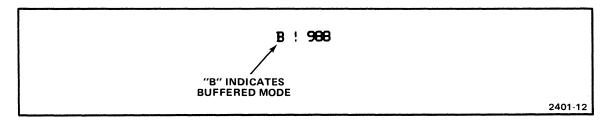

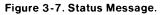

### Sending Text from the Keyboard to the Computer

Buffered operation differs from unbuffered operation in the way that text typed into the monitor is sent to the computer. In unbuffered mode, as you type into the monitor, the 4027 sends each character to the computer as soon as you type it. In buffered mode, on the other hand, the 4027 does not send the characters right away. Instead, it holds each line of text and sends that line to the computer only after (a) you press RETURN to mark the end of the line, and, moreover, (b) the computer has asked for that line to be sent.

Figure 3-8 illustrates buffered operation. As you type into the monitor, you can change a line of text any time before pressing RETURN. When you press RETURN, the 4027 copies that line into a part of its memory called the "transmit buffer." You can continue to type in lines of text. As you press RETURN at the end of each line, that line is copied into the transmit buffer, where it waits its turn to be sent to the computer.

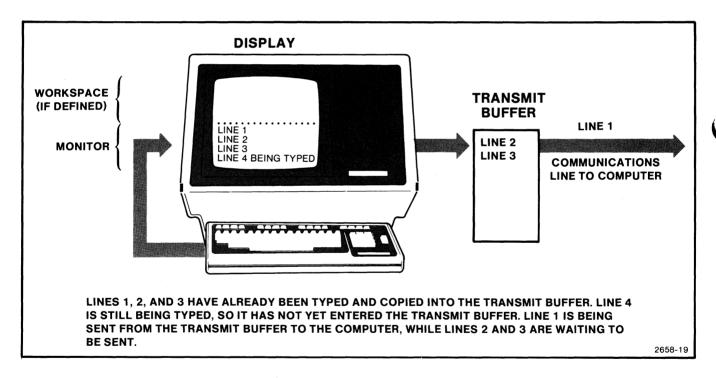

Figure 3-8. Buffered Operation.

The 4027 sends lines of text from the transmit buffer one at a time, in order. If you type several lines of text, the computer must make several requests for data from the 4027. At each request, the 4027 sends one line of text.

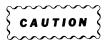

The 4027 will not go on to its next task (such as executing a command typed on the keyboard) until it has finished sending the contents of its transmit buffer. If the computer does not send the necessary prompts, the 4027 cannot go on to the next task.

If this happens, press BREAK twice in quick succession. This removes the 4027 from buffered mode and sends a "break" signal to interrupt the host computer.

If you ever encounter this difficulty, consult your computer systems analyst; there may be a fault in the computer's program.

### **Sending Workspace Contents**

Suppose the 4027 is in buffered mode, and you want to send the workspace contents to the computer. To do this, give a SEND ALL or SEND MOD command, either by typing the command, or by pressing the SEND key. (The SEND key must first be programmed to give the SEND ALL or SEND MOD command. This may be done by the computer or by means of the LEARN key, described later in this section.)

When the 4027 executes the SEND command, it copies the contents of the workspace into its transmit buffer and waits for the computer to request that each line be sent. When the computer has requested and received each line from the transmit buffer, the 4027 is ready for its next task.

### **Entering Buffered Mode**

When you first turn on the 4027, it powers up in unbuffered mode. To put it in buffered mode, type the BUFFERED or BUFFERED YES command. For instance, if the command character is the exclamation point (!), you would type:

!BUFFERED<CR> or !BUF<CR>

### **Leaving Buffered Mode**

There are four ways to remove the 4027 from buffered mode:

• The usual way to remove the 4027 from buffered mode is with the BUFFERED NO command. That is, to remove the 4027 from buffered mode, type:

!BUFFERED NO<CR> or !BUF N<CR>

When the 4027 has emptied its transmit buffer, it will execute the BUFFERED NO command and revert to unbuffered mode.

- Another way to exit buffered mode is to press the BREAK key twice in quick succession. (In addition to removing the 4027 from buffered mode, this sends a "break" signal to interrupt the computer.) You would use this method if the 4027 were not responding to commands because the host was not sending prompts. (Without the prompts, the 4027 could not empty its transmit buffer and go on to the next command.)
- Since the 4027 powers up in unbuffered mode, you can remove it from buffered mode by turning the power off, and then on again. This method is not recommended, as it destroys any text in the 4027's memory.
- Pressing MASTER RESET has the same effect as turning power off, and then on again. It also has the same disadvantages.

## **USING THE LEARN KEY**

You can assign a new meaning to almost any key on the keyboard. Defining a new meaning for a key is called "programming" that key, and it is done with the LEARN key. (The LEARN key is the "shifted" version of the NUMERIC LOCK function key.)

#### NOTE

Anything the LEARN key can do can also be done by the computer with the LEARN command (described in the 4027 Programmer's Reference Manual). Since the computer ordinarily programs the function keys, you normally need not use the LEARN key.

@

Unless you need to program a key, you need not read the following explanation of the LEARN key.

#### **Programming a Key**

To program a key:

- 1. Press SHIFT-LEARN.
- 2. Press the key you want to program.
- 3. Press, in order, the keys whose meanings you want to assign to the key being programmed.
- 4. Press SHIFT-LEARN again.

As you program a key, the 4027 displays in the monitor the meaning (key definition) you are assigning to that key. Figure 3-9 illustrates what would appear in the monitor if you assigned the meaning "This is a test" to the "{" key.

#### LEARN { << This is a test. >>

2401-14

Figure 3-9. Key Definitions Displayed in the Monitor.

#### Exercise

Program the "{" key to mean, "This is a test." That is, press SHIFT-LEARN and type "{"; then type "T", "h", "i", etc., to spell "This is a test." Finally, press SHIFT-LEARN again.

As you do this, notice the message that appears in the monitor. First, as you press SHIFT-LEARN, the word LEARN appears. Then, as you press the key being programmed, the character for that key appears. (If the key has no ASCII character, a "blotch" – the "rubout" symbol – appears instead.) After displaying the character (or "blotch") for the key being programmed, the display shows two left angle brackets (<). Next, as you press the keys whose meanings you are giving the key being programmed, the characters for those keys appear. Finally, as you press SHIFT-LEARN again, two right angle-brackets (>) appear.

Now try pressing the " $\{"$  key. Instead of the character " $\{",$  you see the message, "This is a test."

The shifted and unshifted versions of each key are programmed independently. For instance, when you programmed "{", you did not change the meaning of "[".

Every key that you press while programming a key is interpreted as part of the key definition. Thus, you cannot use the cursor movement keys or editing keys in the usual way. If you make a mistake while programming a key, terminate the programming by pressing SHIFT-LEARN. Then start over again.

During a key definition you can press keys such as RETURN or LF if you wish; the corresponding ASCII characters will become part of the key definition. In fact, you can include any ASCII character in a key definition. (The control characters are represented in the monitor by two-letter mnemonics, such as CR for "carriage return.") You can also incorporate function keys or cursor control keys in a key definition. These have no corresponding ASCII characters, so they are represented by "blotches" in the display.

The only keys you can't program, and can't incorporate into the programming of other keys, are:

- The rightmost three of the lighted function keys.
- CTRL, SHIFT, and BREAK.

#### Making the 4027 "Forget" a Key Definition

To restore a key to its original meaning:

- 1. Press SHIFT-LEARN.
- 2. Press the key you wish to restore to its original meaning.
- 3. Press SHIFT-LEARN again.

#### Exercise

Restore the " $\{"$  key to its original meaning. When you have done so, press " $\{"$  to check that it no longer means "This is a test."

#### The CLEAR Command

You can restore all the keys of the keyboard to their ordinary meanings by typing the CLEAR command. For instance, if the command character were the exclamation point, you would type:

|CLEAR < CR > or |CLE < CR >

## SELECTING THE COMMAND CHARACTER

Normally, you should leave the command character unchanged, so that the 4027 always responds to commands from the computer. The 4027 "remembers" its command character even after being turned off; it would only "forget" if the battery powering that part of its memory should fail. (In that case, a RESET message appears when you turn on the 4027.)

If you do get a RESET message, use the COMMAND command to set the command character. For instance,

!COMMAND @ <CR> or !COM @ <CR>

changes the command character from "!" to "@".

To set the command character to one of the non-printing ASCII control characters, use the ASCII decimal equivalent for that character in the command. (Table C-1 in Appendix C gives ASCII decimal equivalents for all the ASCII characters.) For instance, the ASCII decimal equivalent for the "shift out" control character is 14, so

!COM 14<CR>

changes the command character from "!" to "shift out."

When using the ASCII decimal equivalent to specify a control character in the COMMAND command, you must type the ASCII decimal equivalent as a two- or three-digit numeral. (A one-digit numeral is not interpreted as an ASCII decimal equivalent, but as the character itself.)

For instance, ICOM 02 sets the command character to the "start of heading" character, whose ASCII decimal equivalent is 2; but ICOM 2 sets the command character to the digit "2".

## SETTING THE COMMUNICATIONS PARAMETERS

To communicate successfully with the host computer, certain of the 4027's settings must agree with what the computer expects. For instance, if the 4027 transmits characters at 1200 baud (120 characters/second), and the computer expects to receive characters at 110 baud (about 10 characters/second), the computer will not understand what the 4027 is saying.

You should not normally have to set the communications parameters, since the 4027 "remembers" these settings even when its power is turned off. You should, however, keep a note of the proper settings in the table on the last page of this manual.

If the 4027 "forgets" these settings, it will display a RESET message when you turn it on. In that case, you should refer to your notes on the last page of this manual and then reset the command character and the communications parameters.

Also, if you dial up a different computer, you may have to change some of these settings to agree with what that computer expects.

The "communications parameters" which must be set correctly are:

- Transmitting and receiving baud rates.
- Parity.
- Remote or local echo.
- End-of-line string.
- Prompt string.

With these five parameters set correctly, it should be possible to log in on a computer system. Once you have logged in, each application program that you run on the computer will set the 4027's other settings as needed.

#### **Baud Rates**

The transmitting and receiving baud rates are the speeds at which the 4027 sends and receives characters from the computer. These speeds are indicated by the "TB=" and "RB=" parts of the SYSTAT message.

#### Exercise

Examine the SYSTAT message by typing the SYSTAT command, and note the transmitting and receiving baud rates. Write these down for future reference in the table on the last page of this manual.

To set the transmitting and receiving baud rates, we use the BAUD command. The following baud rates may be specified: 0, 50, 75, 100, 134.5, 150, 300, 600, 1200, 1800, 2400, 4800, and 9600 baud. For example, to set both transmitting and receiving rates to 600 baud, you would type:

!BAUD 600 < CR>.

The transmitting and receiving baud rates may be set independently. For instance, to set the transmitting rate to 1200 baud and the receiving rate to 4800 baud, type:

!BAUD 1200,4800 < CR>

There is a table on the last page of this manual, in which you should record the proper baud rates for use with your computer. (While the 4027 "remembers" its baud rate settings even after it has been turned off, it depends on an internal battery to provide power for this memory. Should the battery fail, the 4027 will display a RESET message. In that case, you would refer to your notes on the last page of this manual, and use the BAUD command to reset the 4027 to the right baud rates.)

#### Parity

The "parity" setting determines how the 4027 treats the eighth bit ("parity" bit) in each ASCII character. There are five possible parity settings: "even," "odd," "none," "data" and "high." If the host computer uses the parity bit, then the 4027's parity setting must correspond with that of the computer. (If the computer uses even parity, so must the 4027.) You can learn the 4027's "parity" setting from the "PA=" part of the SYSTAT message.

#### Exercise

Type the SYSTAT command, and examine the SYSTAT message. Write down the parity setting in the table in the back of this manual.

To set the 4027 for "even" parity, type:

**!PARITY E<CR>** 

4027 OPERATOR'S

To set it for "odd" parity, type:

!PARITY O<CR>

To set "parity" to "none," type:

**!PARITY N<CR>** 

To set "parity" to "data," type:

**!PARITY D<CR>** 

To set "parity" to "high," type:

**!PARITY H<CR>** 

#### Echo

When you are typing directly to the computer (typing into the monitor in unbuffered mode), there are two ways that the characters you type may be displayed on the screen: "remote echo" and "local echo."

In "remote echo" data communications, characters you typed into the monitor are sent to the computer without first being displayed. As the computer receives each character, it "echos" it back to the 4027. It is the received, rather than the original transmitted character, that the 4027 displays on its screen. This has the following advantages:

- As you type each character into the monitor, you can tell immediately whether the computer has received the character correctly.
- "Selective echo" is possible, because the computer can be programmed to decide which characters to echo. For instance, in time sharing systems, the computer usually does not echo the password typed when logging in.

In "local echo" data communications, as you type each character into the monitor, the 4027 supplies the "echo" within itself. That is, it displays each character sent to the computer without waiting for the computer to echo the character back to the 4027. ("Remote echo" requires "full duplex" data communications, in which both computer and terminal may transmit simultaneously.)

The ECHO command is used to choose between "remote echo" and "local echo" data communications. To choose remote echo, type:

!ECHO REMOTE < CR> or !ECH R < CR>

To choose local echo, type:

!ECHO LOCAL < CR> or !ECH L < CR>

After typing an ECHO command, check the SYSTAT message to be sure that you have set the echo parameter correctly. Look for the "EC=" part of the SYSTAT message "EC=R" means "remote echo," and "EC=L" means "local echo."

#### End-of-Line String

The 4027 sends the computer an "end-of-line" string at the end of each line of text. For instance, when you are typing directly to the computer (that is, with keyboard typing into the monitor), the 4027 sends the end-of-line string whenever you press RETURN. Similarly, when sending the workspace contents to the computer, the 4027 inserts an end-of-line string at the end of each line of text.

Some computers may expect to receive "carriage return" ( $\langle CR \rangle$ ) at the end of each line, while others may require "carriage return, line feed," ( $\langle CR \rangle, \langle LF \rangle$ ) or a string of characters. For this reason, the 4027 has an EOL command for setting the end-of-line string as required.

You can learn the current end-of-line string by examining the "EL=" part of the SYSTAT message (Figure 3-10). Usually the end-of-line string does not include ordinary letters of the alphabet, but instead consists of one or more non-printing ASCII control characters. These control characters are represented by two-letter mnemonics in the SYSTAT message. You can learn the meanings of these mnemonics by consulting Table C-2 in Appendix C.

| sys<br>TB= 2400 RB= 2400 DL= 0 LM= 1 RM=70 WL= 0 V#=1.1<br>TS=10 15 20 0 0 0 0 0 0 0 0 0 0 0<br>CC=! FS=% PR=? (EL=%)<br>DU=F BU=N EC=R FF=H SN=N KB=M CM=M PA=N<br>CO[ 0.100.100 C1 120.50,100 C2 240.50,100 C3 0.50,100<br>C4 180.50,100 C5 300.50,100 C6 60.50,100 C7 0. 0,100 |     |
|----------------------------------------------------------------------------------------------------|-----|
| 2658                                                                                                    | -20 |

Figure 3-10. SYSTAT Indication of End-of-Line String.

#### Exercise

Type the SYSTAT command to examine the end-of-line string setting. Record this for future reference in the table on the last page of this manual.

To set the end-of-line string, use the EOL command. The 4027 Programmer's Reference Manual describes several forms this command may take. One way to give the EOL command is to list (as parameters in the command) the ASCII decimal equivalents of the characters which are to make up the end-of-line string.

Table C-1 in Appendix C lists the ASCII decimal equivalents for all the characters of the ASCII code. For instance, the ASCII decimal equivalents for "carriage return" and "line feed" are 13 and 10, respectively. Thus, to set the end-of-line string to "carriage return, line feed," you would type:

!EOL 13,10<CR>

Similarly, to set the end-of-line string to be just "carriage return," you could type:

!EOL 13<CR>

If you omit the ASCII decimal equivalent in the EOL command, the 4027 sets the end-ofline string to "carriage return." Thus,

!EOL<CR> and !EOL13<CR>

have the same effect.

After setting the end-of-line string, you should examine the SYSTAT message to be sure that you have set it correctly.

#### Prompt String

If you use the 4027 in buffered mode, you should be sure that the 4027 and the computer agree on what characters comprise the "prompt string." The prompt string is the character or characters which the computer sends the 4027 when it is ready for the 4027 to send it another line of text. The prompt string must contain the last characters sent by the terminal.

You can specify any prompt string up to ten characters by naming the ASCII decimal equivalents of those characters in the PROMPT command. (You can find the ASCII decimal equivalent for any character in Table C-1 in Appendix C.) For instance, the ASCII decimal equivalents for "ampersand" and "line feed" are 38 and 10. To set the prompt string to "ampersand, line feed," type:

!PROMPT 38,10<CR> or !PRO 38,10<CR>

After setting the prompt string, you should check it by examining the "PR=" part of the SYSTAT message. The "non-printing" ASCII characters are represented in the SYSTAT message by two-letter mnemonics; the meanings of these mnemonics are given in Table C-2 of Appendix C.

Information on other forms of the PROMPT command can be found in the 4027 Programmer's Reference Manual.

-374-55

Л

1000

Į.

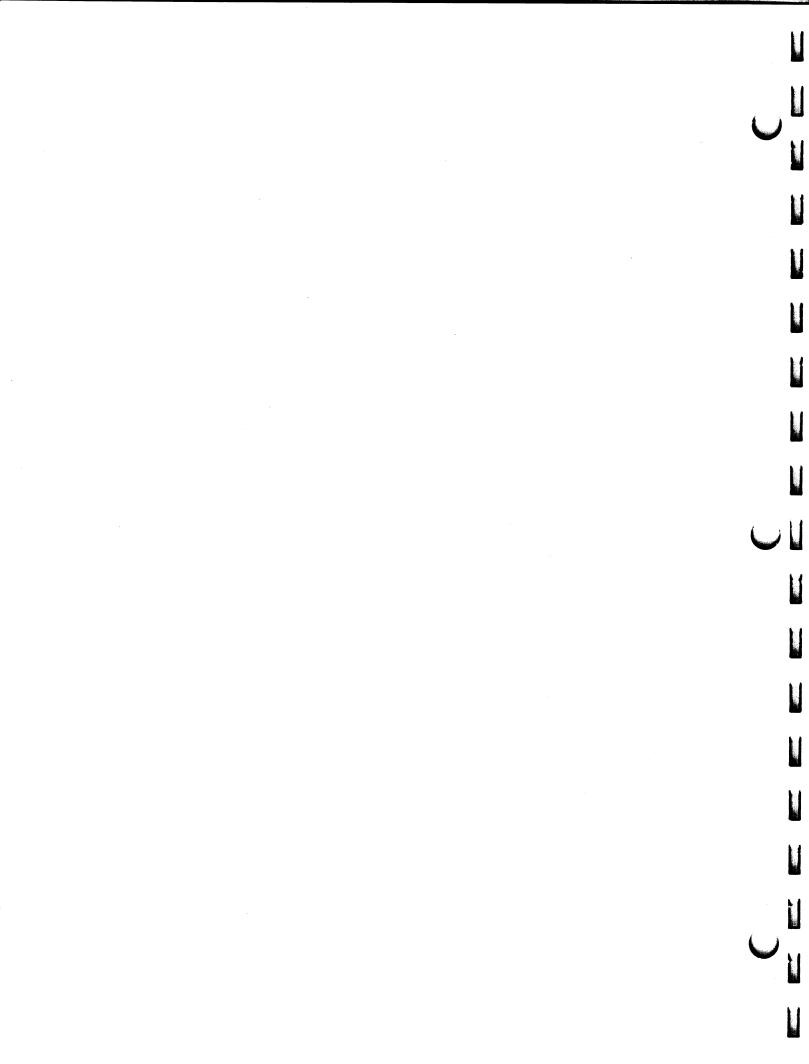

# **Section 4**

# **OPERATING PROCEDURES**

This section describes operating considerations. Topics included are:

- Things to do when you turn the 4027 on.
- Using the workspace and the monitor.
- What to do . . .
  - If you get a RESET or RAM ERROR message.
  - If the characters you type are not displayed properly.
  - If the 4027 does not respond to commands typed on its keyboard.
  - In case of difficulty.

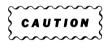

Do not place papers, books, etc., on the 4027's cabinet. Be especially careful not to cover the slits in the cabinet cover. These slits are needed to adequately ventilate the 4027's internal components.

## WHEN YOU TURN THE POWER ON

When you turn on the 4027, or when you begin working with it, you should familiarize yourself with its current settings.

- 1. Press SHIFT-STATUS to examine the status message. Check to see what the command character is.
- 2. Type a SYSTAT command to examine the SYSTAT message. Look especially for these things:
  - Whether a workspace is defined. ("WL=0" if there is no workspace.)
  - Whether text from the keyboard is directed to the workspace ("KB=W") or to the monitor ("KB=M").

 Whether text from the computer is directed to the workspace ("CM=W") or to the monitor ("CM=M").

You should also check that the 4027 is correctly set for talking to the computer. Check these parts of the SYSTAT message:

- The transmitting and receiving baud rates. (The "TB" and "RB" settings.)
- Whether the echo is remote ("EC=R") or local ("EC=L").
- Whether the prompt string and end-of-line string are their usual values. (The "PR" and "EL" settings.)

At the end of this manual is a table for recording the most important SYSTAT settings for future reference.

If a RESET or RAM ERROR message is displayed when you turn on power (or press MASTER RESET), refer to "If You get a RESET or RAM ERROR Message," later in this •section.

## **USING THE WORKSPACE AND THE MONITOR**

The workspace and the monitor each have their uses. Do not use the workspace to do things for which the monitor is designed, or vice versa.

Use the monitor to display general conversations with a computer time sharing system. For instance, when you first dial up a computer and "log in," you should direct text from both the keyboard and the computer to the monitor.

Use the workspace only to hold the particular text or form on which you are working. Don't use it to display general conversation with the computer; this will quickly exhaust the 4027's memory.

If you are filling out a form, the form will be in the workspace, so text from the keyboard should be directed to the workspace. If the computer is filling in some of the blanks in the form, text from the computer should be directed to the workspace. Should the computer send an error message, it will first send the MONITOR H command so that the error message is displayed in the monitor and does not overprint text in the workspace.

You can use the workspace to hold text which you are editing before sending it to the computer. However, if the text is lengthy, the 4027 may run out of memory. If this happens, the text you type will overprint the last line of the workspace.

## WHAT TO DO

### If You Get a RESET or RAM ERROR Message

When you turn on the 4027, or press MASTER RESET, the 4027 checks its memory before displaying the cursor. If all is well, only the cursor will appear. However, if the check discloses a memory error, one of two messages will appear.

#### RESET

The RESET message indicates that the 4027 has "forgotten" operating parameters such as the baud rate, command character, etc. (Normally, a battery-powered memory device "remembers" these settings when the 4027 is turned off. Should the batteries run down, the settings would be "forgotten." In that case, the 4027 resets the operating parameters to their original factory settings, and displays the RESET message.)

If the RESET message appears, press SHIFT-STATUS to see the command character. Then give a SYSTAT command and examine SYSTAT message. Compare each of the SYSTAT settings with the settings for your computer installation. (There is a table in the back of this manual in which to record your settings.) Then, by typing the appropriate commands, set these settings back to their proper values. It is particularly important to reset the transmitting and receiving baud rates, the end-of-line string, and the command character. Once these are correct, the 4027 can receive the settings for the other operating parameters from the computer.

#### **RAM ERROR**

The RAM ERROR message indicates that the 4027 has detected a malfunction within itself. You should call your Tektronix Service Center to have the 4027 repaired.

#### If the Characters Typed Are Not Displayed Properly

If the characters you type are not displayed properly, you should examine the SYSTAT message. Check the "echo" setting and look to see where text from the keyboard and the computer is sent.

#### Displayed Not At All

If you are typing into the monitor rather than the workspace, it is possible that the characters you type may not be displayed. This is probably because neither the 4027 nor the computer is providing the necessary "echo" of each character typed. The following are possiblilities:

- You may not be connected to the computer. (You may have forgotten to dial its telephone number, or the telephone connection may be faulty.)
- The computer may not be set to echo the characters you type. In that case, you should type a command to the computer, telling it provide this echo.
- Your computer installation may expect the 4027, rather than the computer, to provide the "echo" and the 4027 is set for "remote echo" rather than "local echo." If this is the case, type an ECHO L command:

!ECHO L<CR>

#### **Displayed Twice**

If both the 4027 and the computer are providing "echoes," the letters you type will appear twice on the screen. To remedy this, set the 4027 for "remote echo," as follows:

!ECHO R<CR>

#### Displayed in the Workspace When Typing Into the Monitor

If the computer is providing a "remote echo" for the characters you type, it is possible for these characters to appear in the workspace, even if you are typing into the monitor. Examine the SYSTAT message, and see if the following is the case:

- Text from the keyboard is directed to the monitor ("KB=M").
- Text coming over the communications line from the computer is directed to the workspace ("CM=W").
- The 4027 is set for "remote echo" ("EC=R").

If this is the case, then each character that you type into the monitor is sent to the computer, which "echos" it — sends it back for display on the screen. The echoed character, coming from the computer rather than the keyboard is displayed in the workspace. To display the echoed characters in the monitor, type:

!MON H<CR>

This causes text from the computer to be directed to the monitor.

#### If the 4027 Does Not Respond to Commands

If the 4027 does not respond to commands, check the following things:

- 1. Look to see if the COMMAND LOCKOUT light is on. If it is, press the COMMAND LOCKOUT key to turn it off.
- 2. Press SHIFT-STATUS, and examine the status message:
  - Is the command character what it should be? If you type commands using the exclamation point (!) when the command character is the ampersand (&), the 4027 will not understand the commands. If the 4027 is set to the wrong command character, use the COMMAND command to set it back. For instance, if the command character is the exclamation point, you can change it to the ampersand by typing this:

#### !COMMAND & < CR>

 Is the 4027 in buffered mode? (If it is, the first letter of the status message will be B instead of U.) In buffered mode, the 4027 cannot execute commands until it has emptied its transmit buffer — and it cannot empty the transmit buffer until it receives the necessary prompts from the computer.

You can break the 4027 out of buffered mode, so that it will respond to commands, by pressing the BREAK key twice in quick succession. (This also sends a "break" signal to interrupt the computer.)

### In Case of Difficulty

If the 4027 settings are not what you expect them to be, you can easily become confused. In case of difficulty, then, press SHIFT-STATUS and examine the status message. Then, knowing the command character, type the SYSTAT command and examine the SYSTAT message. Often this message will give you a clue to the difficulty, since it displays almost all the 4027's settings.

If the difficulty persists, consult your computer systems analyst.

100

# **Section 5**

# COLOR

The 4027 Color Graphics Terminal adds the dimension of color to its display of graphics and alphanumeric data. It can display up to eight colors at one time.

Through the use of color, the 4027 provides four basic functions:

- Color provides coding for separating information.
- Color emphasizes important information.
- Color clearly defines patterns.
- Color adds appeal.

## **4027 COLOR CONCEPTS**

The color concept for the 4027 Color Graphics Terminal is expressed by the doubleended cone (Figure 5-1). The cone is sampled by seven planes which intersect the cone in circles. Each plane contains color mixtures. The sixty-four represented color mixtures are made from combinations of the three primary colors, red, green, and blue. (See Appendix A for a full color illustration.)

Color selection is specified by hue, lightness, and saturation which is called the HLS method. The definitions are as follows:

Hue:

The quality of color which describes red, yellow, green, blue, etc. Hue is a gradation of color advanced by degrees thus represented as an angle from 0 to 360 in a color circle.

Lightness: The quality of color described by light, dark, etc., relating the color to a similiar level of gray. Lightness is expressed as a parameter ranging from 0 to 100% along the axis of the cone, with black being 0% (bottom of cone) and white being 100% (top of cone). Each intersecting plane contains color mixtures of equal lightness. The purest colors, blue, magenta, red, yellow, green, cyan, etc. are at 50% lightness. Pastels will have more than 50% lightness, all darker color mixtures will have less than 50% lightness.

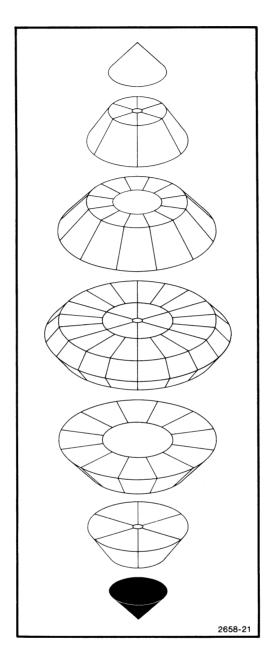

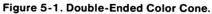

Saturation: The quality which describes the extent to which a color differs from a gray of the same lightness value. Saturation is the degree of dilution with gray, expressed in percentage. Saturation is a radial scale showing how far a color mixture is from the central axis of the cone. Shades of gray have 0% lightness and lie in the axis of the cone. Color mixtures with 100% saturation lie on the outer surface of the cone. The reddest reds, bluest blues, etc. have 100% saturation and 50% lightness.

@

1.11

Colors are arranged by hue in hue circle on each plane, by lightness from top to bottom, and by saturation according to distance out from the scale of grays making up the center column.

## Application

All sixty-four color mixtures on the 4027 Color Cone are colors which can be produced on command. The parameters for hue, lightness and saturation are specified in the MAP command in this order; hue being an angle between 0 and 360 degrees, lightness and saturation being a percentage between 0 and 100 percent.

To locate a particular color mixture in this three dimensional cone, three numbers or "color coordinates" are used. These numbers describe three parameters of a color mixture: hue, lightness, and saturation.

Using blue as an example, the following parameters would apply: hue -0 degrees, lightness -50% and saturation -100%. Therefore the 4027 will produce a specified color provided the parameters are in proper order; blue -0,50,100. (See Figure 5-2.)

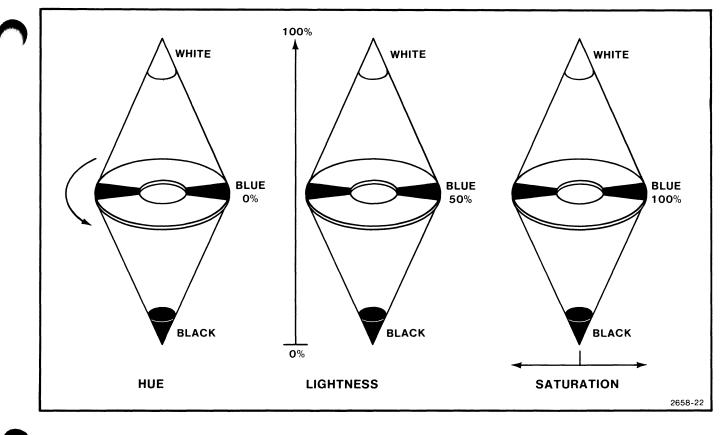

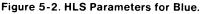

A better understanding of the color standard can be shown with a cross section of the double-ended cone (Figure 5-3). There are four gray planes which appear in the middle of the cone. At 0% saturation the four scales of gray are black, dark gray, light gray, and white. At any other value of saturation, different hues (color mixtures) are obtained. Hue has no effect at 0% saturation. A maximum of seven different "planes" of color can be obtained at any other value of saturation except 0%.

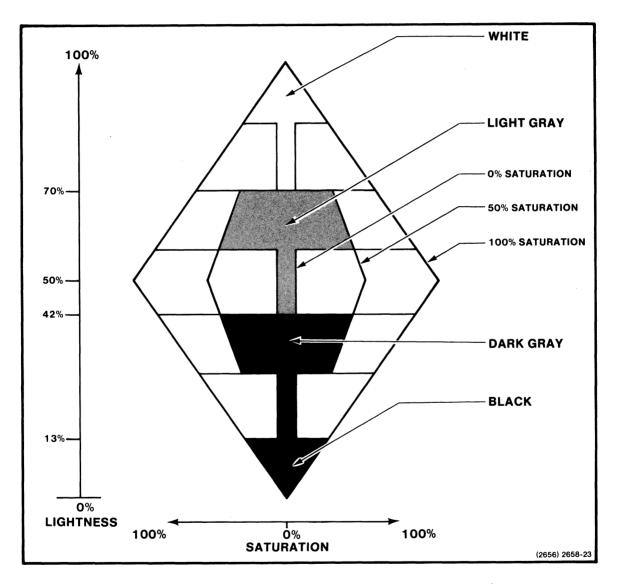

Figure 5-3. Cross Section of the Double-Ended Color Cone.

И

,

@

5-4

The lightness planes for the four gray scales with saturation at 0% are as follows:

Lightness = 71-100% (white) Lightness = 43-70% (light gray) Lightness = 14-42% (dark gray) Lightness = 0-13% (black)

The eight colors which can be displayed on the 4027 are labelled CO-C7. The color assigned to each of these "color numbers" can be changed by command.

The eight colors (currently defined) and their HLS parameters are as follows:

#### NOTE

Portions of the color concepts from "Principles of Color Technology" are produced with permission of John Wiley & Sons, New York.

Commands in this section are:

- The COLOR command, which sets the desired color for graphic displays.
- The ERASE G command, which erases all lines drawn in the graphic area.
- The MAP command, which sets one the eight color numbers to a specified color mixture by the HLS method.
- The RMAP command, which changes a color mixture by the amounts specified in the three color parameters.
- The MIX command, which sets one of the eight color numbers to a specified color mixture by the RGB method.

# THE COLOR COMMAND

The COLOR command sets the current polygon (panel) and vector color. The second color number sets the outlining color for graphic displays.

For example,

!COL C1>CR> !COL C1 C2<CR>

The COLOR command always precedes the command to which the color applies and remains in effect until another COLOR command is given. Color numbers are C0 through C7 which represent the eight current colors for the 4027.

Exercise

Type these commands:

!WOR 30<CR> !GRA 1,25<CR> !COL C3<CR> !POL 0,0,150,0,75,150<CR>

The first command sets up a workspace containing 30 rows. The second command sets up a graphic area, occupying rows 1 through 25, enabling you to display graphics. COLOR C3 states what color the fourth command, POLYGON, will be drawn and filled in with. Polygons will be discussed in Section 6, Graphics.

# THE ERASE G COMMAND

The ERASE command with the parameter G (rather than M or W) erases all lines in the graphics area without affecting the rest of the workspace.

Type an ERASE G command:

 $!\mathsf{ERASE}\;G\!<\!\mathsf{CR}\!\!> \quad \mathsf{or} \quad !\mathsf{ERA}\;G\!<\!\mathsf{CR}\!\!>$ 

The 4027 erases the lines you have drawn. If you wish, you may use the COLOR command (changing the color number) and the same POLYGON command as stated in the previous example; the graphic area itself has not been removed, just the lines drawn in it. (However, if you erase the workspace with the ERASE key or the ERASE W command, the graphic area is destroyed with the rest of the workspace contents.)

The graphics area can also be erased with a color or a pattern. (Patterns will be discussed in Section 6, Graphics.)

For example:

!ERA G C6<CR> !ERA G P1<CR>

Experiment with erasing the graphics area with different colors. Remember that the eight color numbers are C0 through C7.

## THE MAP COMMAND

The MAP command sets one of the eight color numbers to a specified color mixture by the HLS method. The eight color numbers can be mapped to any one of the sixty-four color mixtures. (See Appendix A.)

For example:

!MAP C1 0,50,100 < CR>

Color C1 (default red) is mapped to a specified color by changing the HLS parameters. Hue - 0 degrees, lightness - 50%, and saturation 100%.

Exercise

Type these commands:

!ERA G<CR> !MAP C1 100,50,10<CR> !COL C1<CR> !POL 0,0,150,0,75,150<CR>

Color 1 is changed to the color specified by the three HLS parameters given in the MAP command. The COLOR command sets the color for graphic displays. The POLYGON command displays the mapped version of Color 1. (Polygons will be discussed in Section 6, Graphics.)

After doing the example, type the SYSTAT command and notice that C1 (red) and the default parameters have been changed in memory. The last page of this manual allots space to record the eight default colors for reference.

To regain the default color, MAP the color back using the original parameters that you recorded in the back of this manual. If the terminal has been reset or turned off, the mapped color or colors are no longer effective. The SYSTAT message will display the default colors and their parameters.

By mapping C0 and C7, all black and white areas on the screen (workspace and monitor) are also mapped to the specified colors.

## THE RMAP COMMAND

The RMAP command sets one of the color numbers to a specified color by using the HLS method. The three parameters are adjusted by adding or subtracting the values given in the command to those currently defining the color. Any or all of the parameters can be changed. A zero represents no change when used as one of the command parameter values.

For example:

!RMAP C1 0,-10,0<CR>

The color C1 is changed by (the second parameter) -10% lightness relative to the current lightness parameter.

Exercise

Type these commands:

!ERA G<CR> !RMAP C3 0,30,-10<CR> !COL C3<CR> !POL 0,0,300,0,150,250<CR>

The second and third HLS parameters (lightness and saturation) of color C3 (default blue) are changed by 30% and -10% respectively. Hue remains unchanged. The third command sets the color for the POLYGON command. The POLYGON command displays the relative mapped color. Again, if the terminal is reset or turned off, the color defaults to its original HLS parameters. (Polygons will be discussed in Section 6, Graphics.)

## THE MIX COMMAND

The MIX command sets one of the color numbers to a specified color by the RGB method. This method mixes the red, green and blue primaries expressed in percentages (from 0-100) of the full intensity of the three colors. The MIX command assumes that the percentages will be given in the specified order; red, green, and blue.

For example:

!MIX C4 25,0,100<CR>

The color (C4) is mixed with 25% – red, 0% – green, and 100% – blue to create a shade of purple. Like the MAP and RMAP commands, if the terminal is turned off, the color number defaults to its original HLS parameters. Use of the MIX command sets the parameters for the specified color in the SYSTAT message to all zeroes, the HLS parameters are no longer correct.

#### Exercise

Type these commands:

!ERA G<CR> !MIX C4 25,0,100<CR> !COL C4<CR> !POL 150,0,300,0,150,150<CR>

The second command mixes C4 to be a shade of purple, the COLOR command states that the POLYGON will be drawn in the mixed version of Color 4.

Experiment with the MIX command by using one of the POLYGON commands in the previous exercises. (Refer to Appendix A for color selection.)

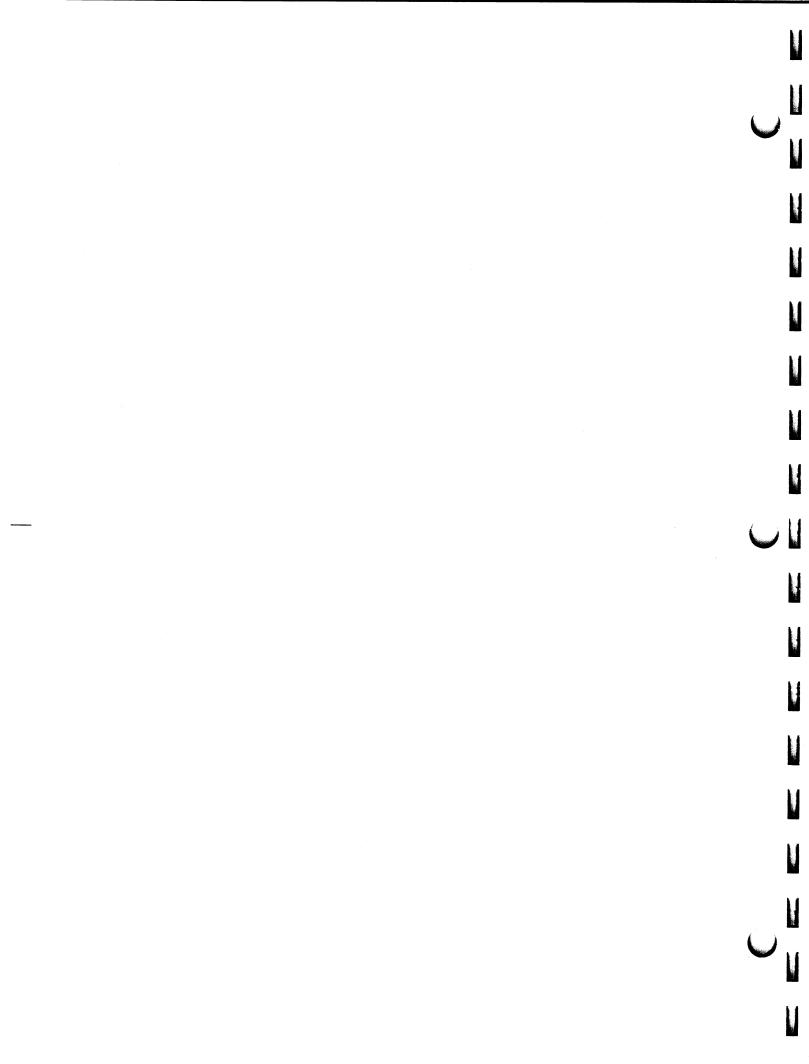

# **Section 6**

# GRAPHICS

The 4027 Color Graphics Terminal can create a graphics area in the workspace to draw colored polygons, pies, circles and graphs. The graphs can be made of solid lines or a variety of dashed lines. This section describes how to do this.

In addition, you (or the computer) can create additional character sets, or "fonts." In these fonts, you can specify any characters you choose, by telling the 4027 how to draw them. (See the 4027 Programmer's Reference Manual.)

Topics in this section are:

- The GRAPHIC command, which sets up a graphics area in the workspace.
- The VECTOR command, which draws lines in the graphics area.
- The POLYGON command, which draws polygons in the graphics area.
- The PIE command, which draws pies in the graphics area.
- The CIRCLE command, which draws circles in the graphics area.
- The PATTERN command, which defines a pattern for use in pie and polygon filling and vector drawing.
- The LINE command, which specifies the type of line the VECTOR command can draw. Lines can be solid or dashed, or they can be "erase vectors" (invisible) which erase lines previously drawn.
- 4010-Style Graphics Commands, which provides a format acceptable to the 4027.

-14.4

# THE GRAPHIC COMMAND

The GRAPHIC command defines the boundaries of a "graphics area" in the workspace. This area is the "graph paper" on which polygons, pies and vectors are drawn. The following example illustrates the GRAPHIC command:

!GRA 1,25,1,80<CR>

This creates a graphics area which occupies (in the workspace) rows 1 through 25, columns 1 through 80. This graphics area, 80 cells wide and 25 cells high, holds 2000 character cells (Figure 6-1).

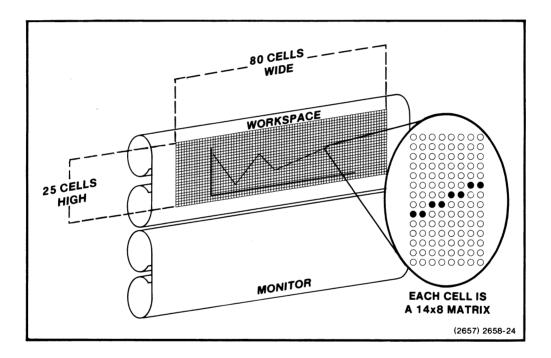

Figure 6-1. A Graphics Area.

Each cell contains 112 "dot positions;" it is 8 dots wide and 14 dots high. Each dot can be turned on or off (displayed in colors). The VECTOR command draws lines by turning on patterns of these dots.

The columns of dots are numbered from left to right across the graphics area, starting with 0 for the leftmost column. In this example, the 640 columns of dots (80 cells, each 8 dots wide) are numbered from 0 to 639.

The graphics area has 350 rows of dots: it is 25 cells high, each cell 14 dots high. These rows are numbered from 0 to 349 from bottom to top.

Thus, for each dot in the graphics area, there is a pair of numbers: its X and Ycoordinates. The X-coordinate names the column in which the dot is located, and so gives its position from left to right across the graphics area. Likewise, the Y-coordinate gives the dot's vertical position. These coordinates are used in the POLYGON and VECTOR commands.

#### NOTE

Setting up two overlapping graphics areas may demand an erase of the workspace to restore the display. Overlapping graphics areas can cause the limit on information in one character row to be exceeded, creating undesired results on the display.

## THE VECTOR COMMAND

The VECTOR command draws lines in the graphics area. Each VECTOR command names two or more points by their X- and Y-coordinates. The VECTOR command draws a series of line segments, starting at the first point, and passing through the other points named in the command.

For instance,

!VEC 0,0 10,10 50,100 < CR>

Means start at location (0,0) — the lower left corner — and draw a line to location (10,10). From there, draw a line to (50,100). (The parameters 0, 0, 10, 10, 50, 100 may be separated by either commas or spaces.)

Again, the command

!VEC 120,120 91,30 168,85 72,85 149,30 120,120 < CR>

Start at (120,120) and draw a line to (91,30); from there draw a line to (168,85), and so on through points (72,85), (149,30), and (120,120). Figure 6-2 shows the effect of this command.

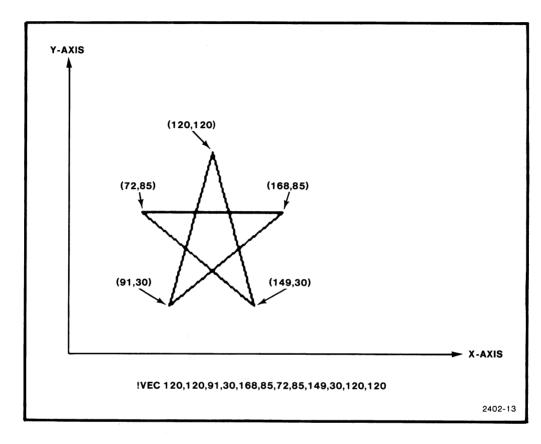

Figure 6-2. Effect of a VECTOR Command.

# THE POLYGON COMMAND

The POLYGON command causes a colored panel (defined by the given X and Ycoordinates) to be drawn in the graphics area. The coordinates are designated as in the VECTOR command. If the last X and Y-coordinate is not the same as the first, then a closing edge is automatically created.

For example:

!POL 0,0,230,0,150,150 < CR>

Starting at (0,0) it defines the outline with the given X and Y-coordinates and fills in the polygon with the appropriate color. If no COLOR command is given before the POLYGON command (as in the example), it will default to the previous color used. If the previous COLOR command had a second color number included, the outline of the polygon will be drawn in that color.

Type these commands:

!ERA G<CR> !COL C5<CR> !POL 75,0,375,0,375,150,75,150<CR>

The first command erases the graphics area, the COLOR command sets the color for the POLYGON command.

## THE PIE COMMAND

The PIE command creates a circular polygon to be drawn around the current graphic cursor position. The PIE command has the following form:

!PIE <radius> < start angle> < end angle> < CR>

The radius of the pie is set by the first parameter while the next two parameters determine (in degrees) the boundaries of the pie slice to be drawn. If the <start angle> does not equal the <end angle> then the polygon is drawn to the center point, giving a pie slice sector. The graphic beam is left at the center point. (The 0 degree line is a horizontal line extending to the right from the center point of the polygon. Angles are read counterclockwise from this line.)

For example:

!PIE 100,45,360 < CR>

The radius of the pie is given in 100 dots (screen units). The area of the pie to be filled in is from 45 degrees to 360 degrees, which creates a pie slice sector.

Type these commands:

!ERA G C1 <CR> !COL C2 <CR> !PIE 125,90,270 <CR>

The first command erases the graphics area in Color 1, the COLOR command sets the color for the PIE command. The radius of the pie is 125 dots (screen units) with the start angle at 90 degrees and the end angle at 270 degrees, giving a  $\frac{1}{2}$  pie shape.

#### NOTE

When you are working in the graphics area, the crosshair key (+) in the numeric key pad may be used to display the crosshair for positioning of circles and pies. By pressing the crosshair key, while in the graphics area, the crosshair will appear and can be positioned with the four arrow keys in the numeric key pad.

After you position the crosshair, any key other then the four crosshair movement keys will lock the crosshair in position. To remove the crosshair from the graphic area, press the (0) key. The effect of the crosshair key is the same as the ENABLE and DISABLE commands. (See the 4027 Programmer's Reference Manual.)

## THE CIRCLE COMMAND

The CIRCLE command causes a polygon to be drawn around the current graphic cursor position. The CIRCLE command has the following form:

!CIRCLE <radius> < start angle> < end angle> < CR>

The radius of the circle is set by the first parameter. The next two parameters (optional) are angles of degrees to create an open circle effect. The CIRCLE command will only outline, not fill in the polygon.

For example, the command:

!CIR 100<CR>

draws an outline of a circle with a radius of 100 dots (screen units).

When in the graphics area, press the crosshair key (in the numeric key pad) to set the crosshair in the middle of the graphics area and lock it in before doing the following exercise.

Type these commands:

!COL C2<CR> !CIR 75,45,360<CR>

These commands draw an outline of a partial circle with a radius of 75 dots (screen units) with the <start angle> at 45 degrees and the <end angle> at 360 degrees in Color 2.

Notice that PIE and CIRCLE commands will draw over information already in the graphics area. Erase the graphics area and type the above commands again.

#### NOTE

For PIE and CIRCLE commands there is a fourth parameter. It is the existence of this parameter (increment) which necessitates the use of the word "polygon" rather than circle or pie. If the (increment angle) is given, the PIE or CIRCLE command will create a polygon with vertices every < increment angle> degrees. The default value for < increment angle> is 4 degrees. (See the 4027 Programmer's Reference Manual for additional information.)

## THE PATTERN COMMAND

The PATTERN command defines a user definable pattern for use in vector drawing and polygon filling. Up to 120 patterns (labeled P0 to P119) can be generated.

For example:

!PAT P1 C3 C6 0,0,0,0,60,60,60,60,60,60,0,0,0,0 < CR >

This command generates pattern P1. Color 3 will be the background color and all the dots not specified in the command are set to that color. The remainder of the command consists of specific dots that are to be Color 6, the foreground color. Dots are specified by integers whose binary representations are masks of the dots to be turned on in a given row, as in the SYMBOL command. (See SYMBOL command in The 4027 Programmer's Reference Manual.) GRAPHICS

#### Exercise

Type in the above PATTERN command. Then type:

!ERA G P1 < CR>

The 4027 erases the graphic area with pattern P1.

Type these commands:

!PAT P2 C1 C2 0,15,30,0,15,30,0,15,30,0,15,30<CR> !COL P2<CR> !POL 0,0,400,0,200,200<CR>

A second pattern (P2) has been generated in Color 1 and Color 2. The COLOR command states that pattern 2 will be displayed in the graphics area. The POLYGON command defines the panel in which P2 will be displayed.

Notice that the second PATTERN command has twelve dot parameters.(The bottom two rows of dots will be Color 2, the background color.) A maximum of fourteen dot parameters can be specified in generating a pattern.

## THE LINE COMMAND

The LINE command specifies the type of lines that subsequent VECTOR commands will draw.

```
Exercise
```

Type these commands:

!ERA G<CR> !LIN 2<CR> !VEC 0,0 100,100<CR> !VEC 0,0 200,100<CR> !LIN 1<CR> !VEC 0,0 150,100<CR>

The ERASE G command erases all previously drawn lines from the graphics area. The LINE 2 command then sets the line type to type 2 (a dashed line), and the two VECTOR commands draw two of these dashed lines. The second LINE command sets the line type back to type 1 (solid line); the final VECTOR command draws a solid line.

There are ten line types, which you may specify in the line command with the numbers 1 through 8, or the letters E and P. If no numbers or letters are specified, line type 1 is assumed — a solid line. Line types 2 through 8 are different styles of dashed lines, shown in Figure 6-3.

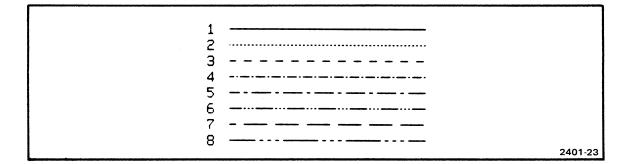

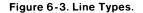

If you specify line type E in a LINE command, the VECTOR commands that follow draw erase vectors. These erase vectors are invisible; they do not draw lines, but instead erase any lines in their paths. You can erase previously drawn lines by drawing over them with erase vectors.

If you specify line type P in a LINE command, any VECTOR commands that follow do not draw lines, but only plot points. For instance, the commands

!LIN P<CR> !VEC 0,0,50,50,100,100<CR>

set the line type to P and turn on dots at the points (50,50) and (100,100). The VECTOR command states, "Move from (0,0) to (50,50) and plot a point there; then move to (100,100) and plot another point."

## **4010-STYLE GRAPHICS COMMANDS**

The 4027 will accept graphics commands given in the format used by TEKTRONIX 4010 Series terminals. This format is discussed in the 4027 Programmer's Reference Manual.

You can use the following commands to set the 4027 to respond properly to 4010-style commands:

!GRAPHIC 1,35 <CR> !SHRINK <CR>

#### GRAPHICS

(The GRAPHIC command sets up a graphics area which is the right shape for holding a 4010-style graphic display. The SHRINK command accomodates the 4027 to the dimensions of a 4010-style graphic display; this command is described in the 4027 Programmer's Reference Manual.)

Once you have given the 4027 the GRAPHIC 1,35 and SHRINK commands, you may send it graphic commands like those used for the 4010 Series terminals. The 4027 may, however, run out of graphic memory if the picture it is asked to display has too many lines. If this happens, the 4027 will display as much of the picture as its memory allows.

# **Section 7**

# **CREATING FORMS**

This Section describes how to create a "form" in the workspace, with blanks that either you or the computer can fill in. Topics included are:

- General overview: form fillout mode, creating a form.
- Basic concepts: lines and fields, the display list, attribute codes.
- The ATTRIBUTE command: how it affects the display list.
- Visual attributes: colors used to display text and blinking between two different colors, etc.
- Logical attributes: protected and unprotected fields, and the alphanumeric and numeric types of unprotected fields.
- Character set attributes: alternate character fonts.
- Rulings: drawing vertical and horizontal lines on a form.

## **GENERAL OVERVIEW**

Creating a form consists of attaching properties ("attributes") to parts of the workspace. The process is as follows:

- 1. With the 4027 not in form fillout mode use the ATTRIBUTE command to create the form. (The ATTRIBUTE command is described later in this section.)
- 2. By means of a FORM or FORM YES command, put the 4027 into form fillout mode.

Once you have created the form, you can use it: fill in the blanks, send the contents of the blanks to the computer, etc. The special properties of forms, and of form fillout mode, are described in Section 3, under "Form Fillout Mode."

When you have finished using the form, you would usually:

1. Remove the 4027 from form fillout mode with a FORM NO command.

2. Erase the workspace and use it for something else.

## NOTE

The ATTRIBUTE command, used to create forms, has no effect when the 4027 is in form fillout mode. Therefore, one must always create a form with the 4027 not in form fillout mode, and then put it into form fillout mode with a FORM or FORM YES command.

Also, in form fillout mode, certain parts of the form are protected from being erased or written over. Therefore, in order to erase a form, one must always remove the 4027 from form fillout mode.

# **BASIC CONCEPTS**

## **Lines and Fields**

Figure 7-1 shows the parts of a typical form. A form consists of several "lines" of text in the workspace. Each line consists of one or more "fields," which are subdivided into the individual characters of text.

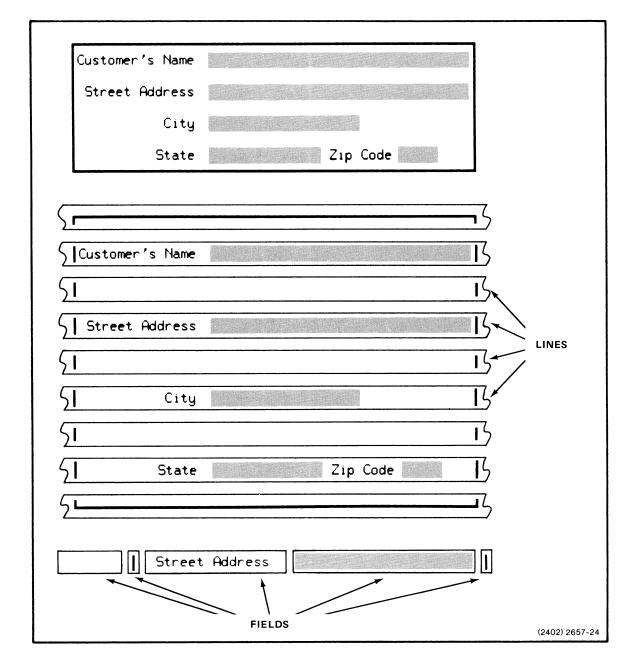

Figure 7-1. The Parts of a Typical Form.

- Sent

62

Π

R

ł

and the second second

-10

A

Â

## **The Display List and Attribute Codes**

To display text in the workspace, the 4027 must store that text in a part of its memory reserved for the workspace scroll. This part of memory is called the workspace "display list." In addition to characters actually displayed on the screen, the display list includes markers which are not displayed. These markers are of two types:

- Markers indicating where one line of text ends and the next begins.
- Markers, called "attribute codes," that divide a line into fields and determine the properties (attributes) of those fields. (Figure 7-2.)

| Street Address   Street Address   Street Address   Street Address                                                                                                    |  |
|----------------------------------------------------------------------------------------------------|--|
| <att>I     <att>Street Ĥddress     <att>I     EOL<br/>MARKER       1st FIELD     2nd     3rd FIELD     4th FIELD     5th<br/>FIELD       ATTRIBUTE CODES     (NOT VISIBLE ON THE SCREEN,<br/>BUT INCLUDED ON THE DISPLAY LIST)     (2401) 2658-25</att></att></att> |  |

Figure 7-2. Position of Attribute Codes in a Display List.

Field attributes are of three types:

- Visual attributes: standard, inverted, C1, C2, blinking between C5 and C6, etc.
- Logical attributes: alphanumeric, numeric, and protected.
- Character font attributes: font zero, font one, font two, etc.

The 4027 scans the display list from left to right across each line. When it encounters an attribute code, it starts a new field. It may also change one or more of the attributes in effect, as called for by that attribute code. Each line starts with the "default" attributes: standard visual attribute, alphanumeric logical attribute, and font zero character font attribute.

If an attribute code specifies a visual attribute, the fields to its right will have that visual attribute — until another attribute code changes the visual attribute or the next line begins. However, the logical and character font attributes do not change unless the attribute code also specifies new logical or character font attributes.

Similarly, the logical attribute may change without affecting the visual or character font attributes, and a character font attribute may change without affecting visual or logical attributes.

Figure 7-3 illustrates the process. As the 4027 scans the display list, it begins the line with the default attributes. The first attribute code changes the visual attribute to color C2, but does not affect the logical or character font attributes. The second attribute code changes the visual attribute to color C4, and the logical attribute to protected.

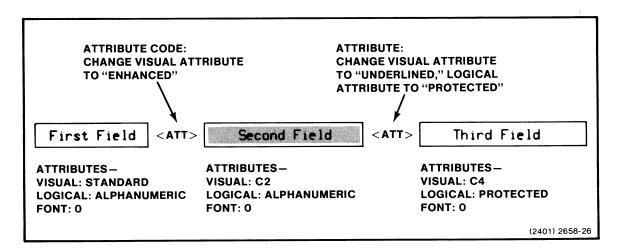

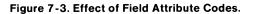

## The ATTRIBUTE Command

As stated earlier in this section, creating a form consists of attaching attributes to parts of the workspace. This may now be restated with more precision: you create forms by using the ATTRIBUTE command to insert field attribute codes into the display list.

To see how the ATTRIBUTE command works, do the following exercise:

- 1. First, define a workspace, if one is not already defined. (See "Defining a Workspace" in Section 3.) Direct the keyboard to type into that workspace. (See "Directing Text to the Workspace or the Monitor," in Section 3.)
- 2. Erase the workspace, and type the following text:

The quick brown fox jumped over the lazy dog's back.

- 3. Move the cursor to the letter "q" that starts the second word of the test sentence. (Use the cursor control keys.)
- 4. Type the ATTRIBUTE C2 command:

!ATTRIBUTE C2<CR> or !ATT C2<CR>

You have now divided the line into two fields. The first field has the standard visual attribute (Color 0 on Color 7), while the second field, starting with the word "quick," has the C2 visual attribute (Color 2 on Color 7). Visual attributes are displayed on the screen as color attributes.

5. Move the cursor to the start of the word "brown," and type the ATTRIBUTE I command:

!ATTRIBUTE I < CR> or !ATT I < CR>

Now the line is divided into three fields. The first field has the standard visual attribute (Color 0 on color 7), the second field the C2 visual attribute (Color 2 on Color 7) and the third field the inverted visual attribute (Color 7 on Color 0).

When you typed the ATTRIBUTE commands, you inserted attribute codes into the display list. The first ATTRIBUTE command, typed when the workspace's cursor was at the start of the word "quick", inserted an attribute code just before that word. Likewise, the second ATTRIBUTE command inserted an attribute code just before the word "brown." We may summarize the previous exercise as follows -

To insert an attribute code into the display list:

- 1. Move the cursor (with the cursor control keys) to the place in the workspace where you want to put the attribute code.
- 2. Type the appropriate ATTRIBUTE command on the keyboard.

#### Syntax

Figure 7-4 illustrates the format, or "syntax" of the ATTRIBUTE command.

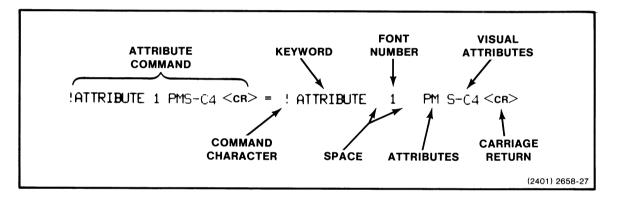

Figure 7-4. Parts of the ATTRIBUTE Command.

There are eight possible parts to an ATTRIBUTE command, some of which are optional:

- The command character (required).
- Immediately after the command character, the word ATTRIBUTE (required). It may be abbreviated to its first three letters. No spaces are allowed between the command character and the keyword.
- A space (required) to separate the keyword from the parameters to follow.
- A number (optional) to designate which of several character fonts is to be used in the field to follow. (This will be discussed later, under "Alternate Character Sets.")

- A space (optional) to separate the number designating the character font from the parameters to follow.
- One or more letters (optional) to designate logical attributes.
- One or more letters (optional) or a color number to designate visual attributes. No spaces are allowed between the characters designating logical and visual attributes.
- A carriage return to mark the end of the command. (A "terminator" to end the command is required; carriage return is one such terminator. The 4027 Programmer's Reference Manual describes other possible terminators.)

Now that the general syntax of the ATTRIBUTE command has been discussed, let's examine the visual, logical, and character font attributes in more detail.

## **VISUAL ATTRIBUTES**

A field's visual attributes determine how it is displayed on the screen. The default visual attribute is "standard." The standard attribute displays characters in Color C0 on a background of Color C7. Color attributes are specified by color numbers or letters. Other color attributes are "I," "E," and "U." These attributes may be used alone or in combination. (Refer to the Visual Attribute Chart later in this section.)

## Standard

The standard attribute is the absence of the other three visual attributes. It is denoted by the letter S in the ATTRIBUTE command. Since standard is the default visual attribute (Color 0 on Color 7), you don't need an ATTRIBUTE command to designate the first field of a line as standard.

#### Color

The color visual attribute displays a colored field designated by the color number. The color attribute enables the user to select the desired color displayed. For example:

!ATT C4 < CR >

7-8

#### Exercise

Move the cursor down a few lines in the workspace and type the test sentence:

The quick brown fox jumped over the lazy dog's back.

Now move the cursor to the start of the word "quick," and type an ATTRIBUTE C2 command:

!ATTRIBUTE C2<CR> or !ATT C2<CR>

Move the cursor to the start of the word "brown," and type an ATTRIBUTE C4 command:

!ATTRIBUTE C4<CR> or !ATT C4<CR>

The two attribute codes you inserted divide the line into three fields. The first field has the standard visual attribute, since each line starts with the default attributes unless you specify differently with an ATTRIBUTE command at the start of the line. The second field has the color C2 attribute. The third field has the color C4 attribute.

#### Inverted

The inverted visual attribute displays a field with (default colors) C7 on a C0 background, rather than C0 characters on a C7 background. Inverted is designated by the letter I in the ATTRIBUTE command. The I attribute inverts the two colors used for displaying text. The background color becomes the color in which the text is displayed, while the color used for characters now becomes the background color.

#### Exercise

Experiment with the ATTRIBUTE I command: Move the cursor to a likely spot in the text in the workspace, and then type:

!ATT I < CR>

#### NOTE

For compatibility of host programs written for the TEKTRONIX 4025 Computer Display Terminal, the 4027 recognizes E and U attributes. Attribute E is the same as attribute C2 (Color C2 displayed on a background of Color C7). Similarly, attribute U is the same as attribute C4 (Color C4 on a background of Color C7). In the 4025, the letters E and U represent enhanced background and underlined text. The 4027 does not have enhanced backgrounds or underlines; it uses colors instead.

## **Blinking Between Visual Attributes**

You can set up a field which "blinks," or alternates, between two visual attributes or sets of visual attributes. To do this, specify both visual attributes (or sets of visual attributes) in the ATTRIBUTE command, and separate them with a hyphen, as follows:

!ATT C2-C3<CR> !ATT S-I<CR> !ATT IC1-IC2<CR> !ATT S-C1<CR>

The first of these examples defines a field which alternates between C2 and C3. The second example makes a field alternate between standard and inverted, while the third example defines a field which blinks between inverted with C1 and inverted with C2. The fourth example defines a field which alternates between standard and C1.

The blinking attribute can not be displayed in the graphics area, only in the workspace outside any graphics area.

The Visual Attribute Chart states the colors that will be displayed when using the color attributes:

#### **VISUAL ATTRIBUTE CHART**

#### Attributes

#### Colors

S=StandardColor 0 on Color 7E=EnhancedColor 2 on Color 7I=InvertedColor 7 on Color 0U=UnderscoredColor 4 on Color 7

#### **Combined Attributes**

$$\begin{split} & \mathsf{EU} = \mathsf{Color} \; 6 \; \mathsf{on} \; \mathsf{Color} \; 7 \\ & \mathsf{EI} = \mathsf{Color} \; 7 \; \mathsf{on} \; \mathsf{Color} \; 2 \\ & \mathsf{IU} = \mathsf{Color} \; 7 \; \mathsf{on} \; \mathsf{Color} \; 4 \\ & \mathsf{EIU} = \mathsf{Color} \; 7 \; \mathsf{on} \; \mathsf{Color} \; 6 \end{split}$$

# LOGICAL ATTRIBUTES

It is the logical attributes of fields in a form which make the form behave as a form, rather than just a collection of words in the workspace.

Logical attributes have effect only when the 4027 is in form fillout mode. (You create the form with the 4027 not in form fillout mode, and then put it into form fillout mode with a FORM YES command.) With the 4027 in form fillout mode, fields have the following logical properties:

- Those fields with protected logical attributes act as the "permanent" parts of the form. That is, they are the parts which remain the same each time the form is filled out.
- Those fields with unprotected logical attributes comprise the form's blanks. These are the blanks into which you type when filling out the form.

You can specify four different logical attributes in ATTRIBUTE commands: the alphanumeric, numeric, protected, and modified attributes. The first two of these specify different kinds of unprotected fields. The protected attribute sets up protected fields. Modified is an additional attribute which you may give to fields which you have already designated protected.

## Alphanumeric

The first logical attribute is called alphanumeric unprotected, or alphanumeric for short. You can type any text into alphanumeric fields. Such fields are used as the blanks of a form.

Alphanumeric is the default logical attribute. That is, each line starts with an alphanumeric field, unless you specify otherwise with an ATTRIBUTE command. The alphanumeric attribute remains in effect until the first field whose attribute code specifies a different logical attribute.

In the ATTRIBUTE command, the letter A designates an alphanumeric field. For example, these two commands set up alphanumeric fields:

!ATTRIBUTE A < CR> !ATT AC2 < CR>

The first command sets only the logical attribute of the field it defines; that field will share the visual attributes of the preceding field in its line. The second command sets up an alphanumeric field and defines that field's visual attribute to be C2.

## Numeric

The second logical attribute is numeric unprotected, or numeric for short. Like alphanumeric fields, numeric fields are used for the blanks of a form. The difference is that numeric fields will not accept letters of the alphabet. You can type numbers and certain special symbols into a numeric field, but not letters.

In an ATTRIBUTE command, the letter N designates a numeric field. For instance, these commands set up numeric fields:

!ATTRIBUTE N<CR> !ATT NC4<CR>

The first of these examples sets up a numeric field, but does not specify the visual attributes of that field. The field will share the visual attributes of the preceding field in its line.

The second example defines a numeric field with the C4 visual attribute.

## Protected

The protected logical attribute designates the "permanent" fields of a form. These are the fields into which you cannot type with the 4027 in form fillout mode.

In an ATTRIBUTE command, the letter P designates a protected field. For instance, these commands set up protected fields:

!ATTRIBUTE P<CR> !ATT PC2<CR> !ATT PI-C5<CR>

The first example sets only the logical attribute of the field it defines. That field shares the visual attributes of the preceding field in its line.

The second example defines a protected field with the C2 visual attribute, while the third example sets up a protected field which blinks between the inverted and C5 visual attributes.

### Modified

Modified is an additional attribute which you can attach to a protected field. (There is no benefit to specifying an unprotected field as modified, although there is nothing to prevent you from doing so. An unprotected field is modified only by changing its contents.)

The modified attribute affects how a field is treated when the 4027 executes a SEND MOD command. In form fillout mode, SEND MOD sends to the computer the contents of only those blanks whose contents have been modified. Ordinarily, this is text from unprotected fields whose contents have not already been sent to the computer. However, you can also designate protected fields as modified, so that their contents will also be sent during a SEND MOD operation.

To designate a protected field as modified, use the letter M in the ATTRIBUTE command that sets up the field. For instance, these commands define fields with the modified logical attribute:

!ATTRIBUTE PM<CR> !ATT PMS-C6<CR> !ATT M<CR>

In the first example, the ATTRIBUTE command sets up a protected field which is tagged as modified for future SEND MOD operations. Since the command does not specify the visual attributes, this field shares the visual attributes of the preceding field on its line.

The second example sets up a protected field, labels it modified for SEND MOD operations, and causes it to be displayed as blinking between standard (Color 0) and Color C6.

The third example sets up a new field and attaches the modified label for SEND MOD operations. The field shares the other logical and visual attributes of the preceding field in its line. If the preceding field is protected, then this field will be protected also; if the preceding field is displayed with blinking between standard and C6, this field will blink between standard and C6.

(See the 4027 Programmer's Reference Manual for more information on the modified logical attribute and the SEND MOD command.)

## **ALTERNATE CHARACTER SETS**

The 4027 can display characters of alternate alphabets in its workspace. Besides the ordinary English alphabet, there are rulings characters (Option 32), math characters (Option 34), and others. You can create new alphabets by telling the 4027 how to draw the characters of those alphabets. (See SYMBOL command.)

The different character sets, or "fonts," are numbered. Font 0 is always the standard character set. The rulings characters, if installed, comprise Font 1; other fonts have different numbers.

#### **CREATING FORMS**

The attribute code starting a field may name the character font for that field, as well as the logical and visual attributes. Each line starts with Font 0, the standard character set. To switch to another font, an attribute code naming that font is needed.

To name a character font, give the font number in the ATTRIBUTE command:

!ATTRIBUTE 1 < CR> !ATT 0 < CR> !ATT 2 PC2 < CR>

The first example specifies Font 1, the rulings font. (The characters of the rulings font are used to draw vertical and horizontal lines on a form. They are discussed later in this section, under "Drawing Rulings.")

The second example names Font 0, the standard character set. (Font 0 is the default font; each line in the workspace starts out with Font 0, unless another font is specified with an ATTRIBUTE command at the start of the line.)

The third example specifies Font 2. This command also specifies the protected and C2 attributes for the field it defines.

#### NOTE

Font 31 is reserved for storing user defined patterns. The use of 31 in the FONT command is illegal. If Font 31 is used in a FONT command an error condition will occur. The only way to recover from the error is to press the RESET button on the terminal. This destroys any text or forms you have created.

## RULINGS

As mentioned earlier, one of the alternate character sets is the rulings set (Option 32). The rulings characters are used to place horizontal and vertical lines in a form, and to join those lines.

The rulings characters, if installed, are Font 1. (The standard character set is Font 0.) One way to see the rulings characters is to define a field using Font 1, and then type the letters of the alphabet into that field. For each letter, a corresponding rulings character is displayed.

#### Exercise

If you have not already done so, define a workspace and set the keyboard to type into that workspace. Move the cursor to the start of a new line, and type an ATTRIBUTE 1 command. For instance, if the command character is the exclamation point (!), type:

!ATTRIBUTE 1 < CR> or !ATT 1 < CR>

Then type the letters of the alphabet. As you type each letter, the corresponding rulings character will appear. (If the rulings character set is not installed, you will see blanks – character cells in which no dots are turned on.)

Move the cursor to another line, and type the alphabet again. Then move the cursor back to the start of the line, and type another ATTRIBUTE 1 command. Notice that the display changes from the standard character set to the rulings character set.

You can change back to the standard character set with an ATTRIBUTE 0 command, since the standard character set is Font 0.

## **Drawing Rulings**

The easiest way to draw rulings is by means of the rulings commands, VRULE and HRULE. In each command, you define the line to be drawn (in the workspace) by specifying four numbers:

- The first number in the command tells the 4027 at which line of the workspace to begin the ruling.
- The second number specifies at which character position in that line to put the first rulings character.
- The third number specifies how many character positions the ruling is to occupy.
- The fourth number specifies whether the ruling is to be a single line or a double line.

The VRULE command draws vertical rulings, and the HRULE command draws horizontal rulings.

#### Exercise

Type an HRULE 1,1,10,1 command. That is, if the command character is the exclamation point, type:

#### !HRULE 1,1,10,1 < CR>

The 4027 will draw a horizontal ruling, starting at the first line of the workspace, first character in that line, and continuing for 10 character positions. The ruling drawn will be a single line, rather than a double line.

Now try these commands:

!HRULE 2,1,10,2<CR> !HRULE 5,10,10,1<CR> !VRULE 1,1,10,1<CR> !VRULE 1,10,10,2<CR>

As the 4027 executes a VRULE or HRULE command, it does the following things:

- First, the 4027 inserts attribute codes to set up "rulings fields." A rulings field is a field in which characters are displayed using the rulings characters, Font 1. An HRULE command draws its ruling in only one line of the workspace, so only one rulings field is needed. A VRULE command, however, inserts a one-character rulings field in each horizontal line through which the vertical ruling passes.
- Secondly, the 4027 inserts the appropriate rulings in the rulings field or fields it has created.

For single vertical lines, it inserts the left bracket character ([), which appears as a vertical line when displayed with the rulings font.

Similarly, for a double vertical line, it inserts the underscore character (-); for a single horizontal line, the capital letter Y; and for a double horizontal line, the right bracket (]).

• Thirdly, the 4027 terminates each rulings field by inserting another attribute code after the rulings field. This attribute code defines a new field and returns the character font to what it was before the rulings characters were inserted.

#### **Getting the Junctions Right**

While the HRULE and VRULE commands are convenient, they do not draw the junctions where one ruling joins another. To display these junctions correctly, we need other rulings characters.

Figure 7-5 shows all the rulings characters, both as they are displayed in "rulings fields" (fields in which Font 1 is used) and as displayed with the standard character font (Font 0). You can quickly pick out from this figure exactly which character you need to make a neat junction between two rulings.

| Rulings<br>(Font 1) | Standard<br>(Font 0)                                                                                                    |         |
|---------------------|----------------------------------------------------------------------------------------------------|---------|
|                     | <pre></pre>                                                                                                    |         |
|                     | D))C))E))))F<br>XYYIYYÖYYYYYZ<br>L))K))M)<br>-<br>-<br>-<br>-<br>-<br>-<br>-<br>-<br>-<br>-                                                                                       |         |
|                     | d))c))e)))))f<br>? [ ? ?<br>xYYIYYOYYYYz<br>? [ ? ?<br>1))k))m})))n<br>? [ ? ?<br>? [ ? ?<br>? [ ? ?<br>t))s))u))))v                                                              |         |
|                     | h]]]E]]]]]]<br>[ _ [<br>[ _ [<br>;)))y)))()))<br>[ _ [<br>[ _ [<br>p]]]]]]]]<br>[ ]<br>[ ]<br>[ ]<br>[ ]<br>[ ]]]]]]]]<br>[ ]]]]]]]]<br>[ ]]]]]]]]<br>[ ]]]]]]]]]<br>[ ]]]]]]]]]] |         |
|                     | a]]]]]]]]]]]]<br>- ? -<br>XYYYYYoYYYYYX<br>- ? -<br>qYYYYYWYYYYYi                                                                                                    | 2401-20 |

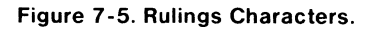

-

ł

. And a second second second second second second second second second second second second second second second

- 328525

-1498

Ν

- Street

-----

-

| n                          | 2n                      | 3n                            | 4n                             |
|----------------------------|-------------------------|-------------------------------|--------------------------------|
| 1<br>2<br>3<br>4<br>5<br>6 | 2<br>4<br>6<br>10<br>12 | 3<br>6<br>9<br>12<br>15<br>18 | 4<br>8<br>12<br>16<br>20<br>24 |

To illustrate how to use the figure, let's draw the following form:

Begin by erasing the workspace and drawing the rulings with several rulngs commands. Assuming the command character is the exclamation point, type:

!VRU 3,20,10,1 < CR>
!VRU 3,30,10,1 < CR>
!VRU 3,40,10,1 < CR>
!VRU 3,50,10,1 < CR>
!VRU 3,50,10,1 < CR>
!VRU 3,60,10,1 < CR>
!HRU 3,20,41,1 < CR>
!HRU 5,20,41,2 < CR>
!HRU 12,20,41,1 < CR>

At this point, the workspace looks like this:

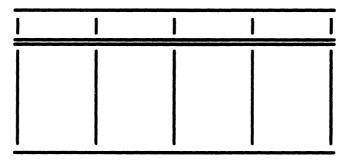

U

U

The rulings are in place, but their junctions aren't right. To remedy this, consult Figure 7-5 to see which characters in the rulings font give the correct junctions. For instance, the upper left corner can be made with an @ character, that the "T" junctions in the top row can be made with the letter A, and the upper right corner can be made with the letter B.

Accordingly, move the cursor to the upper left corner of the box formed by the rulings, and type an @. The rulings character for the upper left corner appears. Similarly, move the cursor to the "T" junctions along the top of the form, and type the letter A at each junction; the rulings characters for the "T" junctions appear.

Likewise, type the letter B at the upper right corner of the rulings, and the characters  $\setminus$ , K, K,  $\wedge$  at the five junctions of the horizontal double line with the vertical lines. We finish making the junctions by typing the characters P, Q, Q, Q, R at the junctions of the bottom horizontal line with the vertical lines.

At this point, the workspace looks like this:

To finish the form, you need only type the text inside the boxes formed by the rulings characters.

Π

U 5 L U U 

# **Section 8**

# **MAKING HARD COPIES**

Provided your 4027 has the correct options installed, you can make hard copies of the text in its memory on two different devices: the TEKTRONIX 4632 Hard Copy Unit or the 4642 Line Printer.

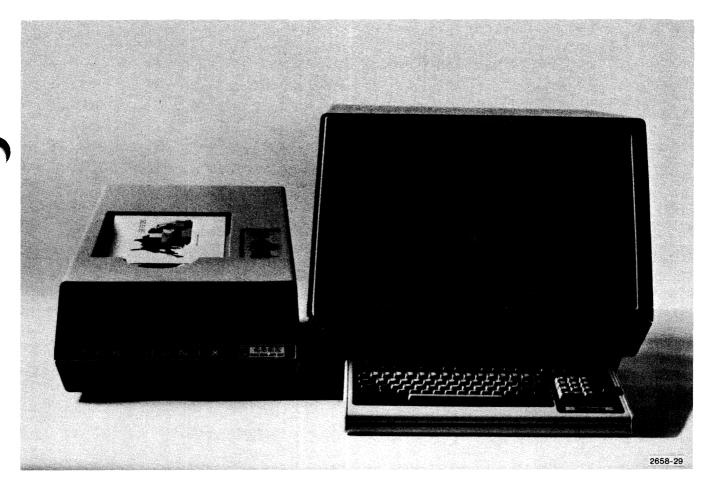

Figure 8-1. 4027 With 4632 Hard Copy Unit.

A MARK

1 Martin

1.000

A

A

1-12

-

- states

-

Π

Sectore -

# **COPYING ON A 4632 HARD COPY UNIT**

If Option 42 (Hard Copy and Video Out) is installed, you can use a TEKTRONIX 4632 Hard Copy Unit (Figure 8-1) to make copies of the contents of the workspace or the monitor, or of what is in view on the screen. The copies can show anything that is displayed on the screen, including rulings, alternate character sets, and graphs. Color displays are converted to appropriate gray scale. One or several 34-line pages from the workspace or the monitor can be copied. Each page of copy is about 8 1/2 by 11 inches in size.

To copy the 4027's screen, type:

!HCOPY S<CR> or !HCO S<CR>

To copy one page of the contents of the workspace, type:

!HCOPY W<CR> or !HCO W<CR>

To copy one page of the monitor, type:

 $!\mathsf{HCOPY}\;\mathsf{M}{<}\mathsf{CR}{>} \quad \text{or} \quad !\mathsf{HCO}\;\mathsf{M}{<}\mathsf{CR}{>}$ 

Figure 8-2 illustrates what happens when you make a hard copy from the workspace or the monitor. Notice that the copy shows more of the workspace or monitor scroll than in view on the screen prior to the command. The copy starts with the line of the scroll which occupies the top line of the screen, and continues for a total of 34 lines.

You can copy more than one page from the workspace or monitor. To do this, type on the keyboard:

!HCO 2 W < CR>

or

!HC0 3 M<CR>

In the first example, the 4027 copies two pages of text from the workspace, In the second example, it copies three pages from the monitor. The first page of copy starts with the first line of text displayed on the screen. Subsequent pages continue in sequence.

If you tell the 4027 to copy five pages of text from the workspace, and the workspace has only two and one half pages of text stored in it, the 4027 will give you three pages of hard copy. It will not waste hard copy paper by producing five pages, only three of which have information on them. However, the HCOPY command will always produce at least one page of copy, even if there is nothing on that page.

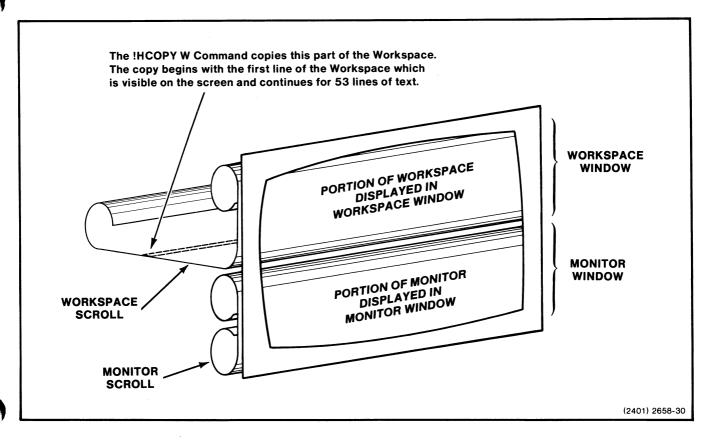

Figure 8-2. Making a Copy of Text in the Workspace.

If you leave out the "S" or "W" or "M" in typing the HCOPY command, the 4027 will copy from either the workspace or the monitor, depending on which of these is receiving text from the keyboard. For instance, if text from the keyboard goes to the monitor,

!HCOPY<CR> or !HCO<CR>

copies one page of the monitor. If the keyboard is typing into the workspace,

!HCOPY<CR> or !HCO<CR>

copies one page of the workspace.

(If the HCOPY command comes from the computer rather than the keyboard, the scroll into which the computer is typing is the one which is copied.)

1.10120

Π

# **CONNECTING THE 4632 HARD COPY UNIT TO THE 4027**

The 4632 Hard Copy Unit may be connected to the 4027 by two different methods. The first method enables the user to make hard copies by pressing the "copy" button on the front of the hard copy unit. The second method provides for external COPY commands plus the use of the "copy" button.

In order to make copies by use of the "copy" button, one end of a 75 ohm BNC cable connects to the 4027 Monochrome Output (J5300). The other end of the cable connects to the 4632 Video Loopthru (J701 or J703) on the back of the instrument. The "copy" button, when pressed, provides gray scale copies of color displays that are visible on the screen at that time. (See Figure 8-3, Connecting the Hard Copy Unit.)

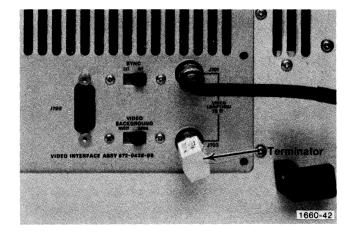

Figure 8-3. Connecting the Hard Copy Unit.

In order to use the HCOPY commands or the "copy" button for gray scale copies, a 15 pin connector cable (hard copy cable) is necessary. One end of the 15 pin connector cable plugs into the 4027 "To Video Hard Copy Unit" connector (J5200) while the other end of the 15 pin connector plugs into the 4632 (J790). This eliminates the need for the BNC connection previously described.

A 75 ohm terminator should be used to terminate the line by connecting to the "output" BNC connector which is electrically farthest from the source. The 75 ohm terminator may be attached to the other BNC connector, for impedance matching purposes.

The Video Background switch, "Invert" and "Norm" stipulates whether the gray scale copies will have the normal black background with white foreground, or be inverted displaying a white background with a black foreground.

For more information on the 4632 Video Hard Copy Unit, refer to the 4632 Service Manual.

@

## **COPYING ON A PRINTER**

If your 4027 is equipped with Option 3 (RS-232 Peripheral Interface), and Option 36 (Peripheral ROM), you can print the contents of the workspace on a TEKTRONIX 4642 Line Printer or other RS-232 device. Also, you can have the 4642 print text coming from the host computer.

#### NOTE

The 4642 Printer will not copy graphics.

To print the workspace contents on the 4642, check that the printer's SELECT light is on, and type this command:

!COPY W P < CR > or !COP W P < CR >

(If the 4642's SELECT light is off, press the SELECT key just below it to turn the light on.)

In the COPY command, W stands for workspace, and P for printer. The command tells the 4027 to copy the contents of the workspace onto the printer.

To direct text coming from the host computer to the 4642 printer, type this command:

!COPYHP < CR > or !COPHP < CR >

(The "H" stands for "host computer;" this command tells the 4027 to "copy text from the host computer onto the printer.")

The 4027 will continue to copy data from the host computer onto the printer until one of three things happens:

- The computer sends an "end-of-file string" to tell the 4027 to stop copying. (See the 4027 Programmer's Reference Manual for information on end-of-file strings.)
- The 4027, in buffered mode, receives a prompt string from the computer.
- You type on the keyboard with the 4027 in unbuffered mode.

ľ

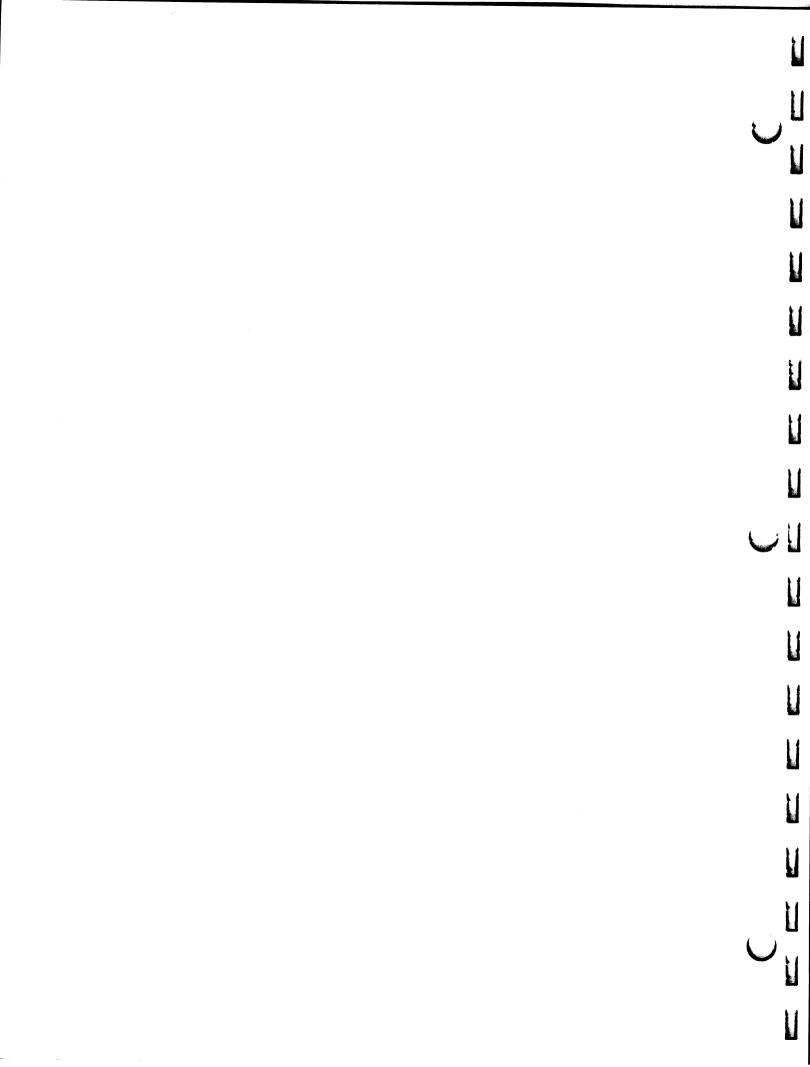

# **Section 9**

# **PERIPHERAL DEVICES**

This section tells how to use the 4027 with its peripheral devices: the 4642 Printer, 4924 Digital Cartridge Tape Drive, and 4662 Interactive Digital Plotter. Topics included are:

- Using the Printer: copying text from the workspace or the host computer on the printer.
- Considerations when using devices (4924 Tape Drives or 4662 Plotter) which use the GPIB (General Purpose Interface Bus).
- Using the 4924 Tape Drive: installing it, copying files to and from it.
- Using the 4662 Plotter.
- Copying to and from the host computer.

Series

- PERMIT

-----

and the second second se

.contaction

-

- Contractor

-

. States

and the second second se

----

Í

Λ

A

## PRINTER

If Option 3 (RS-232 Peripheral Interface) is installed, you may attach an accessory printer, such as the TEKTRONIX 4642 Printer. You may print text from the 4027's workspace, the host computer, or a 4924 Tape Drive.

## **Connecting the Printer to the 4027**

Figure 9-1 shows the 4027 connected to a TEKTRONIX 4642 Printer. If Option 3 (RS-232 Peripheral Interface) is installed in the 4027, there is a cable with a female RS-232 connector emerging from the rear of the 4027's cabinet. Connect this cable to the male RS-232 connector on the cable coming from the 4642.

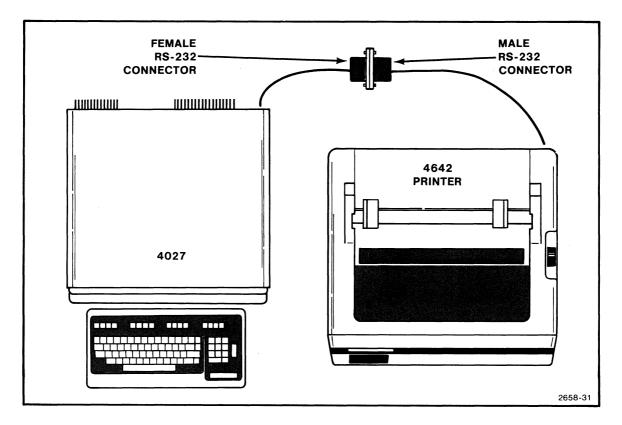

Figure 9-1. Connections to Printer.

Ų

## Setting Switches on the 4642

R

144

-

Sector 1.

Annual -

and a constant

A

-

Refer to Figure 9-2. Set the switches on the 4642 Printer as follows:

- POWER switch ON. (The POWER light above the LINE FEED switch should be on.)
- SELECT switch ON. (The SELECT light above the SELECT switch should be on.)

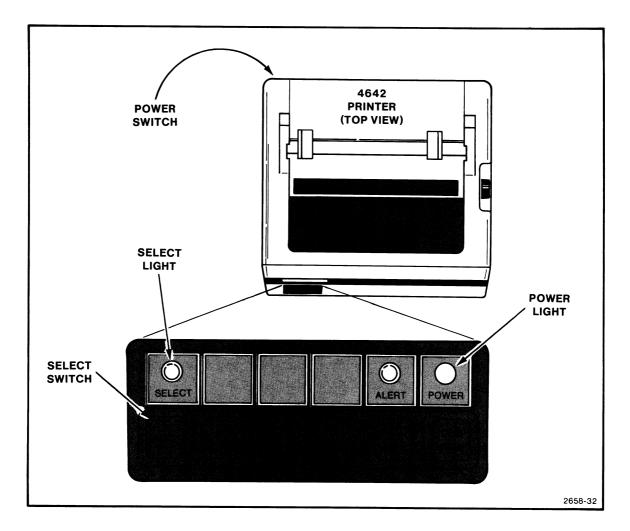

Figure 9-2. Switch Settings on 4642 Printer.

#### **Copying From the Workspace to the Printer**

To copy text from the 4027's workspace to the printer, type a COPY command:

!COPY WO PR<CR> or !COP W P<CR>

#### NOTE

In the COPY command, unlike other commands, the parameters may not be spelled out completely. That is, you may not spell out the word WORKSPACE, but must abbreviate it to WO or W. Likewise, you may not spell out the word PRINTER, but must abbreviate it to PR or P.

The 4027 sends the entire contents of the workspace to the printer. This includes any field attribute codes, which are sent as ATTRIBUTE commands. If you don't want the field attribute codes printed, you can suppress them by adding a "/N" immediately after the "WO," as follows:

!COPY WO/N PR<CR> or !COP W/N P<CR>

The "/N" is a "switch" which instructs the 4027 not to send field attribute codes and to send any rulings characters as asterisks. You would use the "/N" switch if you were copying the contents of a form on the printer.

If the 4027 is in form fillout mode, you may, if you wish, copy only the contents of the form's blanks (unprotected fields) onto the printer. To do this, add a "/U" immediately after the "WO" in the COPY command:

!COPY WO/U PR<CR> or !COP W/U P<CR>

#### **Copying From the Host to the Printer**

#### **End-of-File String**

Before trying to copy text from a file in the host computer to the printer, you should check to be sure that the file's end is marked with an end-of-file string, and that the 4027 is set to recognize the same end-of-file string.

The end-of-file string is a string of up to ten ASCII characters marking the end of the text to be copied. To examine the 4027's end-of-file string, type the PERIPHERALS command:

!PERIPHERALS<CR> or !PER<CR>

The 4027 displays the PERIPHERALS list (Figure 9-3). The list's last line begins with the letters EOF: the characters shown after these letters comprise the current end-of-file string. (The 4027 comes from the factory with the end-of-file string set to fraction bar, asterisk as shown Figure 9-3.)

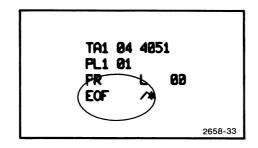

Figure 9-3. PERIPHERALS Message Showing End-of-File String.

#### Changing the End-of-File String

You can change the end-of-file string with an EOF command. In this command, you may enclose the new end-of-file string in quotes (or other delimiters described in the 4027 Programmer's Reference Manual). Alternatively, you may specify the characters of the string by their ASCII decimal equivalents:

!EOF "ABCDE" < CR> or !EOF 65,66,67,68,69 < CR>

After changing the end-of-file string, be sure to check that you have set it correctly by typing the PERIPHERALS command.

#### The COPY Command

Once you have checked that the file to be copied has its end marked with the correct end-of-file string, you are ready for the "copy from host to printer" command. This command should be given from the host computer, and not typed on the keyboard. (For instance, the COPY command and the end-of-file string could be incorporated in the host file to be copied.)

Suppose, for instance, that you have the following text stored in a file in the host computer:

**!COPY H PR** 

This is a test file to illustrate the 4027's "copy from host to printer" command (COPY HO PR or COP H P).

The file begins with the COPY command, on a line of its own. When the host computer sends that line to the 4027, it ends the line with "carriage return, line feed." The "carriage return" terminates the COPY command, causing the 4027 to begin the copy operation.

As the host computer sends the text following the COPY command, the 4027 copies that text on its printer. This continues until the end of the file, which is marked by the end-of-file string ("fraction bar, asterisk" in this example). The end-of-file string must be the very last thing in the file, as the 4027 uses this string to mark the end of the file; it will not copy anything after the end-of-file string.

At the end of the COPY operation, the 4027 moves the printer's paper to the start of a new page. This it does by sending several line feed characters. (If the printer is one that responds to form feeds, it will send a form feed character instead.)

The copying continues until one of two things happens:

- The computer sends an end-of-file string to tell the 4027 to stop copying.
- The 4027, in buffered mode, receives a prompt string from the computer. (See "Buffered Operation," in Section 3 of this manual.)

Copying from the tape drive to the printer is described later in this section.

#### **Setting Printer Parameters**

The 4027 comes from the factory correctly set for communicating with a TEKTRONIX 4642 Printer. With the SET command, you can change settings to permit the 4027 to use other printers. The settings you can change are:

- Whether the 4027 causes the printer to move its paper to the start of a new page (a) by sending a series of ASCII line feed characters, or (b) by sending an ASCII form feed character.
- The length of the time that the 4027 waits, after sending one line of text, before it sends the next line of text. (This delay is to give the printer's carriage time to return to the start of the next line.)

If the delay is set to "zero," the 4027 examines one of the RS-232 circuits from the printer to see if the printer is ready to receive the next line of text. For instance, the 4642 Printer uses the RS-232 "Data Terminal Ready" circuit to signal its readiness for the next line of text.

The following examples show how to set these printer parameters:

| !SET PR L <cr></cr>   | Makes the 4027 use line feeds when signalling the printer to move to the start of a new page.                                                                                                    |
|-----------------------|----------------------------------------------------------------------------------------------------|
| !SET PR F <cr></cr>   | Makes the 4027 use the form feed character when signalling the printer to move to the start of a new page.                                                                                                    |
| !SET PR 5 <cr></cr>   | Sets the 4027 to wait 5 tenths of a second after sending a line of text before sending the next line.                                                                                                    |
| !SET PR 0 <cr></cr>   | Sets the 4027 not to wait a fixed period of time between<br>lines of text, but to use "flag" signals (such as the RS-232<br>Data Terminal Ready signal) to determine when it may send<br>the next line.                                                                  |
| !SET PR L 0 <cr></cr> | Sets the 4027 for use with a TEKTRONIX 4642 Printer –<br>using line feeds rather than form feed to skip to the start of<br>a new page, and using an RS-232 line to signal when a new<br>line of text may be sent, rather than relying on a fixed delay<br>between lines. |

- Steel

and the second

Π

# **GPIB DEVICES (4924 TAPE DRIVE, 4662 PLOTTER)**

#### Introduction

If the 4027 has Option 4 (GPIB Peripheral Interface)<sup>1</sup> installed, it can be connected to up to four TEKTRONIX 4924 Digital Cartridge Tape Drives, and up to two TEKTRONIX 4662 Interactive Digital Plotters. Figure 9-4 shows one possible arrangement.

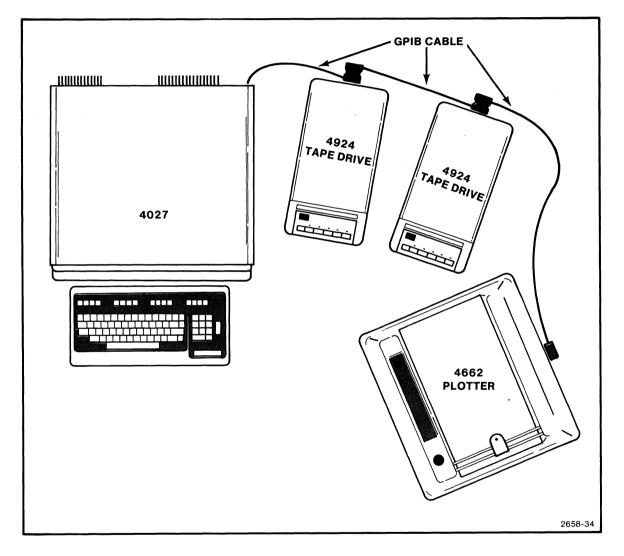

Figure 9-4. 4027 With GPIB Peripheral Devices.

U

<sup>&</sup>lt;sup>1</sup>The General Purpose Interface Bus (GPIB) is a standard way of connecting programmable instrumentation. It is described in IEEE Standard 488-1975; copies of this standard may be obtained from the Institute of Electrical and Electronics Engineers, 345 East 47th Street, New York, N.Y. (The GPIB devices presently compatible with the 4027 are the 4924 and 4662.)

When using GPIB devices (tape drives or plotters) with the 4027, be sure to turn them on before you start work with the 4027. That is turn all the GPIB devices on, and then turn on the 4027. (If the 4027 is already on, press its MASTER RESET button.)

Leave all the tape drives and plotters turned on. (Turning them off and on can send spurious signals on the GPIB, — and that can interfere with the 4027's operation.)

#### **Power-On Procedure**

If any GPIB devices are connected, use this procedure each time you turn on the 4027:

- 1. First turn on all the plotters and tape drives; then turn on the 4027. (If the plotters and tape drives are not turned on during the 4027's power-up sequence, the 4027 will delete them from its memory of devices attached to it.)
- 2. Type the PERIPHERALS command:

!PERIPHERALS<CR> or !PER<CR>

The 4027 displays its PERIPHERALS list in the monitor. (See Figure 9-5.) This list shows all the devices which the 4027 is aware are attached to it. In the list, "TA1," "TA2," etc. represent tape drives, "PL1" and "PL2" stand for plotters, "PR" denotes the printer, and "EOF" names the end-of-file string.

| TA1 04 4051<br>TA2 06 4051<br>TA3 08 4051<br>TA4 08 4051<br>PL1 01<br>PL2 15 |         |
|------------------------------------------------------------------------------|---------|
| PR L 00<br>E0F /*                                                            |         |
|                                                                              | 2658-35 |

Figure 9-5. The PERIPHERALS List.

-

#### PERIPHERAL DEVICES

- 3. Check that the PERIPHERALS list includes all the tape drives and plotters connected to the 4027. If a device is missing from the list, the reason may be:
  - You turned the 4027 on before turning on the device. At power-up (or MASTER RESET) the 4027 checked to see whether the device was there. When it got no response (because the device was then turned off), the 4027 deleted that device from its PERIPHERALS list.
  - The device is not turned on, or it has been disconnected from the 4027.
  - The device's switches are set incorrectly.
  - The 4027 has not been informed of the device's presence. That is, the device has not been named in a SET command. (The SET command is discribed later in this section.)

#### NOTE

If the 4027 has Option 3 (the RS-232 Peripheral Interface), then the PERIPHERALS message includes a "PR" entry for the printer — regardless of whether a printer actually is connected.

4. If any of the plotters and tape drives are missing from the PERIPHERALS message, perform the "Initialization Procedure," described later in this section.

## **Initialization Procedure**

Whenever you connect a GPIB device (tape drive or plotter), perform the following installation procedure. The procedure serves these purposes:

- It gives the 4027 details about the device you have connected, so that it can later send appropriate commands to that device.
- It checks that the 4027 is, indeed, able to communicate with the device.

The procedure is as follows:

 Connect all the GPIB devices to the 4027, using the special GPIB cables. Set each device's switches as described later in this section, under "Switch Settings" for the 4924 Tape Drive and the 4662 Plotter. This includes choosing a "GPIB address" for each device, and setting the device's GPIB Address switches accordingly. In choosing the GPIB addresses, follow these rules:

- All addresses must be numbers between 1 and 30, inclusive. (Addresses of "0" and "31" are not allowed.)
- No two devices may have the same GPIB address.
- The GPIB address for a 4924 Tape Drive must be an even number in the range from 2 to 28. (Addresses 0 and 30 are not permitted.)
- The GPIB address for a 4662 Plotter must not be the next higher address after a 4924 Tape Drive's GPIB address. (For instance, if a tape drive has GPIB address 6, you may not give GPIB address 7 to a plotter. The next available address is address 8.)
- 2. Turn on all the GPIB devices.
- 3. Turn on the 4027; if it is already turned on, press MASTER RESET.
- 4. Using SET commands, tell the 4027 about each GPIB device that you have connected. The following are examples of SET commands, together with "translations" of what you tell the 4027 when you type them:

| !SET TA1 4 4051 < CR> | "Tape Unit 1 is connected at GPIB address 4. It   |
|-----------------------|---------------------------------------------------|
|                       | will record data on its tape in a format which is |
|                       | compatible with the TEKTRONIX 4051 Graphic        |
|                       | System."                                          |
|                       |                                                   |

- ISET TA2 6 4923 < CR> "Tape Unit 2 is connected at GPIB address 6. It uses a tape format compatible with the TEKTRONIX 4923 Digital Cartridge Tape Recorder."
- ISET TA3 8 < CR> "Tape Unit 3 is connected at GPIB address 8." (If you omit "4051" or "4923" from the SET command for a tape drive, the 4027 sets the tape drive to record data in "4051" format.)
  ISET DL1 11 < CD> "Plotter Number One is connected at CDIP.
- ISET PL1 11 < CR> "Plotter Number One is connected at GPIB address 11."

#### **PERIPHERAL DEVICES**

5. Type the PERIPHERALS command:

!PERIPHERALS<CR> or !PER<CR>

Examine the list which appears; it should agree with the SET commands you have just typed.

- 6. Press MASTER RESET. (At this point, the 4027 checks to be sure that it can communicate with all the devices in the PERIPHERALS list.)
- 7. Type the PERIPHERALS command again:

!PER<CR>

If a GPIB device is missing from the message, one of the following may be the reason:

- The device is not turned on, or it is not connected to the GPIB.
- The device's switches are set incorrectly.
- The device's SET command named the wrong GPIB address. (Or the SET command never was given.)

## 4924 TAPE DRIVE

If the 4027 has Option 4 (GPIB Peripheral Interface), then up to four TEKTRONIX 4924 Digital Cartridge Tape Drives may be connected to it. These tape drives provide local storage for large amounts of data.

One way to use the tape drives is to store data entered when filling out forms in the 4027's workspace. The first file on a tape might hold commands to create the form; later files might hold the data entered in form fillout mode. Once all the data is entered, you may copy it from the tape drive to the host computer.

Another way to use the tape drive is to store pages of text which have been typed and edited in the workspace. Each page may be stored in a separate tape file, to be recalled for later editing if desired. At the end of a day's work, the text may be copied from the tape drive to the host computer.

In both these examples, the 4027's ability to store and edit data locally is used to save charges for computer connect time.

## Installing the 4924

100

a state of the

1000

ľ

10000

Webstern.

- Landard

Λ

To install the 4924, you must connect it to the 4027 by means of the special GPIB cable, set its switches correctly, and inform the 4027 of its presence. Use this procedure:

1. Connect the special GPIB cable coming from the rear of the 4027 to the GPIB connector on the rear of the 4924, as shown in Figure 9-6. If this cable is already connected to another tape drive or plotter, use another GPIB cable, stacking one end of that cable on the other cable's connector. Up to four tape drives and two plotters may be connected in this way.

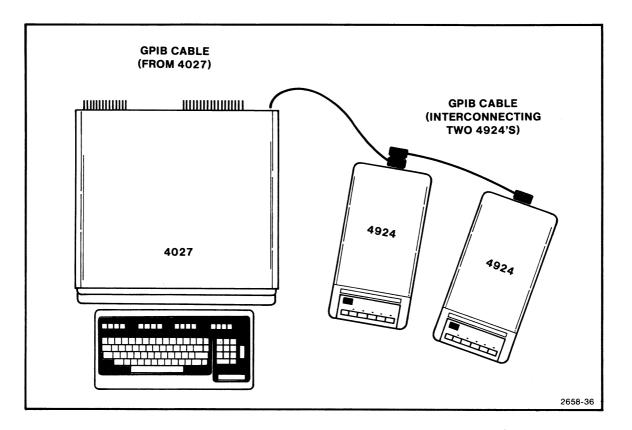

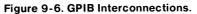

#### PERIPHERAL DEVICES

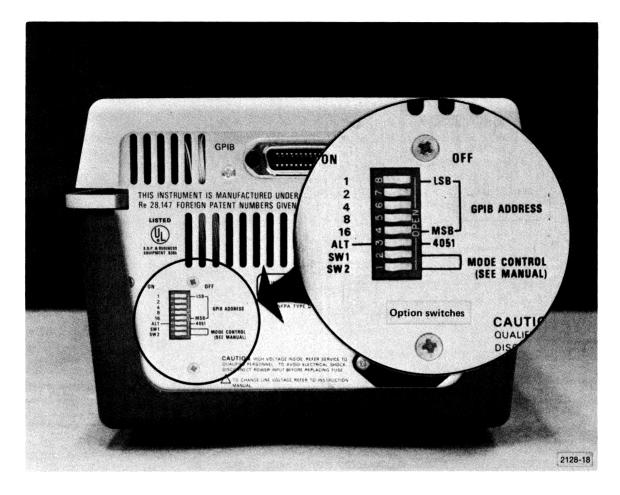

2. Refer to Figure 9-7. Set the ALT-4051 switch on the 4924's rear panel to ALT.

Figure 9-7. 4924 Rear Panel Switches.

- 3. Choose a GPIB address for the 4924. In choosing the address, follow these rules:
  - The GPIB address must be an even number in the range from 2 to 28, inclusive. (Addresses 0 and 30 are not allowed.)
  - The GPIB address must be different from that of any other GPIB device (tape drive or plotter) connected to the 4027.
  - If any plotter has an odd number as its GPIB address, the 4924's GPIB address may not be the next lower-numbered address. For instance, if a plotter connected to the 4027 has GPIB address 7, the 4924 Tape Drive may not have GPIB address 6. (It might, however, be given a GPIB address of 4 or 8.)

4. Encode the GPIB address you have selected on the 4924's GPIB ADDRESS switches (Figure 9-7), as follows:

| GPIB Address | 16  | 8   | 4   | 2   | 1   |
|--------------|-----|-----|-----|-----|-----|
| 2            | OFF | OFF | OFF | ON  | OFF |
| 4            | OFF | OFF | ON  | OFF | OFF |
| 6            | OFF | OFF | ON  | ON  | OFF |
| 8            | OFF | ON  | OFF | OFF | OFF |
| 10           | OFF | ON  | OFF | ON  | OFF |
| 12           | OFF | ON  | ON  | OFF | OFF |
| 14           | OFF | ON  | ON  | ON  | OFF |
| 16           | ON  | OFF | OFF | OFF | OFF |
| 18           | ON  | OFF | OFF | ON  | OFF |
| 20           | ON  | OFF | ON  | OFF | OFF |
| 22           | ON  | OFF | ON  | ON  | OFF |
| 24           | ON  | ON  | OFF | OFF | OFF |
| 26           | ON  | ON  | OFF | ON  | OFF |
| 28           | ON  | ON  | ON  | OFF | OFF |

- 5. Depress the red ON LINE switch on the 4924's front panel. Turn its POWER switch ON.
- 6. Turn the 4027 on. If it is already on, press MASTER RESET.
- 7. When the cursor appears, type a SET command to inform the 4027 of the tape drive's presence:

| !SET TA1 4 <cr><br/>or<br/>!SET TA1 4 4051<cr></cr></cr> | "A 4924 has been connected as Tape Unit 1<br>at GPIB address 4. It will record data on its tape<br>in a format compatible with the TEKTRONIX<br>4051 Graphic System's internal tape drive." |
|----------------------------------------------------------|----------------------------------------------------------------------------------------------------|
| !SET TA2 6 <cr></cr>                                     | "A 4924 is connected as Tape Unit 2 at<br>GPIB address 6. It records data in 4051-<br>compatible format."                                                                                   |
| !SET TA3 8 4923 <cr></cr>                                | "A 4924 is connected as Tape Unit 3 at GPIB<br>address 8. It records data in a format<br>compatible with the TEKTRONIX 4923 Digital<br>Cartridge Tape Recorder."                            |

-14-21-04

k

.

and the

-----

Λ

- 1947

-----

Service -

A

Ì

#### NOTE

The 4923-compatible tape format is not recommended; the 4027's DIRECTORY command will not work for tapes recorded in this format. Use "4923" tape format only if you must exchange tape cartridges with a 4923 Tape Recorder.

8. Type a PERIPHERALS command:

!PER<CR>

Check the PERIPHERALS list that appears in the 4027's monitor. The information just entered (with the SET command) should be included. If that information is incorrect, type the SET command again.

9. Press MASTER RESET. When the cursor appears, type the PERIPHERALS command again. Check the PERIPHERALS message; if the information just entered with the SET command is missing, then you have not installed the 4924 correctly. (Try again!)

## **Allocating Files**

Before you can record data on the 4924's tape cartridge, you must create files on that tape to hold the data. For this, use the ALLOCATE command. In the ALLOCATE command, you tell the 4027 four things about the files to be created:

- On which tape unit to create the files.
- The file number of the first file to be created. (File number "zero" causes the 4924 to rewind to the start of the tape and number the first file created as "file number one.")
- How many files are to be created.
- How large the files are to be. (If you specify "5000 characters" in the ALLOCATE command, each file will be be large enough to hold at least 5000 characters of data.)

Figure 9-8 illustrates an ALLOCATE command; the following exercise gives practice using that command, and also introduces the DIRECTORY command.

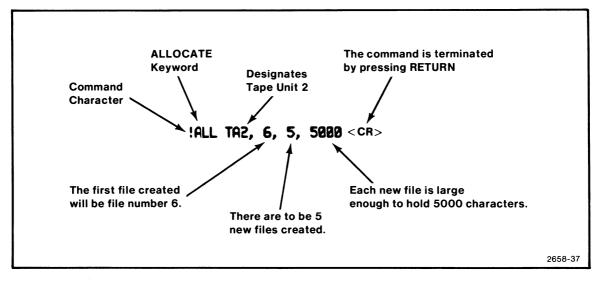

Figure 9-8. ALLOCATE Command.

#### Exercise

1. Install a 4924 Tape Drive, if one is not already installed. Press MASTER RESET. When the cursor appears, type:

|PER < CR >

2. Check that the tape unit is listed in the PERIPHERALS list that appears. You should see a line in the PERIPHERALS message like this:

#### TA1 4 4051

(This says that Tape Unit 1 is at GPIB address 4, and that it writes data on its tape in "4051 format.")

3. If instead of "4051" the number "4923" appears in the PERIPHERALS message, type a SET command to change the tape unit to record in "4051 format." Be sure to use the same GPIB address in the SET command as the PERIPHERALS message currently shows for that tape unit.

For instance, if the PERIPHERALS message says

TA1 4 4923

n

- Distance

you should type:

#### **!SET TA1 4 4051 < CR>**

Type the PERIPHERALS command again; you should now see:

#### TA1 4 4051

4. Insert an unused tape cartridge in the the 4924. (Don't use a cartridge holding data you want to keep; you will destroy any data on the tape when you create new tape files.)

5. Type this command:

#### **!ALLOCATE TA1 0,5,1000<CR>**

The 4924 rewinds to the beginning of its tape, and then creates five files on the tape. It also creates a dummy file (file 6), to reserve a place for later ALLOCATE commands.

6. Type the following:

#### **!DIRECTORY TA1 < CR>**

The 4027 lists in its workspace a directory of the files on the tape:

| 1 | NEW  | 4 |
|---|------|---|
| 2 | NEW  | 4 |
| 3 | NEW  | 4 |
| 4 | NEW  | 4 |
| 5 | NEW  | 4 |
| 6 | LAST | 3 |

In this exercise, you created five new tape files. Each file holds 4 "physical records" (indicated by the number 4 in the tape directory's rightmost column). Each of these records can hold 256 characters, so files 1 to 5 can each hold as many as 1024 characters — a little more than the 1000 characters specified in the ALLOCATE command.

In addition to the five files requested, file 6 was placed on the tape and labeled "LAST." You cannot record data in this file; its only purpose is to reserve a place where later ALLOCATE commands may create more new files.

To allocate an additional five files, each large enough to hold 2000 characters, you could type:

!ALL TA1 6,5,2000 < CR>

The new files created would then start with file 6 (previously marked LAST), and would appear in a later DIRECTORY message as files 6 through 10. (File 11 would then be marked LAST to reserve a place for later ALLOCATE commands.)

#### NOTE

When you use an ALLOCATE command to create new files on a tape cartridge, any data on files at or after the files you create will be lost. For instance, if you create files 2 and 3 with an ALLOCATE TA1,2,2,100 command, any data at old files 2, 3, 4, 5, etc., is lost.

The following are examples of the ALLOCATE command:

| !ALL TA1,0,5,5000 <cr></cr> | On Tape Unit 1, finds "file zero" (the beginning of the tape). Starting from there, creates 5 files, each large enough to hold at least 5000 characters of data. Also creates a dummy file (file 6) to reserve a place for a later ALLOCATE command to create more files.                |
|-----------------------------|----------------------------------------------------------------------------------------------------|
| !ALL TA1,6,2,100 <cr></cr>  | On Tape Unit 1, finds file 6 and positions the tape<br>head at the start of that file. Then creates files 6 and 7,<br>each capable of holding at least 100 characters of<br>data. Creates a dummy file (file 8) to reserve a place<br>for a later ALLOCATE command to create more files. |

#### The DIRECTORY Command

You have already used the DIRECTORY command:

!DIR TA1 < CR> Sends a tape directory for Tape Unit 1 to the 4027's monitor.

If you wish, you may specify in a DIRECTORY command that the tape directory is to go to the host computer or the 4642 Printer:

!DIR TA2 PR<CR> Sends a tape directory for Tape Unit 2 to the printer.

!DIR TA3 HO<CR> Sends a tape directory for Tape Unit 3 to the host computer.

Besides the monitor, the printer and the host computer are the only devices to which you can send a tape directory.

Ĥ

#### NOTE

The DIRECTORY command will only work if the tape unit uses "4051" format for recording data. If the tape unit is set for "4924" format, a DIRECTORY command produces this message:

TA1 DEV ERR 04

## The COPY Command: Copying To and From the Tape Drive

The COPY command transfers data to, from, or among the 4027's peripheral devices. This command takes the following form:

!COPY <source> <destination> <CR>

Here, < source> and < destination> are abbreviations:

| WO or W        | The 4027's workspace.  |
|----------------|------------------------|
| HO or H        | The host computer.     |
| PR or P        | The 4642 printer.      |
| TA1 or TA or T | Tape Unit 1.           |
| ТА2, ТАЗ, ТА4  | Tape Units 2, 3 and 4. |
| PL1 or PL      | Plotter 1.             |
| PL2            | Plotter 2.             |

If the <source> or <destination> is a particular file on a 4924 Tape Drive, it is indicated by the abbreviation for that tape unit, followed immediately by a period and the file number:

| TA1.1 | Tape Unit 1, file 1. |
|-------|----------------------|
|       |                      |

TA2.16 Tape Unit 2, file 16.

If you have previously designated a particular tape file in a COPY command, you may, in a later COPY command, access the next file on the same tape unit without naming that particular tape file, but naming only the tape unit. For example, consider this sequence of commands:

!COPY TA1.1 WO<CR> !COPY TA1 WO<CR> !COPY TA1 WO<CR> !COPY TA1 WO<CR>

The first command copies Tape Unit 1, file 1 to the workspace. The next command copies Tape Unit 1's next file (file 2) to the workspace. Likewise, the third and fourth commands copy Tape Unit 1, files 3 and 4 to the workspace.

This "automatic incrementing" feature permits you to access successive tape files by repeatedly pressing a function key which has been programmed to mean !COPY TA1 WO (or !COPY WO TA1). For instance, the first file of a tape might contain a command file to (a) create a form in the workspace, (b) program the SEND key to mean "copy the contents of the workspace to next tape file," and (c) put the 4027 in form fillout mode. You would invoke the form by typing "!COPY TA1.1 WO;" thereafter, each time you pressed the SEND key, a !COPY WOTA1 <CR> command would copy the contents of the form onto the next tape file.

The following examples show how to transfer data to and from a 4924 Tape Drive.

!COP WO TA1.1 < CR>

Copies the contents of the workspace to Tape Unit 1, file 1. The previous contents of that file are destroyed.

If no workspace is currently defined, copies an "empty workspace" into the file. This has the effect of erasing the file.

!COP TA1.1 W<CR>

Copies the contents of Tape Unit 1, file 1, to the 4027's workspace.

If no workspace is currently defined, the contents are displayed in the monitor.

No. of Concession, Name

. !COP H TA2.3<CR>

Copies data coming from the host computer to Tape Unit 2, file 3. Copy terminates when one of these things happens:

- An end-of-file string is received from the host computer.
- A prompt string is received, with the 4027 in buffered mode.
- Break is pressed twice in quick succession.

#### NOTE

Because the copying ends when you press a keyboard key, this command should be given only by the host computer, not typed on the keyboard.

## /N and /U Switches

When copying from the workspace to a tape file, the 4027 sends the entire contents of the workspace, including field attribute codes, which are encoded as ATTRIBUTE commands. You may, however, suppress these field attribute codes by using the "/N" switch:

ICOP WO/N TA1.5 < CR> Copies the contents of the workspace to Tape Unit 1, file 5. Does not copy field attribute codes.

If the 4027 is in form fillout mode, you may, if you wish, send only the contents of the form's blanks (unprotected fields). To do this, use "/U" switch:

!COP WO/U TA1.5 < CR> Takes, from a form in the workspace, the contents of the form's blanks (unprotected fields), and records them on Tape Unit 1, file 5.

If a tape file contains commands for the 4027, then when you copy the tape file to the 4027's workspace, the 4027 will execute the commands:

ICOP TA1.1 WO<CR> Retrieves the list of commands in Tape Unit 1, file 1, and causes the 4027 to execute those commands.

You may, however, retrieve the contents of a command file without causing the 4027 to execute the commands. (For instance, you might place the command file in the workspace for editing.) To copy a command file to the workspace without executing the commands in the file, use the "/N" switch:

!COP TA1.1 WO/N<CR> Copies Tape Unit 1, file 1, to the workspace. Does not execute any commands in the file.

#### NOTE

The "WO/N" switch has different meanings according to whether it represents a COPY command's source or destination.

When copying from the workspace, "WO/N" means "don't copy any field attribute codes."

When copying to the workspace, "WO/N" means "don't execute any of the commands being copied."

## The KILL Command

When the 4924 records data in "4051 format" (its normal data format), each tape file begins with a "header record." The header record holds the information about the file which you see when you ask for a tape directory (give the DIRECTORY command). When you first create a file, its header is marked "NEW;" it is changed to "ASCII DATA" when you record data in the file.

You can, if you wish, restore a file to its "NEW" status. To do this, use the KILL command. For instance,

!KILL TA1.6<CR>

"kills" Tape Unit 1, file 6. The header for that file is marked "NEW" and any data that was recorded there is lost.

#### **4924 Error Messages**

If you command the 4027 to do something impossible, it will usually display an error message. Table 9-1 lists the error messages you may encounter when using the 4027 with a 4924 Tape Drive.

4027 OPERATOR'S

## Table 9-1

| Message         | Error                                                                                                    |
|-----------------|----------------------------------------------------------------------------------------------------|
| BUSY            | The GPIB is busy; you may not use it just now.                                                                                                    |
| TA1 NO DEV      | You have tried to access TA1 (Tape Unit One), but it is not in the 4027's PERIPHERALS list.                                                                                                    |
| TA1 FIL NAM ERR | You have made an error in naming the tape drive as<br>the <source/> or <destination> in a command.<br/>You may have attached an illegal switch to TA1 in<br/>command, or mistyped the file specification (TA1,6<br/>instead of TA1.6).</destination> |
| TA1 DEV ERR 01  | Domain Error or Invalid Argument.                                                                                                    |
| TA1 DEV ERR 02  | File Not Found.                                                                                                    |
| TA1 DEV ERR 03  | Magnetic Tape Format Error.                                                                                                    |
| TA1 DEV ERR 04  | Illegal Access.                                                                                                    |
| TA1 DEV ERR 05  | File Not Open.                                                                                                    |
| TA1 DEV ERR 06  | Read Error.                                                                                                    |
| TA1 DEV ERR 07  | No Tape Cartridge Inserted.                                                                                                    |
| TA1 DEV ERR 08  | Over-Read. (More than 256 characters in the 4924's buffer.)                                                                                                    |
| TA1 DEV ERR 09  | Tape is Write Protected.                                                                                                    |
| TA1 DEV ERR 10  | Read-After-Write Error.                                                                                                    |
| TA1 DEV ERR 11  | End of Tape.                                                                                                    |
| TA1 DEV ERR 12  | End of File.                                                                                                    |

## 4924 TAPE DRIVE ERROR MESSAGES

4027 OPERATOR'S

U

M

V

U

9-24

# 4662 PLOTTER

If the 4027 has Option 4 (GPIB Peripheral Interface), then it may be connected to one or two TEKTRONIX 4662 Interactive Digital Plotters. The 4662 Plotter takes its commands in a different format than does the 4027; however, the 4027 can translate its own graphics commands (VECTOR, STRING, etc.) into plotter commands. This permits the following:

- The host computer may send a series of graphics commands in "4027 language" to make the 4027 draw a graph. As it draws the graph, the 4027 also translates the commands into "plotter language" and sends them to the plotter, making the plotter draw the same graph.
- The host computer may compose a series of graphics commands (in either "4027 language" or "plotter language"), to cause the plotter to draw a certain graph. Then the host may send these commands to the 4027 for recording on a tape file. Later, the 4027 may "play the file back" copy the graphics file from the tape drive to the plotter. As the file is played back, the plotter draws the specified graph.
- You may compose a series of commands for the plotter, typing them into the workspace and editing them with the editing keys. These may be in either "4027 language" or "plotter language." When you have the list of commands prepared, you can copy that list onto a 4924 tape file. Later, you can copy this "command file" from the tape drive to the plotter. This causes the plotter to execute the commands and draw the graph they specify.

## Installing the 4662 Plotter

When installing a 4662 Interactive Digital Plotter, follow this procedure:

- 1. Set the plotter on the table where it will be used, and connect its power cord to the power mains. Do not turn on the plotter yet.
- 2. Choose a GPIB address for the plotter. In doing so, follow these rules:
  - No two GPIB devices (tape drives or plotters) may have the same GPIB address.
  - The plotter's GPIB address must be in the range from 1 to 30; addresses 0 and 31 are not allowed.

- The plotter's GPIB address must not be the next address after a tape drive's address. For instance, if Tape Unit 1 is at GPIB address 4, you may not choose GPIB address 5 for the plotter.
- 3. Set the plotter's rear-panel switches (Figure 9-9), as indicated in Table 9-2.
  - Switch A determines these things:

Whether the plotter will draw at half its normal speed ("low plotting speed"). The low plotting speed is for use with pens whose ink does not flow rapidly enough to use the plotter's full speed.

Whether the plotter responds to "carriage return" characters by advancing to a new line (CR,LF), or only by moving the pen to the left end of the current line (CR).

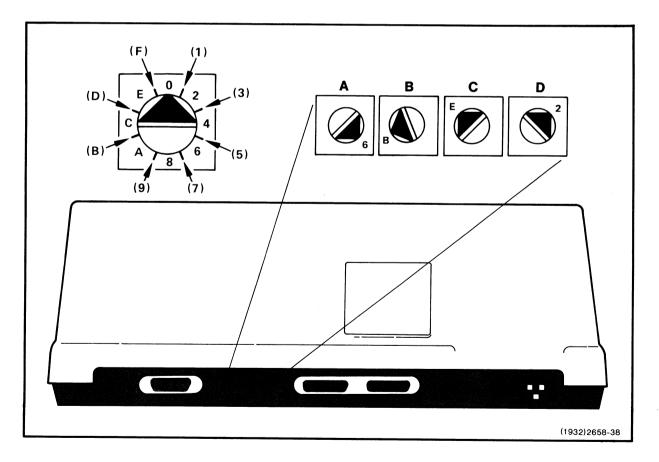

• Switches C and D set the plotter's GPIB address.

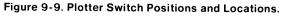

L

## Table 9-2

| Switch A | Low Plotting<br>Speed?             | CR Effect                                                                | Switch<br>Setting                              |                                                                                                    |
|----------|------------------------------------|--------------------------------------------------------------------------|------------------------------------------------|----------------------------------------------------------------------------------------------------|
|          | NO                                 | CR                                                                       | 0 or 4                                         |                                                                                                    |
|          | NO                                 | CR,LF                                                                    | 1 or 5                                         |                                                                                                    |
|          | YES                                | CR                                                                       | 8 or C                                         |                                                                                                    |
|          | YES                                | CR,LF                                                                    | 9 or D                                         |                                                                                                    |
| Switch B | Set switch B to                    | "4" or "5."                                                              |                                                |                                                                                                    |
|          |                                    |                                                                          |                                                |                                                                                                    |
| Switch C | GPIB<br>Address                    | Switch<br>Setting                                                        |                                                |                                                                                                    |
|          | 1 to 15<br>16 to 30                | 0, 4, 8, or C<br>1, 5, 9, or D                                           |                                                |                                                                                                    |
|          |                                    |                                                                          |                                                |                                                                                                    |
| Switch D | GPIB<br>Address                    | Switch<br>Setting                                                        | GPIB<br>Address                                | Switch<br>Setting                                                                                                    |
| Switch D |                                    |                                                                          |                                                |                                                                                                    |
| Switch D | Address                            | Setting                                                                  | Address                                        | Setting                                                                                                    |
| Switch D | Address<br>1                       | Setting<br>1                                                             | Address<br>16                                  | Setting<br>0                                                                                                    |
| Switch D | Address<br>1<br>2                  | Setting<br>1<br>2                                                        | Address<br>16<br>17                            | O<br>1                                                                                                    |
| Switch D | Address<br>1<br>2<br>3             | Setting<br>1<br>2<br>3                                                   | Address<br>16<br>17<br>18                      | Setting<br>0<br>1<br>2                                                                                                    |
| Switch D | Address<br>1<br>2<br>3<br>4        | <b>Setting</b> 1 2 3 4                                                   | Address<br>16<br>17<br>18<br>19                | <b>Setting</b><br>0<br>1<br>2<br>3                                                                                                    |
| Switch D | Address 1 2 3 4 5                  | <b>Setting</b> 1 2 3 4 5                                                 | Address<br>16<br>17<br>18<br>19<br>20          | <b>Setting</b><br>0<br>1<br>2<br>3<br>4                                                                                                    |
| Switch D | Address 1 2 3 4 5 6                | <b>Setting</b> 1 2 3 4 5 6                                               | Address<br>16<br>17<br>18<br>19<br>20<br>21    | <b>Setting</b><br>0<br>1<br>2<br>3<br>4<br>5                                                                                                    |
| Switch D | Address 1 2 3 4 5 6 7              | Setting<br>1<br>2<br>3<br>4<br>5<br>6<br>7                               | Address 16 17 18 19 20 21 22                   | <b>Setting</b><br>0<br>1<br>2<br>3<br>4<br>5<br>6                                                                                                    |
| Switch D | Address 1 2 3 4 5 6 7 8            | Setting<br>1<br>2<br>3<br>4<br>5<br>6<br>7<br>8<br>9<br>A                | Address 16 17 18 19 20 21 22 23                | Setting           0           1           2           3           4           5           6           7                                                 |
| Switch D | Address 1 2 3 4 5 6 7 8 9          | Setting<br>1<br>2<br>3<br>4<br>5<br>6<br>7<br>8<br>9<br>A<br>B           | Address 16 17 18 19 20 21 22 23 24             | Setting           0           1           2           3           4           5           6           7           8           9           A             |
| Switch D | Address 1 2 3 4 5 6 7 8 9 10       | Setting<br>1<br>2<br>3<br>4<br>5<br>6<br>7<br>8<br>9<br>A                | Address 16 17 18 19 20 21 22 23 24 25          | Setting           0           1           2           3           4           5           6           7           8           9           A           B |
| Switch D | Address 1 2 3 4 5 6 7 8 9 10 11    | Setting<br>1<br>2<br>3<br>4<br>5<br>6<br>7<br>8<br>9<br>A<br>B<br>C<br>D | Address 16 17 18 19 20 21 22 23 24 25 26       | Setting           0           1           2           3           4           5           6           7           8           9           A             |
| Switch D | Address 1 2 3 4 5 6 7 8 9 10 11 12 | Setting<br>1<br>2<br>3<br>4<br>5<br>6<br>7<br>8<br>9<br>A<br>B<br>C      | Address 16 17 18 19 20 21 22 23 23 24 25 26 27 | Setting           0           1           2           3           4           5           6           7           8           9           A           B |

## SWITCH SETTINGS FOR 4662 PLOTTER

l

I

A

-

1.244

i.

district -

Ν

Å

#### PERIPHERAL DEVICES

- 4. Attach the GPIB cable to the plotter, and be sure the plotter's LOCAL switch is not depressed. Turn on the plotter's POWER switch.
- 5. Turn the 4027 on. If it is already on, press MASTER RESET. (This clears the GPIB bus of any spurious signals which may have occurred as you turned on the plotter.)
- 6. Type a SET command to inform the 4027 that you have connected the plotter:

ISET PL1 5<CR> "Plotter 1 has been connected to the 4027; it has GPIB address number 5."

!SET PL2 6<CR> "Plotter 2 is connected at GPIB address 6."

7. Type the PERIPHERALS command and check that the information just entered with the SET command appears in the PERIPHERALS message:

!PER<CR>

If the information appears incorrectly, repeat step 6.

- 8. Press MASTER RESET. The 4027 checks to be sure that it can access all the devices in its PERIPHERALS list. Any devices it cannot access, it deletes from the list.
- 9. Type the PERIPHERALS command again, to be sure the plotter still appears in the PERIPHERALS list.

## **Operating Considerations**

When using the 4662 Plotter:

- Never use the CALL button. (It sends a signal to which the 4027 is not prepared to respond.)
- Don't use the LOCAL button. (When it is pressed, the plotter is effectively disconnected from the 4027.)

- The LOAD button is used only when loading paper; be sure to release it when the paper is loaded. (With LOAD pressed, the plotter will not respond to commands.)
- Always turn on the plotter, and any other plotters and tape drives, before turning on the 4027 or pressing MASTER RESET. (If the plotter is turned off when you press MASTER RESET or turn on the 4027, it will be deleted from the 4027's PERIPHERALS list.)

To learn how to install paper in the plotter, change its pen, position the boundaries of the plotting area, etc., see the 4662 Interactive Digital Plotter User's Manual.

#### **Passing Commands to the Plotter**

Ultimately, the plotter takes its commands in "plotter language" — strings of ASCII characters. These plotter commands are in a different format from the 4027's commands; they do not use the command character, and they may include ASCII control characters (especially ETX, the End-of-Text character).

There are two ways you may send commands to the plotter:

- You can compose a list of plotter language commands and copy that list to the plotter.
- You can compose a list of "4027 language" graphics commands. The 4027 may then send that list from either a host file or the tape unit to the plotter, translating into plotter language as it does so. This causes the plotter to draw the graph specified by the commands in the list.

(Since the list is in 4027 language, it can also be used to draw the same graph in the 4027's workspace.)

#### **Plotter Language Commands**

Table 9-3 gives examples of "plotter language" commands; Exercise 9-2 shows how to prepare a command file using these commands, and send that file to the plotter. For a more complete list of plotter commands, see Appendix F.

In the following examples,  $\langle ETX \rangle$ ,  $\langle CR \rangle$ , and  $\langle LF \rangle$  represent the ASCII End-of-Text, Carriage Return, and Line Feed characters.

#### Table 9-3

| Command                                                            | Effect                                                                                                    |
|--------------------------------------------------------------------|----------------------------------------------------------------------------------------------------|
| PThis is a test. <etx></etx>                                       | Prints on the plotter all characters after the P and before the <etx>. In this case, prints "This is a test."</etx>                            |
| PThis is line 1. <cr><lf><br/>This is line 2.<etx></etx></lf></cr> | Prints two lines of text:<br>This is line 1.<br>This is line 2.                                                                                |
| M50,63.537 < CR ><br>or<br>M 50,63.537 < CR >                      | Lifts the pen and moves it to the point $X=50$ ,<br>Y=63.537 in the plotter's system coordinates. <sup>a</sup>                                 |
| D100,100 <cr><br/>or<br/>D 100,100<cr></cr></cr>                   | Draws a line from the present pen position to the point $X=100$ , $Y=100$ (plotter coordinates).                                               |
| D50,50,125,75,0,0 <cr><br/>or<br/>D 50,50 125,75 0,0<cr></cr></cr> | Draws a line from the present pen position to<br>the point (50,50); from there, to the point<br>(125,750); and from there, to the point (0,0). |

#### **EXAMPLES OF 4662 PLOTTER COMMANDS**

<sup>a</sup>In its "move" and "draw" commands, the plotter uses a system of coordinates which runs from 0 to 150 in the horizontal direction (X-direction) and from 0 to 100 in the vertical direction (Y-direction).

#### Exercise

1. Create a workspace, and direct text from the keyboard to that workspace:

!WOR 20 K  $<\!CR\!>$ 

U

U

#### **PERIPHERAL DEVICES**

2. Program Function Key 1 to mean: "Enter snoopy mode, type the End-of-Text character, and exit snoopy mode."<sup>2</sup> To do this, you may use the LEARN key, as described in Section 3, or the LEARN command, as follows:

!LEARN F1 "!SNOOPY;",3,"!SNOOPY NO",13<CR>

You will be entering plotter commands into the workspace, including ETX (End-of-Text) characters. To enter the ETX characters, the 4027 must be in snoopy mode. (Control characters have no effect in the workspace unless the 4027 is in snoopy mode.) The programmed key makes it easy to enter ETX characters: a single keystroke puts the 4027 in snoopy mode, enters an ETX, and removes the terminal from snoopy mode.

3. Type the following plotter language commands into the workspace. (Wherever <ETX> occurs in this list, press Function Key 1.)

M 2,2 PThis is the boundary of the plot.<ETX> M 0,0 D 150,0 150,100 0,100 0,0 M 55,40 PThis is a triangle.<ETX> M 10,10 D 140,10 75,90 10,10

You now have a "command file" of plotter language commands in the workspace.

- 4. Load paper into the plotter, insert a pen, and uncap the pen. (These procedures are described in the 4662 Interactive Digital Plotter User's Manual.)
- 5. Send your command file from the workspace to the plotter:

#### **!COPY WO PL1 < CR>**

The plotter will execute the plotter language commands sent from the workspace. (Figure 9-10.)

6. If you have a 4924 tape drive installed, send the same command file to a file on the tape drive. For instance, if Tape Unit 1, file 1 is not holding data you want to keep, you may send the command file there:

#### **!COPY WO TA1.1 < CR>**

7. Now copy the command file from the tape drive to the plotter:

#### !COPY TA1.1 WO<CR>

The plotter will execute the commands in the file, drawing the same diagram again.

<sup>2</sup>Snoopy mode, the SNOOPY command, and the LEARN command are described in the Programmer's Reference Manual. These commands are primarily of interest to the person who programs the host computer to communicate with the 4027. This particular example of the LEARN command is included here because it provides the easiest way to insert End-of-Text characters into the workspace. For more information on the SNOOPY and LEARN commands, see the Programmer's Reference Manual.

#### 4027 Language Commands for the Plotter

The preceding exercise shows how to create and use "plotter language" command files. However, plotter language has some disadvantages:

- The 4027 does not understand plotter commands, and so cannot use a command file written in plotter language to draw graphs in its workspace.
- The "print" command in plotter language must end with an ASCII ETX (End-of-Text) character. However, it is not always feasible to send control characters like ETX to a host computer. (The computer may use the control characters for other purposes, and not permit them to occur in ordinary strings of text.)

You can overcome these limitations of plotter language by writing your command files in "4027 language," and letting the 4027 translate them into plotter language when it sends them to the plotter. This has the following advantages:

- The 4027 understands its own commands, so you can use a command file written in 4027 language to draw a graph in the 4027's workspace as well as on the plotter.
- Files of 4027 language commands can easily be sent to and from a host computer. (They do not have special control characters like ETX.)

The following exercise shows how to create and use 4027 language command files.

#### Exercise

To do this exercise, you need a plotter ("PL1" in the PERIPHERALS list), and a tape drive ("TA1").

1. Create a workspace, and direct text from the keyboard to that workspace:

#### **!WOR 20 K < CR>**

2. Press the COMMAND LOCKOUT key; this turns off the COMMAND LOCKOUT light and stops the 4027 from responding to commands. This lets you type a list of 4027 commands into the workspace and edit them there. 3. Enter the following commands:

 !WORKSPACE 20 K

 !GRAPHICS 1,35

 !VECTOR 23,14

 !STRING "This is the boundary of the plot."

 !VECTOR 0,0 639,0 639,479 0,479 0,0

 !VECTOR 235,192

 !STRING "This is a triangle."

 !VECTOR 43,48 598,48 320,432 43,48

- 4. Press COMMAND LOCKOUT again to remove the 4027 from COMMAND LOCKOUT mode.
- 5. Tell the 4027 to send the contents of the workspace to an unused tape file. For instance, if Tape Unit 1, file 6, is not being used, type:

!COPY WO TA1.6 < CR>

6. Now copy the file back to the 4027:

!COPY TA1.6 WO<CR>

As the 4027 receives the commands stored on the tape file, it executes them, drawing a diagram like that in Figure 9-10.

7. Erase the workspace (press the ERASE key), and copy the file again from the tape drive. This time, use the /N switch to suppress execution of the commands:

!COPY TA1.6 WO/N<CR>

This puts the file back in the workspace, where you may edit it with the editing keys. To do such editing, you would use this procedure:

- a. Press COMMAND LOCKOUT. With the 4027 in COMMAND LOCKOUT mode, you can type new commands into the workspace without having them immediately executed.
- b. Edit the file: insert, change, delete commands as you wish.
- c. When you are finished, remove the 4027 from COMMAND LOCKOUT mode. (Press the COMMAND LOCKOUT key again.)
- d. Send the file back to the tape drive with a COPY command.

8. Have the 4027 copy the command file from the tape drive to the plotter, translating the commands into plotter language as it does so. To do this, type:

(The "/P" is a switch instructing the 4027 to take commands coming from TA1.6 and translate them to plotter language before sending them to the plotter.)

As the plotter receives the translated commands, it draws the figure they describe.

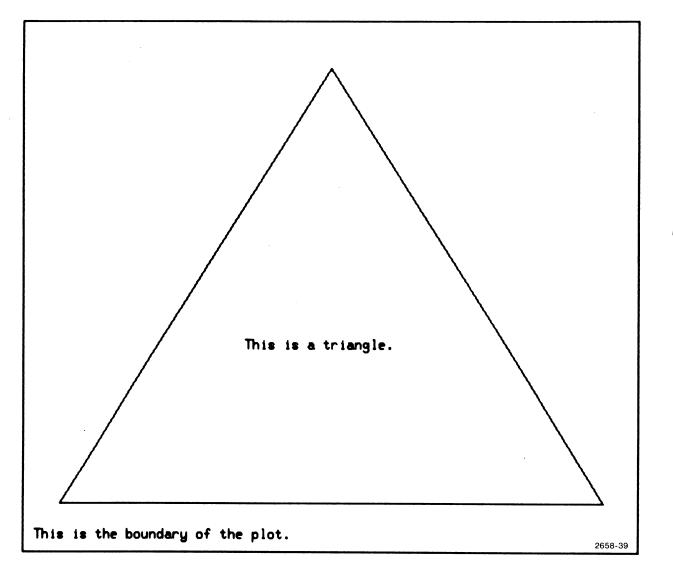

Figure 9-10. Example of a Plot in the Workspace.

U

L

#### **/P Switch**

The preceding exercise introduced the /P switch. This switch tells the 4027 to translate a file being copied into plotter language. These examples show how to use the /P switch:

!COPY TA1.6/P PL1 < CR>Copies a 4027-language command file from Tape<br/>Unit 1, file 6, to the plotter, translating the file into<br/>plotter language.

!COPY TA1.6/P TA2.1 < CR> Copies the command file at Tape Unit 1, file 6, to Tape Unit 2, file 1. While copying, translates the file from 4027 language to plotter language.

!COPY HO/P PL1 < CR>

Copies text coming from the host computer to Plotter 1, translating 4027 language commands to plotter commands. Copy continues until:

- The host sends an end-of-file string; or
- The host sends a prompt string with the 4027 in buffered mode; or
- The operator presses a key on the keyboard.

This command should only be issued by the host computer; it should not be typed on the 4027's keyboard.

ICOPY HO/P TA2.1 < CR> Copies a command file from the host computer to Tape Unit 2, file 1. While copying, translates 4027 language commands to plotter language. As in the example above, copy continues until the 4027 receives an end-of-file or prompt string, or until the operator presses a key. This command should be issued by the host computer, not typed on the 4027's keyboard.

#### NOTE

The /P switch is always attached to the < source>, not the < destination>, in a COPY command. Also, the only "sources" to which "/P" may be attached are tape files and the host computer. That is,

!COPY HO/P PL1<CR> and !COPY TA1.6/P PL1<CR>

are permitted, but

!COPY WO/P PL1<CR>

is not allowed.

The COPY command with the /P switch translates only VECTOR, RVECTOR, and STRING commands into plotter language. (It will send the outlines of POLYGON and RPOLYGON commands, but will not fill them in.)

- VECTOR and RVECTOR commands are translated into plotter "move" and "draw" commands. (For a description of the RVECTOR command, see the 4027 Programmer's Reference Manual.)
- STRING commands (used to insert text into a graphic region) are translated into plotter "print" commands. (The STRING command is described in the 4027 Programmer's Reference Manual.)
- All other 4027 commands in the file being translated are ignored. For instance, there are no plotter commands corresponding to the WORKSPACE and GRAPH-ICS commands used to set up a graphics region in the workspace. A command file for the 4027 might well include these commands, but when the file is translated into plotter commands, the WORKSPACE and GRAPHICS commands are ignored.

The 4027's LINE command is not translated into plotter language. You may use LINE commands to specify dashed lines in a command file, and those dashed lines will be displayed when you COPY the command file to the workspace; but when you COPY the file to the plotter using the /P switch, the dashed lines will be drawn as solid lines.

#### The PASS Command

There are many plotter commands which do not have corresponding 4027-language commands: "Alpha Rotate" and "Alpha Size" are examples. (Appendix F lists these and other plotter language commands; for more complete descriptions of their functions, see the 4662 Interactive Digital Plotter User's Manual.)

@

PERIPHERAL DEVICES

The 4027's PASS command provides a way to pass to the plotter such special plotter commands as "Alpha Rotate" or "Alpha Size." This enables you (or the host computer) to write a 4027-language command file for the plotter which includes these commands. Such a command file, being 4027 language, can more easily be sent to and from the host computer than could a plotter-language file (which may include control characters like ETX).

#### NOTE

A 4027-language command file which includes PASS commands is not suitable for drawing graphs in the 4027's workspace; it is only suitable for controlling the plotter.

In the PASS command, you specify a string of ASCII characters. Later, when the PASS command is translated into plotter language, the characters in the string are passed to the plotter. Table 9-4 illustrates the command:

#### Table 9-4

| PASS Commands                                             | Translations into Plotter Language                                                                                                    |
|-----------------------------------------------------------|----------------------------------------------------------------------------------------------------|
| !PASS "abcde" <cr><br/>or<br/>!PAS "abcde" <cr></cr></cr> | <a><b><c><d><e> — The string of text,<br/>"abcde".</e></d></c></b></a>                                                                                                    |
| !PASS 65,66,67,68 <cr></cr>                               | <a><b><c><d></d></c></b></a>                                                                                                    |
| !PASS "R10.3",3                                           | <r>&lt;1&gt;&lt;0&gt;&lt;.&gt;&lt;3&gt;<etx> — An<br/>"alpha rotate" command: "Set the plotter to print<br/>characters which follow as slanting upward at an<br/>angle of 10.3 degrees with respect to the X-axis."</etx></r> |
| !PASS "PHello",3 <cr></cr>                                | The characters<br><p><h><e><i><i><o><etx> — a<br/>"print" command: "Print 'hello' on the plotter."</etx></o></i></i></e></h></p>                                                                                              |

#### **EXAMPLES OF THE PASS COMMAND**

A

### **COPYING DATA TO AND FROM THE HOST COMPUTER**

The COPY command has special features, and special requirements, that apply when COPYing to and from the host computer:

- When COPYing from the host computer, the data being copied must end with an end-of-file string.
- When COPYing to the host computer, the 4027 inserts an end-of-file string at the end of the data.
- Whenever a COPY is to be from the host computer, the COPY command should be issued by that computer not typed on the keyboard.
- In COPYing from the host computer to a peripheral device (printer, tape drive, or plotter), the data being copied may also be displayed on the 4027. A special switch ("/D") is provided for this.

Each of these is discussed separately.

#### **End-of-File String**

The end-of-file string was discussed earlier in this section, under "Copying from the Host to the Printer." The following is a summary of that discussion, which applies to all COPY operations with the host as the source of the data being copied:

- An end-of-file string is required at the end of the data being copied from the host computer.
- You can examine the 4027's current end-of-file string by means of the PERIPHERALS command.
- You can define a new end-of-file string with the EOF command.

When the COPY command has the host as destination, the 4027 automatically inserts an end-of-file string at the end of the data being copied:

!COPY WO HO < CR>Copies the data in the workspace to the host<br/>computer, appending an end-of-file string at the end of<br/>the data. The entire contents of the workspace is sent,<br/>including any field attribute codes. Functions like a<br/>SEND ALL command, except for appending the end-of-<br/>file string.

- ICOPY WO/U HO<CR> With the 4027 in form fillout mode, copies unprotected data in the workspace to the host computer, appending an end-of-file string at the end of the data being sent. Functions like a SEND MOD command, except for appending the end-of-file string.
- ICOPY WO/N HO<CR> Copies the contents of the workspace to the host computer, suppressing any field attribute codes and sending rulings characters as asterisks. An end-of-file string is appended at the end of the data being copied.

!COPY TA1.6 HO < CR>Sends the data in Tape Unit 1, file 6, to the host<br/>computer. Appends an end-of-file string at the end of<br/>the data being copied.

#### Issuing a "Copy From Host Computer" Command

When COPYing data from the host computer, the copy continues until one of the following occurs:

- The 4027 receives its current end-of-file string in the data coming from the host.
- The 4027, in buffered mode, receives a prompt from the host computer.
- The operator types on the 4027's keyboard.

Because the copy ends when you type on the keyboard, "copy from host computer" commands should be issued by the host computer, not typed on the keyboard. To see what can go wrong if you type such a command on the keyboard, consider the following:

1. Suppose the operator types a "copy from host to workspace command," as follows:

!COPY H WO < CR >

As soon as he presses RETURN to terminate the command, the 4027 begins looking for data coming from the host computer. It continues looking until one of the following happens: (a) it receives an end-of-file string, (b) it receives a prompt string if in buffered mode, or (c) the operator presses BREAK twice in quick succession.

2. At this point, the 4027 is ready to copy data coming from the computer, but the computer is not sending it any data. For the computer to send the data, it must be given a command to do so. Unfortunately, since the keyboard is disabled, you cannot type the command.

The point is: do not try to issue a "copy from host computer" command from the keyboard. Let the host computer issue the command instead. One way to do this is to include the COPY command at the start of the text being copied. (An example of this is given earlier in this section, under "Copying from the Host to the Printer.")

#### The /D Switch

In copying data from the host computer to one of the 4027's peripheral devices, you may have the 4027 display the data at the time that it is copied. To do this, use the /D switch in the COPY command, as follows:

| !COPY HO/D PR <cr></cr>    | Takes text coming from the host computer, and sends it to the printer. Displays the text on the 4027.                                                                                                    |
|----------------------------|----------------------------------------------------------------------------------------------------|
| !COPY HO/D TA1,6 <cr></cr> | Takes text coming from the host computer, and sends it to Tape Unit 1, file 6. Displays the text on the 4027.                                                                                                    |
| !COPY H0/D/P PL1 < CR>     | Takes the command file coming from the host<br>computer, translates it into plotter language, and<br>sends it to the plotter. Sends the same command file,<br>untranslated, to its own display. The result is that the<br>plotter draws the graph specified by the command file,<br>and the 4027 displays the same graph in its work-<br>space. |

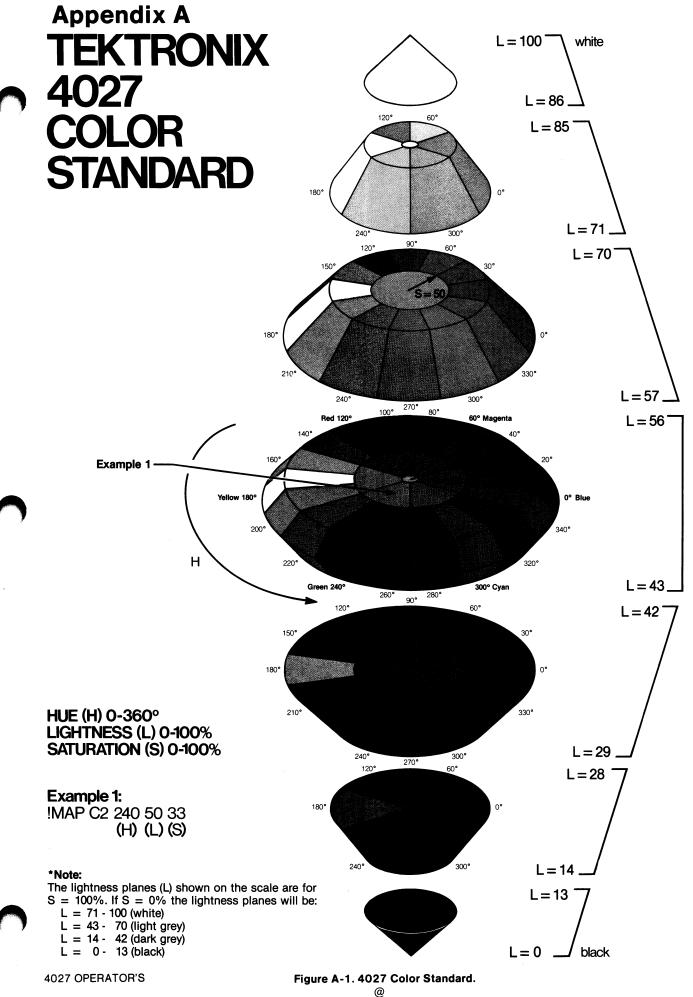

Austra.

A-1

## COLOR STANDARD TEKTRONIX 4027 COLOR STANDARD

## **Overview**:

The world of color is filled with ambiguous terminology, i.e. intensity, purity, value, etc. Many color users feel that "color theory" is a prerequisite to operating color systems; T.V., Videotaping, Photography, Computer Graphics.

In order to end this confusion, Tektronix has developed a color language and function based on human engineering, rather than machine engineering. Below is a description of this system, which will provide a clear and concise means for understanding how color is defined and how our syntax was derived.

## 4027 Color Concepts:

Color selection is specified by hue, lightness and saturation which is the HLS method. The definitions are as follows:

Hue: The characteristic associated with a color name such as red, yellow, green, blue, etc. Hue is a gradation of color advanced by degrees, thus represented as an angle from 0 to 360.

Lightness: The characteristic that allows the color to be ranked on a scale from dark to light. Lightness is expressed as a parameter ranging from 0 to 100% with black being 0 (bottom of cone) and white being 100% (top of cone). Saturation:

The characteristic which describes the extent to which a color differs from a gray of the same lightness. Saturation is expressed as percentage, ranging from 0% (maximum white content at that lightness level) to 100% (full saturated).

Geometrically, colors can be described in terms of a double cone (see Figure 1). Variations in lightness are represented along the axis, with white at the apex of the cone and black at the opposite apex. Variations in saturation are represented by radial distances from the lightness axis, in constant lightness planes. Hue is represented as an angular quantity from a known reference point.

The 64 colors available in the 4027 are discrete samples from this continuous color space. They are obtained by intersecting the cone into several planes of constant lightness.

## 

@

Copyright  $\ensuremath{\mathbb{C}}$  1979, Tektronix, Inc. All Rights Reserved.

Copyright © 1978 by Tektronix, Inc., Beaverton, Oregon. Printed in the United States of America. All rights reserved. Contents of this publication may not be reproduced in any form without permission of Tektronix, Inc. U.S.A. and foreign TEKTRONIX products covered by U.S. and foreign patents and/or patents pending.

TEKTRONIX is a registered trademark for Tektronix, Inc.

M

A better understanding of the color standard can be had by looking at a cross section of the double-ending cone (Figure A-2). There are four gray levels along the middle of the cone. At 0% saturation the four levels of gray are black, dark gray, light gray, and white. At any other value of saturation, different hues (color mixtures) are obtained. Hue has no effect at 0% saturation. A maximum of seven different "planes" of color can be obtained at any value of saturation except 0%.

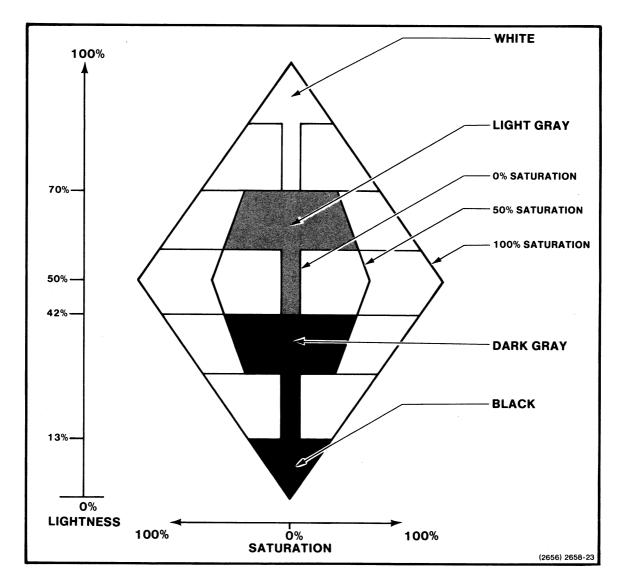

Figure A-2. Cross Section of the 4027 Color Standard.

- Vision

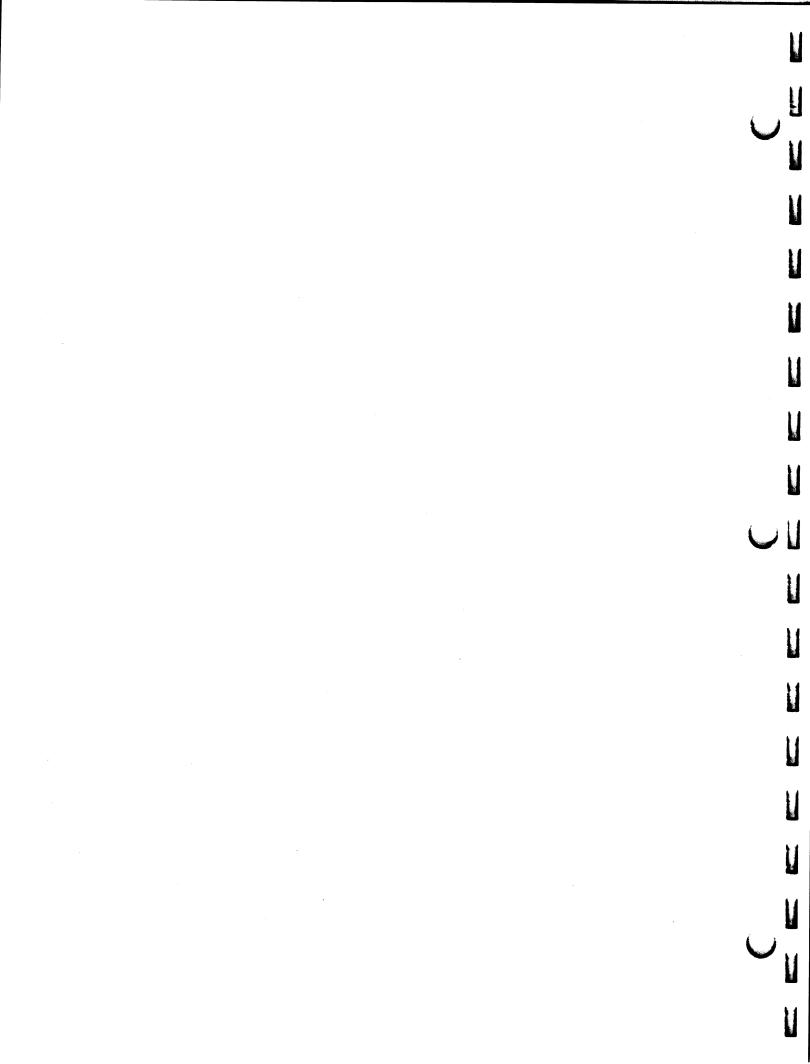

## **Appendix B**

## **EXAMPLES OF COMMANDS**

The following examples of the 4027's commands all assume that the command character is the exclamation point. <CR> denotes the RETURN key. Commands are included which are not discussed in this manual; for information on those commands, see the 4027 Programmer's Reference Manual.

ALLOCATE (Requires Option 4 and 36)

Initializing an unmarked tape

ľ

!ALL TA1 0,2,5000<CR> !ALL T 0,2,5000<CR>

Allocating file space on a marked tape

!ALL TA1 1,2,5000 < CR>

!ALL TA1 7,4,8000 < CR>

ATTRIBUTE (Workspace)

**Font Attributes** 

!ATT 0<CR> !ATT<CR>

!ATT 30 C4 < CR >

Initializes the unmarked tape in tape unit 1, and creates two files (files 1 and 2) of 5000 bytes each. (If the tape has already been marked, this command destroys all old information on the tape.)

Creates two new files on tape unit 1, beginning with file 1. Each new file contains 5000 bytes.

Creates four new files on tape unit 1, beginning with file 7. Each new file contains 8000 bytes.

Defines a new field beginning at the cursor position; displays characters from Font 0 (the standard font) in this field.

Defines a new field beginning at the workspace cursor position: when characters are entered in this field, the 4027 displays the corresponding characters in Color 4 from Font 30.

| Logical Attributes |                                                                                                    |
|--------------------|----------------------------------------------------------------------------------------------------|
| !ATT A <cr></cr>   | Defines an alphanumeric field beginning at the cursor position.                                                                                                    |
| !ATT N <cr></cr>   | Defines a "numeric" unprotected field begin-<br>ning at the cursor position. In form fillout<br>mode, only characters with ADEs 32-63 can<br>appear in this field.   |
| !ATT P <cr></cr>   | Defines a protected field, beginning at the cursor position. In form fillout mode, this field cannot be typed into or erased.                                        |
| !ATT PM <cr></cr>  | Defines a protected modified field beginning<br>at cursor position. This field is transmitted to<br>the computer with each subsequent SEND<br>MOD command.           |
| Visual Attributes  |                                                                                                    |
| ATT C5 <cr></cr>   | Displays the field beginning at the cursor<br>position with the (color) C5 visual attribute.<br>(Characters are displayed in Color 5 on a<br>background of Color 7.) |
| !ATT S <cr></cr>   | Displays the field beginning at the cursor<br>position with the standard visual attribute.<br>(Characters are displayed in Color 0 on a<br>background of Color 7.)   |
| !ATT E <cr></cr>   | Displays the field beginning at the cursor<br>position with the enhanced visual attribute.<br>(Color 2 on Color 7)                                                   |
| !ATT I < CR>       | Displays the field beginning at the cursor<br>position with the inverted visual attribute.<br>(Color 7 on Color 0)                                                   |
| !ATT U <cr></cr>   | Displays the field beginning at the cursor<br>position with the underscore visual attribute.<br>(Color 4 on Color 7)                                                 |

M

V

U

V

U

U

U

U

U

#### Combined Attributes (No spaces allowed between parameters)

!ATT C3-IC4 < CR> Displays the field beginning at the cursor position between C3 and inverted C4. The dash before the inverted attribute creates the blinking attribute. (Color 3 on Color 7 to Color 7 on Color 4) !ATT 1 PS-C2<CR> Defines a protected field beginning at the cursor position; blinks that field between the visual attributes of standard and C2. When characters are entered, this field displays the corresponding font 1 characters. (Requires Option 32.) BACKTAB !BAC 5<CR> Equivalent to pressing the BACKTAB key 5 times. BAUD !BAU 300,1200 < CR> Sets the transmitting baud rate to 300 baud, and the receiving rate to 1200 baud. !BAU 9600 < CR> Sets both transmitting and receiving baud rates to 9600 baud. BELL !BEL<CR> Sounds the 4027 bell. (This is also done by sending the ASCII BEL character, CTRL G.) **BUFFERED** Places the 4027 in buffered mode. !BUF<CR> !BUF Y < CR > Removes the 4027 from buffered mode. !BUF N<CR>

@

#### **EXAMPLES OF COMMANDS**

#### CALIBRATE

!CAL<CR>

Displays the eight default colors and the crosshatch with the function keys labeled F1 through F10. The ESC (ESCAPE key) will exit the command and reset the terminal.

#### CIRCLE

!CIR 100<CR>

# Draws the outline of a circle with a radius of 100 dots (screen units) centered at the current position of the graphic beam.

#### CLEAR

!CLE<CR>Clears all learned key definitions including<br/>the 16 macros; all keys revert to their default<br/>definitions.

#### COLOR

!COL C1 C2<CR>Sets the current vector and panel (polygon<br/>or pie) color. The second or optional color<br/>sets the outlining color. The eight default<br/>colors are labeled C0-C7.

#### COMMAND

 !COM #<CR>
 Changes the command character to the "number sign" (#).

 !COM 19<CR>
 Changes the command character to the ASCII character whose decimal equivalent is 19: the "DC3," or "device control #3" character.

#### COPY (Requires Options 3 and 36, and the 4642 Printer)

!COPY W/N P<CR> Copies the contents of the workspace to the printer. All attribute codes are ignored and all ruling characters are converted to asterisks. !COPY H P < CR > Copies data from the host computer to the printer. COPY (Requires Option 3 or 4, and 36) Copying from the workspace !COP WO TA1.3<CR> Copies the workspace contents into file 3 of !COP W T.3<CR> tape unit 1. If the workspace holds a form, this command copies the entire form (both protected and unprotected fields and their corresponding attribute codes). (Requires Option 4 and 36) !COP W TA2<CR> Copies the workspace contents into the next available file on tape unit 2. (Requires Option 4 and 36) !COP W/U TA2<CR> If the workspace holds a form, copies data from only the unprotected fields into the next available file on tape unit 2. (Requires Option 4 and 36) !COP W/N P<CR> Copies the workspace contents to the printer, ignoring attribute codes and converting all ruling characters to asterisks. (Requires Option 3 and 36) Copying to the workspace !COP T.1 W<CR> Copies file 1 of tape unit 1 into the work-!COP T.1 < CR> space. (Requires Option 4 and 36)

#### **EXAMPLES OF COMMANDS**

!COP H/D/P TA1 < CR>Copies data from the host computer into the<br/>next available file of tape unit 1. Displays<br/>this data on the screen and translates VEC,<br/>RVE, STR, POL and RPOL. (Requires Option<br/>4 and 36)

4 and 36)

#### Copying from a GPIB Device to a GPIB Device

!COP TA2.3/P PL1 <CR>Copies file 3 of tape unit 2 to plotter 1<br/>translating it to plotter language. The file is<br/>not displayed on the 4027 screen.

DCHAR

!DCH 5<CR>

Equivalent to pressing the DELETE CHAR key 5 times.

DELAY

!DEL 20<CR>

Sets (to at least 20 milliseconds) the length of time that the 4027 delays before responding to a prompt from the host computer.

#### DFONT

!DFO 21 < CR>

Deletes character font number 21, so that the memory used for holding those characters may be used instead as graphics memory.

#### NOTE

Deleting Font 31 should not be used: patterns use this font and will be used for graphics if deleted.

DIRECTORY (Requires Option 4 and 36)

!DIR TA1 MO<CR> !DIR T<CR> Outputs tape unit 1 file headers to the monitor. Each file header lists the file number, file type, and length of the file (in blocks). (Output device may be any non-GPIB device.)

DISABLE

!DISA<CR>

Causes the 4027 to leave GIN mode. The crosshair is removed from the graphic area and the crosshair control keys now control the alpha cursor.

**DISCONNECT** (Requires Option I)

!DISC<CR>

Tells the 4027 to signal the modem to disconnect the data communications line.

DLINE

!DLI 6<CR>

Equivalent to pressing the DELETE LINE key 6 times; deletes 6 lines of text.

ľ

#### **EXAMPLES OF COMMANDS**

#### DOWN

!DOW 15<CR> Moves the cursor down 15 lines; like pressing the "down" cursor movement key 15 times. **DUPLEX** (Requires Option 1) !DUP<CR> Sets the 4027 for full duplex. !DUP F<CR> !DUP H<CR> Sets the 4027 for half duplex with supervi-!DUP H S < CR> sor. In buffered mode the prompt condition is !DUP H S L < CR> line turnaround only. **!DUPHSP<CR>** Sets the 4027 for half duplex with supervisor. In buffered mode the prompt condition is the prompt string plus line turnaround. !DUP H N < CR > Sets the 4027 for half duplex normal. In **!DUPHNL<CR>** buffered mode the prompt condition is line turnaround only. Sets the 4027 for half duplex normal. In **!DUP H N P < CR >** buffered mode the prompt condition is the prompt string plus line turnaround. ECHO

IECH L<CR> Sets the 4027 for "local echo."

!ECH R<CR>

Sets the 4027 for "remote echo."

#### ENABLE

!ENA<CR>

Places the 4027 in GIN mode and sets the crosshairs at the graphic cursor position.

| EOF (Requires Options 3 or 4, and 36) |                                                                                                    |
|---------------------------------------|----------------------------------------------------------------------------------------------------|
| !EOF /abc/ <cr></cr>                  | Sets the end-of-file string to the ASCII<br>characters $\langle a \rangle, \langle b \rangle, \langle c \rangle$ . This string is<br>used in COPY commands to mark the end of<br>a file being sent from the host computer for<br>the 4027 to copy on a 4642 line printer. |
| !EOF <cr></cr>                        | Sets the end-of-file string to its default value, /*.                                                                                                    |
| EOL                                   |                                                                                                    |
| EOL <cr></cr>                         | Sets the end-of-line string to "carriage return."                                                                                                    |
| !EOL 13 10 <cr></cr>                  | Sets the end-of-line string to the ASCII<br>characters whose decimal equivalents are<br>13 and 10: <cr>, <lf> ("carriage return,<br/>line feed").</lf></cr>                                                                                                    |
| !EOL /abcDEF/ 13 10 <cr></cr>         | Sets the end-of-line string to the ASCII<br>characters <a> ,<b> ,<c> ,<d> ,<e>,<br/><f> ,<cr> ,<lf>.</lf></cr></f></e></d></c></b></a>                                                                                                    |
| ERASE                                 |                                                                                                    |
| !ERA <cr></cr>                        | If this command comes from the host com-<br>puter or a peripheral device, the 4027<br>erases the scroll (workspace or monitor)<br>which receives text from the host computer.                                                                                             |
|                                       | If this command is typed on the keyboard,<br>the 4027 erases whichever scroll receives<br>text from the keyboard.                                                                                                    |
| !ERA W <cr></cr>                      | Erases the workspace.                                                                                                    |
| !ERA M <cr></cr>                      | Erases the monitor.                                                                                                    |
| !ERA G <cr></cr>                      | Erases the contents of the graphic area.                                                                                                    |
|                                       | <pre>!EOF &lt; CR&gt; EOL EOL /BOL &lt; CR&gt;     !EOL 13 10 &lt; CR&gt;     !EOL /AbcDEF/ 13 10 &lt; CR&gt; ERASE     !ERA &lt; CR&gt;     !ERA W &lt; CR&gt;     !ERA W &lt; CR&gt;     !ERA W &lt; CR&gt;</pre>                                                       |

A

-----

a series and a series of the series of the s

#### **EXAMPLES OF COMMANDS**

| !ERA G C1 <cr></cr>        | Erases the contents of the graphic area with Color 1.                                                                                                    |
|----------------------------|----------------------------------------------------------------------------------------------------|
| !ERA G P1 < CR>            | Erases the contents of the graphic area with pattern (P1).                                                                                                    |
| EXPAND                     |                                                                                                    |
| !EXP M1 <cr></cr>          | Causes the string assigned to the given<br>macro (M1) to be inserted in the input queue<br>in place of the EXPAND command. (Macro<br>specifications are M1 to M16.) |
| FIELD                      |                                                                                                    |
| !FIE # <cr></cr>           | Sets (to " $\#$ ") the character which is used to precede fields when they are transmitted to the host computer.                                                    |
| !FIE 02 <cr></cr>          | Selects the ASCII character whose decimal<br>equivalent is "2" as the character which<br>precedes fields when they are transmitted to<br>the host computer.         |
| !FIE 2 <cr></cr>           | Selects the numeral 2 as the character to precede fields when they are transmitted to the host computer.                                                            |
| FONT                       |                                                                                                    |
| !FONT 0,30,C7,C4 <cr></cr> | Copies the standard font (0) into Font 30 in<br>C7 (background color) and C4 (foreground<br>color). To avoid altering the graphics area,                            |

U

M

U

U

V

V

graphics.

fonts should be defined before drawing

#### **EXAMPLES OF COMMANDS**

#### NOTE

Font 31 is reserved for storing user defined patterns. The use of 31 in the FONT command is illegal. If Font 31 is used in a FONT command an error condition will occur. The only way to recover from the error condition is to reset the terminal.

#### FORM

-

R

-----

I

Ā

- and

- Canadara

and the second second s

----

.....

Λ

| !FORM <cr><br/>!FORM Y<cr></cr></cr> | Puts the 4027 in form fillout mode.                                                                                                    |
|--------------------------------------|----------------------------------------------------------------------------------------------------|
| !FORM N <cr></cr>                    | Removes the 4027 from form fillout mode.                                                                                                    |
| GRAPHIC                              |                                                                                                    |
| !GRA 5,9 <cr></cr>                   | Sets up a graphic area in the workspace,<br>containing all 80 columns of rows 5 through<br>9.                                                                                                    |
| !GRA 5,9,10,70 <cr></cr>             | Sets up a graphic area in the workspace,<br>starting at row 5 and ending at row 9, and<br>containing columns 10 through 70 in those<br>rows.                                                                                                    |
| GTEST                                |                                                                                                    |
| !GTE <cr></cr>                       | Tests each bit of graphic RAM (random<br>access memory), including all three color<br>planes. For each font, indicates whether<br>ROM is installed, and, whether that ROM is<br>OK. If faulty ROM or RAM is found, displays<br>an error code for use by service personnel. |

| HCOPY (Requires Option 42)                       |                                                                                                    |
|--------------------------------------------------|----------------------------------------------------------------------------------------------------|
| !HCO W <cr></cr>                                 | Copies one 34-line page from the workspace<br>onto a TEKTRONIX 4632 Hard Copy Unit,<br>starting with the first line of the workspace<br>which is in view on the screen.                           |
| HCO 3 M <cr></cr>                                | Copies three pages from the monitor onto a<br>4632 Hard Copy Unit. Copy begins with the<br>first line of the monitor which is visible on<br>the screen, and continues for three 34-line<br>pages. |
| !HCO S <cr></cr>                                 | Copies the contents of the screen onto a 4632 Hard Copy Unit.                                                                                                    |
| HRULE (Requires Option 32)                       |                                                                                                    |
| !HRU 3,5,15,2 <cr></cr>                          | Starts at row 3, column 5 in the workspace,<br>and draws a horizontal ruling through 15<br>character positions. The ruling is a double<br>line.                                                   |
| !HRU 3,5,15,1 <cr><br/>!HRU 3,5,15<cr></cr></cr> | Starts at row 3, column 5 in the workspace,<br>and draws a horizontal ruling through 15<br>character positions. The ruling is a single<br>line.                                                   |
| ICHAR                                            |                                                                                                    |
| !ICH <cr></cr>                                   | Puts the 4027 in insert mode. (The 4027<br>leaves insert mode on receiving a cursor<br>movement character or a command which<br>moves the cursor.)                                                |
| ILINE                                            |                                                                                                    |
| ILI 3 <cr></cr>                                  | Inserts 3 lines in the text, starting at the<br>current cursor location; equivalent to<br>pressing INSERT LINE 3 times.                                                                           |

U

l

V

Ľ

U

U

L

U

| INK | I | NK |  |
|-----|---|----|--|
|-----|---|----|--|

No.

A

l

- ALCELAND

R

R

N

| ‼NK <cr><br/>‼NK Y<cr></cr></cr> | Enables a line to be drawn in the current color from the previous location of the crosshair to the present location.                                                                                                    |
|----------------------------------|----------------------------------------------------------------------------------------------------|
| INK N <cr></cr>                  | Terminates the INK command.                                                                                                    |
| JUMP (Workspace Only)            |                                                                                                    |
| !JUM <cr></cr>                   | Moves the cursor to the start of the first line of the workspace.                                                                                                    |
| !JUM 15 <cr></cr>                | Moves the cursor to the start of the 15th line of the workspace.                                                                                                    |
| !JUM 15,26 <cr></cr>             | Moves the cursor to row 15, column 26 in the workspace.                                                                                                    |
| KILL (Requires Option 4 and 36)  |                                                                                                    |
| !KIL TA1.5 <cr></cr>             | Releases the space used to store file 5 on tape unit 1. This space may then be used to store new information.                                                                                                    |
| LEARN                            |                                                                                                    |
| !LEA Q /abc/ <cr></cr>           | Programs the shifted version of the Q key (uppercase Q) to mean the string of charac-ters, $\langle a \rangle, \langle b \rangle, \langle c \rangle$ .                                                                                    |
| !LEA Q /abc/ 13 <cr></cr>        | Programs the uppercase Q key to mean the string of characters,<br><a>,<c>,<cr>. The <math><cr></cr></math> ("carriage return") character is represented in the LEARN command by its ASCII decimal equivalent, the number 13.</cr></c></a> |
| !LEA F1 /abc/ <cr></cr>          | Programs function key number 1 to mean the string, $,,$ .                                                                                                    |

| !LEA S1 /abc/ <cr></cr>            | Programs the shifted version of function key number 1 to mean the string $\langle a \rangle$ , $\langle b \rangle$ , $\langle c \rangle$ .                                                          |
|------------------------------------|----------------------------------------------------------------------------------------------------|
| !LEA M2/!WOR 25!GRA 1,25!MON H;F   | READY/13 <cr></cr>                                                                                                    |
|                                    | Assigns the delimited command string, fol-<br>lowed by a carriage return, to the Macro M2.<br>(M1 to M16 are the allowed macro names.)<br>The macro may be executed by using the<br>EXPAND command. |
| LEFT                               |                                                                                                    |
| !LEF 5 <cr></cr>                   | Moves the alpha cursor five character positions to the left. If necessary, the cursor wraps around to the previous line. Equivalent to pressing the left cursor ( $\leftarrow$ ) key five times.    |
| LINE                               |                                                                                                    |
| !LIN <cr><br/>!LIN 1<cr></cr></cr> | Sets the line type for subsequent VECTOR commands to "line type $1$ " — a solid line.                                                                                                    |
| !LIN 5 <cr></cr>                   | Sets the line type to "line type 5."                                                                                                    |
| !LIN E <cr></cr>                   | Sets the line type to "line type E." Subse-<br>quent VECTOR commands will draw<br>"background color vectors," which erase<br>anything in their paths.                                               |
| !LIN P <cr></cr>                   | Sets the line type to "line type P." Subse-<br>quent VECTOR commands will plot points,<br>rather than draw lines.                                                                                   |
| МАР                                |                                                                                                    |
| !MAP C1 0,50,100 <cr></cr>         | Sets Color 1 to the specified color value<br>(blue) with hue, lightness, and saturation<br>parameters 0,50, and 100, respectively.                                                                  |

l

Ì

U

U

U

U

U

U

U

V

U

U

U

#### MARGINS (Workspace Only)

!MAR<CR>

!MAR 5<CR>

!MAR 10,70<CR>

MIX

!MIX C2 25,0,100<CR>Sets Color 2 to a given color value<br/>expressed in percentages (25,0,100) of red,

80.

MONITOR

!MON 5 H K<CR>Creates a workspace. Reserves the bottom 5<br/>lines of the screen for displaying the moni-<br/>tor, leaving the 29 lines above for displaying<br/>the workspace. Directs text from the host<br/>computer and the keyboard to the monitor.!MON H<CR>Directs text from the host computer to the<br/>monitor.!MON K<CR>Directs text from the keyboard to the<br/>monitor.!MON <CR>If this command is typed on the keyboard, it

If this command is typed on the keyboard, it directs text from the keyboard to the monitor. If this command comes from the host computer, it directs text from the host computer to the monitor.

Sets the left margin to column 1 of the workspace, and the right margin to column

Sets the left margin to column 5, and the

Sets the left margin to column 10, and the

right margin to column 80.

right margin to column 70.

green and blue, respectively.

Π

#### PARITY

| !PAR E <cr></cr> | Sets the 4027 to even parity.                                                                  |
|------------------|------------------------------------------------------------------------------------------------|
| !PAR O <cr></cr> | Sets the 4027 to odd parity.                                                                   |
| !PAR N <cr></cr> | Sets parity to "none;" the 4027 ignores the parity bit on input, and sets it to "0" on output. |
| !PAR D <cr></cr> | Sets parity to "data;" the parity bit is available for use as a data bit.                      |
| !PAR H <cr></cr> | Sets parity to "high;" the 4027 ignores the parity bit on input, and sets it to "1" on output. |

#### PASS

!PAS /S3.584 5.632/<CR>

Used during a COPY operation with plot translation in effect (/P switch set in COPY command). Passes the plotter-style command string S3.584 5.632, unmodified, to the output device specified in the COPY command.

#### PATTERN

#### !PAT P1 C1 C2 0,0,0,0,60,60,60,60,60,60,0,0,0,0 < CR >

Defines a colored pattern in Color 1 and Color 2 for use in vector drawing, pie, and polygon filling. Up to 120 patterns (PO-P119) can be specified. The first color number is the background color while the second color number specifies the dots that are to be made that color by the numerical parameters which follow. (See SYMBOL command.) PERIPHERALS (Requires Option 3 or 4 and 36)

!PER M<CR>Prints a peripherals data list in the monitor.<br/>For each device attached to the terminal,<br/>this list displays the device mnemonic, the<br/>GPIB address, and the option data field.<br/>(GPIB address is blank for the printer.) Final<br/>entry in the list specifies the end-of-file<br/>string.!PER P<CR>Prints a peripherals data list on the printer.

TA1-TA4Tape units 1-4PL1,PL2Plotters 1,2P or PRPrinter

PIE

1000

- Aller

1

- - 1828.10

R

0.00400

Å

| !PIE 100,90,360 <cr></cr> | Draws a pie with a radius of 100; fills in the |
|---------------------------|------------------------------------------------|
|                           | area of the pie between 90 and 360 degrees     |
|                           | in the current color.                          |

POLYGON

| <pre>!POL 0,0,200,0,200,200 &lt; CR&gt; !POL 0,0 200,0 200,200 &lt; CR&gt; !POL 0 0 200 0 200 200 &lt; CR&gt;</pre> | Creates a polygon defined by the given vertices in the current color. The vertices are designated as in the VECTOR command.                                                                                                  |
|----------------------------------------------------------------------------------------------------|----------------------------------------------------------------------------------------------------|
| PROMPT                                                                                                    |                                                                                                    |
| !PRO /abc/ <cr></cr>                                                                                                | Sets the prompt string to $\langle a \rangle, \langle b \rangle, \langle c \rangle$ .<br>In buffered mode, the 4027 must receive this<br>string from the host before it sends each line<br>of text from its transmit buffer. |
| !PRO 13 10 <cr></cr>                                                                                                | Sets the prompt string to the ASCII charac-<br>ters whose decimal equivalents are 13 and<br>10: <cr>,<lf>.</lf></cr>                                                                                                    |
| !PRO <cr></cr>                                                                                                    | Sets the prompt string to the single charac-ter, $<$ LF $>$ ("line feed").                                                                                                    |

#### **EXAMPLES OF COMMANDS**

| REPORT (From the Host Computer Only) |                                                                                                    |
|--------------------------------------|----------------------------------------------------------------------------------------------------|
| !REP 00 <cr></cr>                    | Causes the 4027 to send a report to the host<br>computer; indicates the number of unused<br>blocks of memory and the system status<br>byte.                                                                        |
| !REP 01 < CR >                       | Reports to the host computer the status of<br>the workspace cursor; gives the row and<br>column location of the cursor and the char-<br>acter stored at that location.                                             |
| IREP 02 <cr></cr>                    | Reports to the host computer the status of<br>the graphic beam; gives the X and Y<br>coordinate points and the current color or<br>pattern.                                                                        |
| !REP 03 <cr></cr>                    | Reports to the host computer the status of<br>the crosshair; indicates whether the cross-<br>hair is present and gives its X and Y<br>coordinate points.                                                           |
| !REP 05 <cr></cr>                    | Reports to the host computer the status of<br>device 5 (tape unit 2); indicates whether that<br>device is present, the last tape error code,<br>and whether the tape unit is SET to 4051 or<br>4923 compatability. |
| !REP 12 <cr></cr>                    | Reports the status of plotter 1; indicates<br>whether the plotter is present; if it is present,<br>indicates the ASCII integer value of plotter<br>status word 0.                                                  |
| !REP 14 <cr></cr>                    | Reports the status of the printer; indicates<br>whether the printer is present; if it is pres-<br>ent, indicates the L/F option and the printer<br>delay.                                                          |

V

L

U

V

U

V

U

l

Peripheral device numbers:

00 — system status block 01 — workspace cursor 04-07 — tape units 1-4 12,13 — plotters 1,2 14 — printer

#### RDOWN

!RDO 5<CR>

Rolls the workspace or monitor scroll down 5 lines. (Equivalent to pressing the "down" scrolling key 5 times.) The action stops when the top of the scroll is in view on the screen.

RIGHT

!RIG 5<CR>

## Moves the cursor 5 character positions to the right.

saturation parameters 0,-10,0, respectively.

RMAP

!RMAP C1 0,-10,0<CR> Changes Color 1 with hue, lightness and

#### RPOLYGON

!RUP 5<CR>

IRPOL 0,0,100,0,0,100,-100,0 < CR> Creates a polygon with the vertices given in relative coordinates (as in the RVECTOR command) in the current color.

Rolls the workspace or monitor scroll up 5 lines. (Equivalent to pressing the "up" scrolling key 5 times.) The action stops when the last line of text already entered in the scroll comes into view on the screen.

Λ

RUP

RVECTOR

!RVE 5,5,10,10<CR>

"Relative vector" command. Same as a VECTOR command, except the coordinates are centered on the last beam position (end of the last line segment in a VEC or RVEC command), rather than being centered on the point (0,0).

SEND ALL

!SEN A<CR>

SEND MOD

!SEN M<CR> !SEN<CR> If not in form fillout mode, sends to the computer all the data in the workspace, including attribute codes, which are encoded as ATTRIBUTE commands.

If in form fillout mode, sends to the computer the contents of all the "blanks" of the form (the unprotected fields).

If not in form fillout mode, functions like SEND ALL; sends the entire contents of the workspace to the computer.

If in form fillout mode, sends to the computer the contents of those blanks ("unprotected fields") which have been modified since the last SEND MOD command. Sends also the contents of those protected fields which have been marked with the "modified" logical attribute.

SEND

!SEN<CR>

Same as SEND ALL.

SET (Requires Option 3 or 4, and 36) !SET PL1 15<CR> !SET TA1 8 4051 < CR> !SET T 8<CR> !SET TA2 10 4923 < CR> !SET PR F 3<CR> **!SET PR L<CR>** !SET PR O<CR>

Instructs the 4027 that plotter 1 is present at GPIB address 15. This must agree with the address switch settings on the plotter. GPIB addresses are specified for those and only those devices present and powered up on the bus. (Requires Option 4 and 36)

Instructs the 4027 that tape unit 1 is present at GPIB address 8, and instructs this tape unit to write data in 4051 compatible format. (GPIB address for a tape unit must be even.) (Requires Option 4 and 36)

Instructs the 4027 that tape unit 2 is present at GPIB address 10, and instructs this tape unit to write data in 4923 compatible format. (Requires Option 4 and 36)

Instructs the 4027 to use a form feed character ( $\langle FF \rangle$ ) as the page separator; when the printer receives a  $\langle FF \rangle$ , it will begin a new page. Also sets the printer delay to 0.3 seconds; after sending a  $\langle CR \rangle$ ,  $\langle LF \rangle$ , or  $\langle FF \rangle$  to the printer, the 4027 waits 0.3 seconds before sending another character. (Requires Option 3 and 36)

Instructs the 4027 that the printer does not treat a  $\langle FF \rangle$  character as the page separator. The 4027 will replace a  $\langle FF \rangle$  with the number of  $\langle LF \rangle$ 's required to begin a new page. (Requires Option 3 and 36)

Instructs the 4027 to communicate with the printer using flagged simplex protocol. (After sending a  $\langle CR \rangle$ ,  $\langle LF \rangle$ , or  $\langle FF \rangle$ , the 4027 waits for a DTR (Data Terminal Ready) signal from the printer before sending another character.) (Requires Option 3 and 36)

Π

#### **EXAMPLES OF COMMANDS**

SHRINK

!SHR<CR> !SHR Y<CR>

!SHR H<CR>

!SHR B<CR>

!SHR N<CR>

Causes the 4027 to "shrink" X- and Ycoordinates in subsequent graphic commands, by a factor of 5/8. This accommodates the 4027 to the range of possible coordinates in 4010-style graphic commands.

Causes the 4027 to "shrink" Y-coordinates (but not X-coordinates) in graphic commands, by 7/8. This predistorts graphs drawn on the 4027's screen.

Causes the 4027 to to perform both "ordinary" and "hard copy" shrink operations on coordinates in subsequent graphic commands. Multiplies X-coordinates by 5/8, and Y-coordinates by 35/64.

Removes the 4027 from "shrink mode," so that X- and Y-coordinates in subsequent graphic commands are not altered.

#### NOTE

These commands (!SHR H and !SHR B) are present for 4025 compatibility. When the 4027 is used with the 4632 Hard Copy Unit, hard copies appear distorted.

SNOOPY

!SNO<CR> !SNO Y<CR> Puts the 4027 in "snoopy mode." (In snoopy mode, the "non-printing" ASCII characters are represented on the display by two-letter abbreviations.)

| ISNO N <cr></cr>          | Removes the 4027 from snoopy mode.                                                                                                    |
|---------------------------|----------------------------------------------------------------------------------------------------|
| STOPS                     |                                                                                                    |
| !STO 5,10,15 <cr></cr>    | Puts tab stops in columns 5, 10, and 15.                                                                                                    |
| STRING                    |                                                                                                    |
| !STR /EARNINGS/ <cr></cr> | Inserts the string EARNINGS in the graphics<br>area. The first character in this string ap-<br>pears at the character position containing<br>the graphic cursor. |
| SYMBOL                    |                                                                                                    |

### !SYM 8,30,C2,C3,0,0,0,0,2,52,72,72,52,2,0,255 < CR >

Defines chararacter 8 of Font 30. Each integer after the C3 parameter is converted to an 8-bit binary equivalent. The 0-1 pattern of this binary equivalent specifies which dots in a given row of the 8X14 dot matrix will be displayed in Color C3. C2 is the background color. Rows 13-14 are in the background color since no foreground dots are defined.

SYSTAT

Ν

. A staduet of

(Second)

and they

h

!SYS<CR>

Displays the system status message in the monitor.

#### TAB

!TAB 2<CR>

Performs the same action as pressing the TAB key twice.

If not in form fillout mode, each tab advances the cursor one tab stop or to the beginning of the next line.

If in form fillout mode, each tab advances the cursor to the next blank (unprotected field) of the form.

TEST

!TES<CR>

Checks the 4027 memory. The terminal erases the entire display list and creates a 34-line window; it then tests each character location, displays the four checksums for the system ROM (Read Only Memory), and prints out characters in each of the seven colors. After this, all four lighted keys are turned on, and all Font 0 and Font 1 characters are displayed in snoopy mode. Then the lighted keys are turned off, and the terminal bell is rung. (This resets the terminal.)

UP

!UP 5 < CR >

VECTOR

!VEC 0,0,100,100,0,10 < CR>

pressing the "up" cursor movement key 5 times.

Moves the cursor up 5 lines; similar to

Draws a line in the graphic area of the workspace, starting at point (0,0) and continuing to (100,100); draws another line from there to the point (0,10).

## **EXAMPLES OF COMMANDS**

VRULE (Reguires Option 32)

!VRU 3,5,15,2<CR>

!VRU 3,5,15,1 < CR>

Starts at workspace row 3, column 5, and draws a vertical ruling downward through 15 character positions. The ruling is a double line.

Starts at workspace row 3, column 5, and draws a vertical ruling downward through 15 character positions. The ruling is a single line.

WORKSPACE

!WOR 20 H K < CR>

!WOR H<CR>

!WOR K<CR>

Creates a workspace, and allots the top 20 lines of the screen for displaying it. Directs text from the host computer and the keyboard to that workspace.

Directs text from the host computer to the workspace.

Directs text from the keyboard to the workspace.

Π

## Table C-1

| _  | _  |                  |                 |                  |                   |                  |                     |                             |                        |                    |                                |
|----|----|------------------|-----------------|------------------|-------------------|------------------|---------------------|-----------------------------|------------------------|--------------------|--------------------------------|
|    | E  | <sup>37</sup> Ве | <sup>5</sup> в5 | Øøø              | Ø Ø 1             | ø <sub>1</sub> ø | Ø <sub>1</sub><br>1 | <sup>1</sup> ø <sub>ø</sub> | <sup>1</sup> Ø         | 1 1<br>Ø           | <sup>1</sup> 1<br>1            |
| B4 | 01 | B2               |                 | CON              | TROL              | HIGH<br>GRAPHI   |                     | LOV                         | νx                     | LO                 | ΝY                             |
| Ø  | ø  | Ø                | Ø               | NUL              | DLE<br>16         | SP               | 0 48                | @<br><sub>64</sub>          | P 80                   | ۱<br>96            | р<br>112                       |
| ø  | ø  | ø                | 1               | SOH              | DC1 <sub>17</sub> | ! 33             | 1 49                | A 65                        | Q 81                   | a<br><sub>97</sub> | q<br>113                       |
| Ø  | Ø  | 1                | Ø               | STX 2            | DC2 <sub>18</sub> | "<br>34          | 2 <sub>50</sub>     | B 66                        | R <sub>82</sub>        | b <sub>98</sub>    | <b>r</b><br>114                |
| Ø  | Ø  | 1                | 1               | ETX 3            | DC3 <sub>19</sub> | #<br>35          | 3<br><sub>51</sub>  | C 67                        | S <sub>83</sub>        | C 99               | S<br>115                       |
| ø  | 1  | Ø                | Ø               | EOT              | DC4<br>20         | \$<br>36         | 4<br>52             | D 68                        | T 84                   | d<br>100           | t<br>116                       |
| Ø  | 1  | ø                | 1               | $ENQ_{5}$        | NAK<br>21         | %<br>37          | 5<br><sub>53</sub>  | E 69                        | U 85                   | e<br>101           | U<br>117                       |
| ø  | 1  | 1                | Ø               | ACK              | SYN<br>22         | &<br>38          | 6<br>54             | F 70                        | V 86                   | f<br>102           | V<br>118                       |
| ø  | 1  | 1                | 1               | BEL              | ETB               | / 39             | 7 55                | G 71                        | W 87                   | g <sub>103</sub>   | W<br>119                       |
| 1  | Ø  | ø                | Ø               | BS <sub>8</sub>  | CAN 24            | (<br>40          | 8 .56               | H<br>72                     | X<br>88                | h<br>104           | <b>X</b><br>120                |
| 1  | Ø  | Ø                | 1               | HT ۹             | EM<br>25          | ) 41             | 9<br>57             | <b> </b><br>73              | Y 89                   | i<br>105           | У<br>121                       |
| 1  | ø  | 1                | Ø               | LF 10            | SUB<br>26         | <b>*</b><br>42   | <b>:</b><br>58      | J<br>74                     | Z <sub>90</sub>        | j<br>106           | Z<br>122                       |
| 1  | Ø  | 1                | 1               | VT               | ESC<br>27         | + 43             | ; 59                | K 75                        | [ 91                   | <b>k</b><br>107    | {<br>123                       |
| 1  | 1  | Ø                | Ø               | FF 12            | FS 28             | <b>,</b> 44      | < 60                | L<br>76                     | \<br>92                | <br>108            | 124                            |
| 1  | 1  | Ø                | 1               | CR <sub>13</sub> | GS <sub>29</sub>  | <b>-</b><br>45   | = 61                | M 77                        | ]<br>93                | m<br>109           | <b>}</b><br>125                |
| 1  | 1  | 1                | Ø               | SO <sub>14</sub> | RS 30             | • 46             | $>_{_{62}}$         | N<br>78                     | ∧<br>94                | n<br>110           | $\sim_{}^{}_{}^{}_{}^{}_{}^{}$ |
| 1  | 1  | 1                | 1               | SI <sub>15</sub> | US <sub>31</sub>  | / 47             | ? 63                | 0 79                        | <b>—</b> <sub>95</sub> | 0                  | RUBOUT<br>(DEL)<br>127         |

@

## **ASCII CODE CHART**

4027 OPERATOR'S

M

U

M

Ì

M

Ľ

U

U

U

U

U

U

Ĭ

V

U

U

# **Appendix C**

## THE ASCII CODE

When the 4027 stores text in its memory, or sends and receives text from the computer, it represents that text as a collection of telegraph characters, using the ASCII telegraph code. ("ASCII" stands for "American Standard Code for Information Interchange." This code is known internationally as the "ISO-7" code.)

*Bits.* Each character of the ASCII code is a collection of seven "bits" ("binary digits"). (Often an eighth bit, the "parity bit" is added for error-detection purposes.) Each bit is either "1" or "0." With 7 bits, there are 128 possible combinations; these are the 128 ASCII characters.

ASCII Decimal Equivalents. Each character may be regarded as a binary numeral, representing a number in the range from 0 to 127. For instance, the ASCII character for "Z" is "1011010," which is the binary numeral for the number 90. We say that 90 is the "ASCII decimal equivalent" for the letter Z.

Printing and Non-Printing Characters. The 128 characters in the ASCII alphabet include many characters which can be printed on paper: upper- and lower-case letters of the alphabet, numerals, the "space" character, punctuation marks and special symbols. In addition, there are some "non-printing" characters, or "control characters." These have special meanings such as "carriage return" or "device control #1," and are used to control machines.

Using the ASCII Code Chart. Table C-1 is an "ASCII Code Chart;" it lists the 128 ASCII characters, and shows the binary bits and ASCII decimal equivalent for each character. The chart is a rectangular array of 8 columns, each containing 16 characters; this makes it more compact than a table with a single column of 128 characters.

NOTE

If you have Option 4A or 4C, refer to Appendix D for revised ASCII code chart.

The "high order bits" (B7,B6,B5) for the characters in each column are the same; they appear at the top of the column. Similarly, the "low-order bits" (B4,B3,B2,B1) for the characters in each row are the same, and are shown at the left of the row.

For instance, the letter "Z" is in the sixth column and eleventh row. At the top of the column, we see its high-order bits: "101;" and its low-order bits, "1010," appear at the left of the row. Hence, its seven binary bits are:

| B7 | B6 | B5 | B4 | B3 | B2 | B1 |
|----|----|----|----|----|----|----|
| 1  | 0  | 1  | 1  | 0  | 1  | 0  |

Π

REV A, AUG 1979

#### THE ASCII CODE

The binary numeral "1011010" represents the number "90." This is the ASCII decimal equivalent for "Z," and appears next to it in the chart.

The "control characters" occupy the first two column in table C-1. There are keys on the keyboard for only a few of these characters: "escape" ("ESC"), "tab" ("HT"), "back-space" ("BS"), "carriage return" ("CR"), and "line feed" ("LF"). However, you can send any control character to the computer by using the CTRL key.

To send one of the control characters, you hold down the CTRL key and type one of the other ASCII characters. For instance, to type an "ENQ" character, you press CTRL-E; to type a "DC3," you press CTRL-S. Table C-2 lists the control characters, together with the two-letter mnemonics by which they are displayed when using the LEARN key, and the keys you press to type these characters.

C-2

## Table C-2

## CONTROL CHARACTERS

| Mnemonic                   | Usual<br>ASCII<br>Abbrev. | Name of Character           | Keys to Press    |
|----------------------------|---------------------------|-----------------------------|------------------|
| N                          |                           | NI                          |                  |
| N<br>U<br>S                | NUL                       | Null<br>Start of Line die e | CRTL-@           |
| S<br>Н<br>S                | SOH                       | Start of Heading            | CTRL-A           |
| S<br>K<br>E<br>X<br>E<br>T | STX                       | Start of Text               | CTRL-B           |
| X<br>F                     | ETX                       | End of Text                 | CRTL-C           |
| Ť                          | EOT                       | End of Transmission         | CTRL-D           |
| E<br>Q                     | ENQ                       | Enquiry                     | CTRL-E           |
| Âĸ                         | ACK *                     | Acknowledgement             | CTRL-F           |
| BL                         | BEL                       | Bell                        | CTRL-G           |
| B<br>S                     | BS                        | Backspace                   | CTRL-H           |
| 4<br>H                     | HT                        | Horizontal Tab              | CTRL-I           |
| L<br>F                     | LF                        | Line Feed                   | CTRL-J           |
| Ϋ́Τ                        | VT                        | Vertical Tab                | CTRL-K           |
| F                          | FF                        | Form Feed                   | CTRL-L           |
| C<br>R                     | CR                        | Carriage Return             | CTRL-M           |
| s<br>O                     | SO                        | Shift Out                   | CTRL-N           |
| ş                          | SI                        | Shift In                    | CTRL-O           |
| P                          | DLE                       | Data Link Escape            | CTRL-P           |
| D<br>1                     | DC1                       | Device Control 1            | CTRL-Q           |
| D<br>2                     | DC2                       | Device Control 2            | CTRL-R           |
| D<br>3                     | DC3                       | Device Control 3            | CTRL-S           |
| D<br>4                     | DC4                       | Device Control 4            | CTRL-T           |
| N<br>K                     | NAK                       | Negative Acknowledgement    | CTRL-U           |
| S <sub>Y</sub>             | SYN                       | Synchronization Character   | CTRL-V           |
| E<br>B                     | ETB                       | End of Transmission Block   | CTRL-W           |
| C N                        | CAN                       | Cancel                      | CTRL-X           |
| E<br>M                     | EM                        | End of Medium               | CTRL-Y           |
| S<br>B                     | SUB                       | Substitute                  | CTRL-Z           |
| E<br>C                     | ESC                       | Escape                      | CTRL-[           |
|                            | FS                        | Field Separator             | CTRL-            |
| F<br>S<br>G<br>S           | GS                        | Group Separator             | CTRL-]           |
| R<br>S                     | RS                        | Record Separator            | CTRL-1           |
| 5                          |                           |                             | CTRL- A          |
|                            |                           |                             | (CTRL-up arrow o |
|                            |                           |                             | CTRL-circumflex  |
|                            |                           |                             | accent)          |
| US                         | US                        | Unit Sonarator              | CTRL             |
| S                          | 03                        | Unit Separator              |                  |
|                            |                           |                             | (CTRL-underscore |

I

Ì

A

Å

da

t.

Å

@

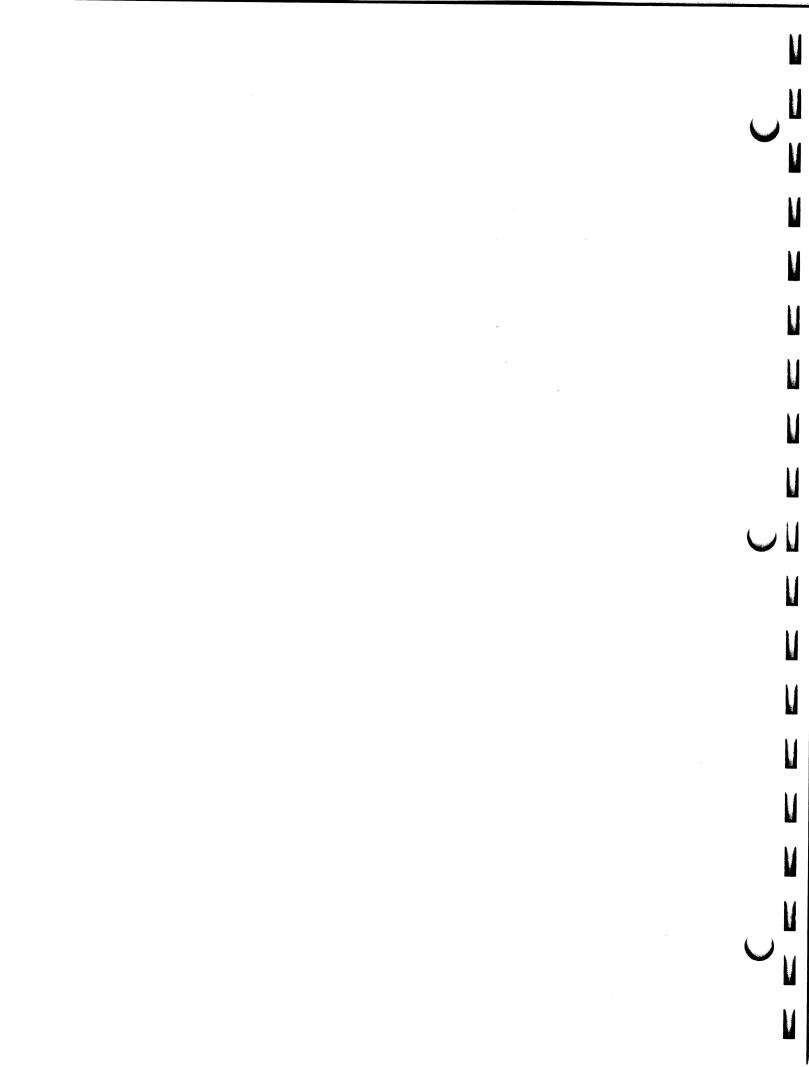

# **Appendix D**

# **OPTIONS**

The following options are available for the 4027.

#### **Option 1: Half Duplex**

Permits half duplex data communications, in addition to the full duplex data communications provided as standard equipment.

#### **Option 2: Current Loop**

- a grad

- - inter all

Series and

P

Permits the 4027 to communicate with its host computer or another device by means of a 20 mA or 60 mA current loop rather than the standard RS-232 interface.

#### **Option 3: RS-232 Peripheral Interface**

Permits the 4027 to transmit to RS-232 compatible peripheral devices such as the TEKTRONIX 4642 Line Printer. With this option, data from the host computer or the 4027's workspace can be printed on the 4642 Line Printer.

(Requires Option 36.)

#### **Option 4: GPIB Peripheral Interface**

Permits the 4027 to communicate with and control the TEKTRONIX 4924 Digital Cartridge Tape Drive and 4662 Interactive Digital Plotter. (These devices communicate with the 4027 over the General Purpose Interface Bus (GPIB), which is defined in IEEE Standard 488-1975.)

Allows the 4027 to save data or command files on the 4924, and retrieve them later without the need for intervention by the host computer. Typical applications include storage and retrieval of forms, command lists, etc.

(Requires Option 36.)

#### **Option 4A: United Kingdom Character Set**

This option permits Tektronix 4020 Series terminals to change to a United Kingdom standard keyboard layout so that the United Kingdom characters are displayed. The only change is that the "#" sign is replaced by the English " $\pounds$ " sign. This is shown in the revised keyboard configuration (see Figure 1), and the revised ASCII Code Chart (see Table 1). When this key is pressed (or the appropriate code is received by the terminal), the " $\pounds$ " sign is displayed on the screen.

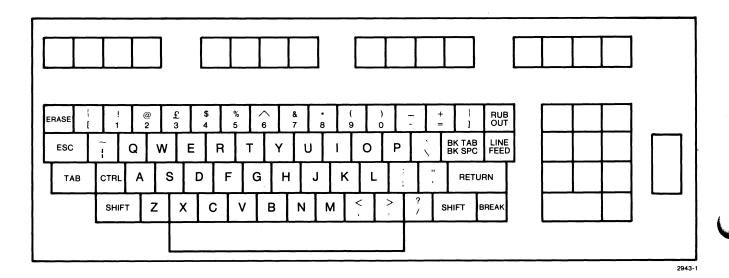

Figure 1. United Kingdom Keyboard.

## Table 1

## UNITED KINGDOM CHARACTER SET

|   | В | 7<br>B6 | B5 | Øøø              | Ø <sub>Ø1</sub>   | Ø <sub>1</sub> ø   | Ø <sub>1</sub> <sub>1</sub> | <sup>1</sup> Ø Ø   | <sup>1</sup> Ø <sub>1</sub> | 1 <sub>1</sub><br>Ø | <sup>1</sup> 1<br>1    |
|---|---|---------|----|------------------|-------------------|--------------------|-----------------------------|--------------------|-----------------------------|---------------------|------------------------|
|   | ы | S<br>B2 |    | CONT             | TROL              | HIGH<br>GRAPHIC    |                             | LOV                | νx                          | LOV                 | ΝY                     |
| Ø | Ø | Ø       | Ø  | NUL              | DLE<br>16         | SP<br>32           | 0 48                        | @<br><sub>64</sub> | P 80                        | \<br>96             | р<br>112               |
| Ø | Ø | Ø       | 1  | SOH              | DC1 <sub>17</sub> | !<br>33            | 1 49                        | A <sub>65</sub>    | Q <sub>81</sub>             | а<br><sub>97</sub>  | <b>q</b><br>113        |
| Ø | Ø | 1       | Ø  | STX 2            | DC2 <sub>18</sub> | ''<br>34           | 2 <sub>50</sub>             | B 66               | R <sub>82</sub>             | b                   | <b>r</b><br>114        |
| Ø | Ø | 1       | 1  | ETX 3            | DC3<br>19         | <b>£</b><br>35     | 3<br><sub>51</sub>          | C <sub>67</sub>    | S <sub>83</sub>             | C 99                | S<br>115               |
| Ø | 1 | Ø       | Ø  | EOT              | DC4<br>20         | <b>\$</b><br>36    | 4<br>52                     | D 68               | T <sub>84</sub>             | d                   | t<br>116               |
| Ø | 1 | Ø       | 1  | ENQ <sub>5</sub> | NAK<br>21         | %<br>37            | 5<br>53                     | E 69               | U 85                        | e<br>101            | U<br>117               |
| Ø | 1 | 1       | Ø  |                  | SYN<br>22         | <b>&amp;</b><br>38 | 6<br>54                     | F 70               | ۷<br>86                     | f<br>102            | <b>V</b><br>118        |
| Ø | 1 | 1       | 1  | BEL              | ETB <sub>23</sub> | /<br>39            | 7<br><sub>55</sub>          | G 71               | W 87                        | g <sub>103</sub>    | W<br>119               |
| 1 | Ø | Ø       | Ø  | BS <sub>8</sub>  | CAN<br>24         | <b>(</b><br>40     | <b>8</b><br>56              | H<br>72            | X<br>88                     | h<br>104            | <b>X</b><br>120        |
| 1 | Ø | Ø       | 1  | HT و             | EM<br>25          | ) 41               | 9<br>57                     | <b> </b><br>73     | Y<br>89                     | i<br>105            | у<br>121               |
| 1 | Ø | 1       | ø  | LF 10            | SUB<br>26         | <b>*</b><br>42     | <b>:</b><br>58              | J<br>74            | Z <sub>90</sub>             | j<br>106            | Z<br>122               |
| 1 | Ø | 1       | 1  | VT               | ESC 27            | <b>+</b><br>43     | ;<br>59                     | K<br>75            | [<br>91                     | <b>k</b><br>107     | {<br>123               |
| 1 | 1 | Ø       | ø  | FF 12            | FS 28             | <b>,</b><br>44     | < 60                        | L<br>76            | \<br>92                     | <br>108             | 124                    |
| 1 | 1 | Ø       | 1  | CR <sub>13</sub> | GS <sub>29</sub>  | <b>-</b><br>45     | <b>=</b><br>61              | M 77               | ]<br>93                     | <b>М</b><br>109     | }<br>125               |
| 1 | 1 | 1       | Ø  | SO <sub>14</sub> | RS 30             | • 46               | >                           | N<br>78            | ∧<br>94                     | n<br>110            | $\sim_{_{126}}$        |
| 1 | 1 | 1       | 1  | SI <sub>15</sub> | US <sub>31</sub>  | /<br>47            | <b>?</b><br>63              | 0 79               | <b>—</b> <sub>95</sub>      | 0                   | RUBOUT<br>(DEL)<br>127 |

N

-123/24

į

1000

Î

#### **Option 4B: French Character Set**

This option permits Tektronix 4020 terminals to change to the French "AZERTY" keyboard layout for the standard ASCII character set. All the characters are the same as on the 4020 standard keyboard. The only changes are that four keys are switched around. This is shown in the revised keyboard configuration (see Figure 2). There are no changes to the ASCII Code Chart. When these four keys are pressed (or the appropriate codes are received by the terminal), these characters are displayed on the screen.

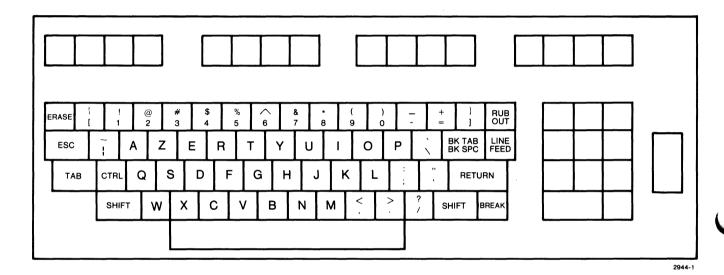

Figure 2. French Keyboard.

#### **Option 4C: Swedish Character Set**

-

A second second

Distantia.

I

- 4225

-74044

Π

geney----

- respect

This option permits Tektronix 4020 terminals to change to a Swedish standard layout so that the Swedish characters are displayed. There are seventeen changes to the keyboard, with three of these changes being new characters. These changes are shown in the revised keyboard configuration (see Figure 3), and the revised ASCII Code Chart (see Table 2). When these seventeen keys are pressed (or the appropriate codes are received by the terminal), the corresponding characters are displayed on the screen.

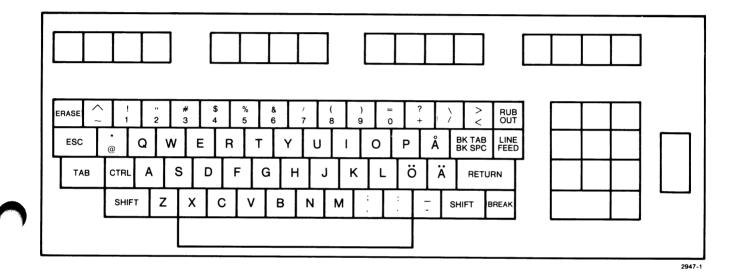

Figure 3. Swedish Keyboard.

## Table 2

| Г  | E   | B7   | <u>^</u>        | ØØg              | Ø <sub>Ø1</sub>   | Ø               | Ø,                 | 1 a                | 1 a             | 1.                 | 1.                     |
|----|-----|------|-----------------|------------------|-------------------|-----------------|--------------------|--------------------|-----------------|--------------------|------------------------|
|    | BI. | тs   | <sup>6</sup> 85 | ØØ               | <sup>0</sup> 1    | <sup>0</sup> 1Ø | <sup>1</sup> 1     | 'Øø                | 'Ø <sub>1</sub> | ' <sup>1</sup> ø   | ' <sup>1</sup>         |
| B4 |     | B B2 | B1              | CON              | TROL              | HIGH<br>GRAPHI  |                    | LO                 | N X             | LOV                | WΥ                     |
| Ø  | Ø   | Ø    | Ø               | NUL              | DLE<br>16         | SP 32           | · <b>0</b><br>48   | @<br><sub>64</sub> | P 80            | ۱<br>96            | р<br>112               |
| Ø  | Ø   | Ø    | 1               | SOH              | DC1               | ! 33            | 1 49               | A 65               | Q 81            | a<br><sub>97</sub> | <b>q</b><br>113        |
| Ø  | Ø   | 1    | Ø               | STX 2            | DC2 <sub>18</sub> | "<br>34         | 2 50               | B 66               | R 82            | b 98               | <b>r</b><br>114        |
| Ø  | Ø   | 1    | 1               | ETX 3            | DC3 <sub>19</sub> | #<br>35         | <b>3</b> 51        | C <sub>67</sub>    | S 83            | C 99               | S<br>115               |
| Ø  | 1   | Ø    | Ø               | EOT              | DC4<br>20         | <b>\$</b><br>36 | 4<br>52            | D 68               | T84             | d                  | t<br>116               |
| Ø  | 1   | Ø    | 1               | $ENQ_{5}$        | NAK<br>21         | %<br>37         | 5<br><sub>53</sub> | E 69               | U 85            | e<br>101           | U<br>117               |
| Ø  | 1   | 1    | Ø               |                  | SYN<br>22         | &<br>38         | 6 <sub>54</sub>    | ۶F<br>70           | V 86            | f<br>102           | V<br>118               |
| Ø  | 1   | 1    | 1               | BEL 7            | ETB <sub>23</sub> | /<br>39         | 7<br><sub>55</sub> | G 71               | W 87            | g <sub>103</sub>   | W<br>119               |
| 1  | Ø   | Ø    | Ø               | BS <sub>8</sub>  | CAN 24            | ( 40            | <b>8</b> 56        | H<br>72            | X 88            | h<br>104           | X<br>120               |
| 1  | Ø   | Ø    | 1               | HT 9             | EM 25             | ) 41            | 9<br>57            | <b> </b><br>73     | Y 89            | i<br>105           | У<br>121               |
| 1  | ø   | 1    | Ø               | LF 10            | SUB               | <b>*</b><br>42  | : 58               | J<br>74            | Z <sub>90</sub> | j<br>106           | Z<br>122               |
| 1  | Ø   | 1    | 1               | VT <sub>11</sub> | ESC<br>27         | + 43            | ; 59               | K 75               | Ä 91            | k 107              | ä<br>123               |
| 1  | 1   | Ø    | Ø               | FF 12            | FS 28             | <b>,</b> 44     | < 60               | L 76               | Ö <sub>92</sub> | <br> <br>108       | Ö<br>124               |
| 1  | 1   | Ø    | 1               | CR <sub>13</sub> | GS29              | <b>-</b><br>45  | = 61               | M 77               | Å 93            | m<br>109           | å<br>125               |
| 1  | 1   | 1    | Ø               | SO <sub>14</sub> | RS 30             | • 46            | > 62               | N 78               | ∧<br>94         | n<br>110           | $\sim_{_{126}}$        |
| 1  | 1   | 1    | 1               | SI 15            | US 31             | / 47            | ? 63               | 0 79               | - <sub>95</sub> | 0                  | RUBOUT<br>(DEL)<br>127 |

@

### SWEDISH CHARACTER SET

4027 OPERATOR'S

U

M

U

U

U

U

V

M

M

OPTIONS

#### **Option 10: Polling Interface**

Permits the 4027 to function in a polling environment, as one of several display stations communicating with the host computer through a polling controller. (See Option 11.)

(Includes Option 2.)

#### **Option 11: Polling Controller**

The Tektronix polling system permits multiple terminals to be connected to a single host communications port. The Polling Controller (4027 Option 11) provides for control of up to seven additional display stations via a 20 mA current loop interface.

The Option 11 Polling Controller communicates with the host computer through an RS-232 port, using IBM 3271/3277 Bisynchronous EBCDIC protocol.

In addition to the RS-232 port for communicating with the host and the current loop port for communicating with the display stations, the Option 11 Polling Controller includes a third communication port. This is an RS-232 transmit-only port for driving a line printer.

#### **Options 21, and 22: Added Display Memory**

The standard 4027 includes 8192 bytes of display memory. (Each byte is 8 binary bits, and can hold one ASCII character.) Options 21, and 22 expand this, permitting larger quantities of text to be stored in the 4027's workspace and monitor.

Option 21: 16,384 (16K) bytes.

Option 22: 32,768 (32K) bytes.

#### Options 27, 28 and 29: Added Graphics Memory

These options differ only in the amount of "graphic memory" they include. Larger amounts of graphics memory permit the 4027 to draw larger and more complex graphs in its workspace, and to create more alternate character sets.

Option 27: 98,304 (96K) bytes of graphics memory

Option 28: I47,456 (I44K) bytes of graphics memory

Option 29: 196,608 (192K) bytes of graphics memory

## **Option 31: Character Expansion**

Permits the addition of ROMs (Read-Only Memories) containing alternate character fonts.

## **Option 32: Ruling Characters**

Adds "ruling" character font, permitting single and double lines to be drawn on forms in the workspace.

(Requires Option 31.)

### **Option 34: Math Characters**

Adds a set of "math" characters to permit mathematical symbols to be displayed in the workspace. Includes standard mathematical symbols, Greek letters, etc.

(Requires Option 31.)

### Option 36: Peripherals ROM

Provides instructions for the 4027's processor, allowing it to communicate with RS-232 or GPIB peripheral devices.

(Required for Option 3 or Option 4.)

### **Option 42: Video Hard Copy**

Permits the 4027 to copy the contents of its workspace or monitor, or the screen, on a Tektronix 4632 Hard Copy Unit. The copies are each about 8 1/2 by 11 inches in size, and can show 34 lines of the workspace or monitor contents. One or several 34-line pages may be copied, and the copies can show rulings, special characters, and graphics as well as ordinary text.

### Option 48: 220 Volt Power

Enables the 4027 to operate from 220 volt 50 or 60 Hz power lines.

# Appendix E

# **SPECIFICATIONS**

## Table E-1

## **DISPLAY MECHANISM**

| Display type        | Color Video monitor.                             |  |  |  |
|---------------------|--------------------------------------------------|--|--|--|
| Screen size         | 33.0 cm (13.0 in) diagonal.                      |  |  |  |
| Usable display area | 19.1 cm x 25.4 cm (7.5 in x 10.0 in)             |  |  |  |
| Phosphor type       | Long persistence red, P-39 green, and P-22 blue  |  |  |  |
| Video bandwidth     | 15 MHz                                           |  |  |  |
| Raster lines        | Standard 525 line scan, with 480 lines displayed |  |  |  |
| Scan                | 30 Hz interlaced scan.                           |  |  |  |
| Refresh rate        |                                                  |  |  |  |
| Dot                 | 30 times/second                                  |  |  |  |
| Frame               | 30 times/second                                  |  |  |  |
| Field               | 60 times/second                                  |  |  |  |

K

R

R

Į

R

I

R

A

R

and the second

-

-----

- care

and the second

R

R

| Colors                   | Eight colors displayable at once selected by user<br>from 64 possible color mixtures. 120 user defined<br>patterns can be programmed.                                                    |
|--------------------------|----------------------------------------------------------------------------------------------------|
| Cursor type              | Wide underscore                                                                                                    |
| Character size           |                                                                                                    |
| Standard                 | 7 X 9, in an 8 X 14 dot matrix. (Graphics cells are 8<br>X 14 matrix.)                                                                                                    |
| Character sets           |                                                                                                    |
| Standard                 | 64/96 upper and lower case ASCII. (A special<br>"snoopy mode" is provided which displays all<br>characters and commands. Snoopy mode enables<br>the display of 128 characters.)          |
| Optional                 | 128 characters each, to a maximum of 8 character<br>sets. Can include rulings or math characters, for<br>example. Up to 31 character sets can be defined by<br>user, in graphics memory. |
| Characters/line          | 80                                                                                                    |
| Lines/display            | 34                                                                                                    |
| Total characters/display | 2720                                                                                                    |
| Visual attributes        | Characters can be displayed in color with colored<br>back-ground or inverted. In addition, the display can<br>"blink" (alternate) between combinations of visual<br>attributes.          |
| Logical attributes       | Fields can be protected, modified, alphanumeric, or numeric.                                                                                                    |
|                          |                                                                                                    |

## DISPLAY CHARACTERISTICS

Ì

U

M

L

Ì

V

V

l

## INTERFACE CHARACTERISTICS

| Transmission s                      | peed          | The transmitting and receiving baud rates may be<br>independently selected up to 9600 baud. Baud<br>rates can be entered from the keyboard or the host<br>computer.                                                   |
|-------------------------------------|---------------|----------------------------------------------------------------------------------------------------|
| Interface with h                    | lost computer |                                                                                                    |
| Standard                            |               | RS-232 full duplex.                                                                                                    |
| Optional                            | Option 1      | RS-232 half duplex and full duplex, with or without supervisory channel.                                                                                                    |
|                                     | Option 2      | 20 mA current loop.                                                                                                    |
|                                     | Option 10     | Polling Interface — permits multiple terminal confi-<br>gurations on the host communication line. Terminal<br>interface is current loop using 4020 Series Polling<br>Protocol. Communications buffered or unbuffered. |
|                                     | Option 11     | Polling controller (IBM 3270 compatibility) Converts<br>IBM 3270 protocol to 4020-series polling protocol.<br>Will drive Option 10. Provides control for up to eight<br>terminals in a polling system.                |
| Optional interfa<br>peripheral devi |               |                                                                                                    |
|                                     | Option 3      | RS-232, transmit only, for 4642 Printer or other RS-<br>232 device.                                                                                                    |
|                                     | Option 4      | IEEE 488-1975 GPIB (General Purpose Interface<br>Bus), for TEKTRONIX 4924 Digital Cartridge Tape<br>Drive or 4662 Interactive Digital Plotter.                                                                        |
|                                     | Option 42     | Hard copy connector for 4632 Hard Copy Unit, and standard 75-ohm video output, for external video monitor.                                                                                                    |
| -11.0.                              |               |                                                                                                    |

Å

Å

-

į

-----

Ì

Å

Î

## Table E-3 (cont)

| Video Signals      | Generates 525 line interlaced 60 Hz composite<br>video for red, green and blue. Conforms to EIA-RS-<br>330 closed circuit television standard, 1 volt peak to<br>peak. |
|--------------------|----------------------------------------------------------------------------------------------------|
| Peripheral Devices | 4642 Printer<br>4632 Hard Copy Unit (Option 6)<br>4924 Digital Cartridge Tape Drive<br>4662 Interactive Digital Plotter                                                |

## INTERFACE CHARACTERISTICS

#### Table E-4

## **BUFFERING AND EDITING CAPABILITIES**

| Size of display memory | 8K bytes standard; may be expanded to 16K, or 32K (Options 21 and 22.)                                                                                                    |
|------------------------|----------------------------------------------------------------------------------------------------|
| Parts of memory        |                                                                                                    |
| Monitor                | Holds and displays conversational text, such as conversations between the user and the host computer, or commands to the 4027.                                              |
| Workspace              | Holds and displays text, forms, and graphics. One or<br>several pages of text can be saved in the work-<br>space, edited, and later sent to the host or to a<br>peripheral. |

@

1.00

U

U

U

U

V

V

U

M

## **KEYBOARD SPECIFICATIONS**

| Number of keys           | 86                                                                                                    |
|--------------------------|----------------------------------------------------------------------------------------------------|
| Lighted keys             | 4 (Insert Mode, TTY Lock, Numeric Lock, Command<br>Lockout)                                                                            |
| Programmable keys        | 81                                                                                                    |
| Major keyboard functions | Typewriter keys, terminal function control, pro-<br>grammable function keys, numeric pad, cursor control, scrolling, crosshair cursor. |
| Tactile features         | Curved profile, tactile feedback at typing "home" position.                                                                            |
| Relationship to display  | Detachable (flexible 8 foot cable)                                                                                                    |
| Editing keys             | Delete Character<br>Delete Line<br>Erase and Skip<br>Insert Line<br>Insert Mode                                                        |

N

ľ

Λ

į

Į

Å

Ň

8

Π

Í

:

## **GRAPHICS SPECIFICATIONS**

(For 4027s with Option 27, 28, or 29.)

| Amount of Graphics Memor | y j                                                                             |  |
|--------------------------|---------------------------------------------------------------------------------|--|
| Standard                 | 48K bytes (covers 1016 cells).                                                  |  |
| Option 27                | 96K bytes (covers 2040 cells).                                                  |  |
| Option 28                | 144K bytes (covers 3064 cells).                                                 |  |
| Option 29                | 192K bytes (covers 4088 cells).                                                 |  |
| Line types               | Solid lines in one of eight colors.                                             |  |
|                          | Seven styles of dashed lines.                                                   |  |
|                          | 120 patterned lines.                                                            |  |
|                          | Single points.                                                                  |  |
|                          | "Erase vectors", rewrite vectors in the current background color.               |  |
| Type of display          | Dot matrix; each graphics cell (character position) has 14 rows of 8 dots each. |  |
| Resolution               | 25 addressable points/cm (64/inch).                                             |  |

V

U

V

V

V

U

### **USER DEFINABLE CHARACTER SETS**

| Characters per font        |           | 128 |
|----------------------------|-----------|-----|
| Number of fonts available: |           |     |
|                            | Standard  | 7   |
|                            | Option 27 | 15  |
|                            | Option 28 | 23  |
|                            | Option 29 | 31  |

### Table E-8

#### **PHYSICAL CHARACTERISTICS**

| Weight     | 220 kg (100 lb)                                                                |  |
|------------|--------------------------------------------------------------------------------|--|
| Dimensions |                                                                                |  |
| Cabinet    | Height 48.3 cm (19.0 in)<br>Width 58.4 cm (23.0 in)<br>Depth 58.4 cm (23.0 in) |  |
| Keyboard   | Height 7.6 cm (3.0 in)<br>Width 45.7 cm (18.0 in)<br>Depth 23.5 cm (9.25 in)   |  |

A

Π

Π

N

A

Ì

X

Å

Â

į

I

Π

Π

Ň

| Line plug and power cord | cord 15 ampere capability, detached. |                          |                              |  |
|--------------------------|--------------------------------------|--------------------------|------------------------------|--|
| Input Line voltages:     | Voltage                              | Range                    | Fuse                         |  |
| Standard                 | 110 Vac                              | 90-110 V                 | 6A fast blow                 |  |
|                          | 120 Vac                              | 108-132 V                | 6A fast blow                 |  |
| Option 48                | 220 Vac<br>240 Vac                   | 198-242 V<br>216-250 V   | 3A fast blow<br>3A fast blow |  |
| Line frequency           | 48 to 63                             | 48 to 63 Hz              |                              |  |
| Power consumption        | 550 W m                              | 550 W maximum at 125 Vac |                              |  |

## **POWER REQUIREMENTS**

U

V

U

U

U

U

U

U

V

M

V

E-8

# **Appendix F**

# **PLOTTER COMMANDS**

This appendix gives examples of plotter commands, both in "plotter language" and in "4027 language." In these examples, ASCII control characters are included in "angle brackets" — that is,  $\langle ETX \rangle$  denotes the "end-of-text" character,  $\langle CR \rangle$  denotes "carriage return," etc.

#### Table F-1

| Command                                                              | Effect                                                                                                    |  |
|----------------------------------------------------------------------|----------------------------------------------------------------------------------------------------|--|
| H <cr><br/>or<br/>H<etx></etx></cr>                                  | <b>Home.</b> Moves the pen to the upper left corner of the plotting area.                                                                                                    |  |
| M 50,75 <cr><br/>or<br/>M50,75<etx></etx></cr>                       | <b>Move.</b> Moves the pen to the point (50,75) in the plotter's system of coordinates. <sup>a</sup>                                                                                                    |  |
| D 100,50 <cr><br/>or<br/>D100,50<etx></etx></cr>                     | <b>Draw.</b> Draws a line from the current pen position to the point (100,50) in the plotter's system of coordinates.                                                                                                    |  |
| D 100,50 0,0 50,10 <cr><br/>or<br/>D100,50,0,0,50,10<etx></etx></cr> | Draws a line from the current pen position to<br>the point (100,50); from there, to the point<br>(0,0); and from there, to (50,10).                                                                                                    |  |
| PThis is a test. <etx></etx>                                         | <b>Print.</b> Prints on the plotter, starting at the current pen position, the message, "This is a test."                                                                                                    |  |
| S 1.5,3.0 <cr><br/>or<br/>S1.5,3.0<etx></etx></cr>                   | Alpha Scale. Sets the size of each character<br>cell to 1.5 graphic display units in the X-<br>direction, 3.0 graphic display units in the Y-<br>direction. (The "graphic display unit" is a<br>measure of length used by the Plotter. In the<br>X-direction, it is 1/150 of the length of the<br>plotting area; in Y-direction, it is 1/100 of<br>the height of the plotting area.) |  |

#### **PLOTTER LANGUAGE COMMANDS**

A

\*

ľ

Π

ļ

X

- Participa

Л

Ņ

l

Į

İ

Å

Π

ľ

## Table F-1 (cont)

| Command                                 | Effect                                                                                                    |
|-----------------------------------------|----------------------------------------------------------------------------------------------------|
| R10 <cr><br/>or<br/>R10<etx></etx></cr> | <b>Alpha Rotate.</b> Sets the angle at which<br>alphanumeric characters are printed on the<br>plotting surface. Characters printed after<br>this command is executed will slant upwards<br>at ten degrees with respect to the positive X-<br>axis. |
| F1 < CR><br>or<br>F2 < ETX>             | <b>Alpha Font.</b> Selects printing font number 2 from among the plotter's seven fonts.                                                                                                    |
| A <cr><br/>or<br/>A<etx></etx></cr>     | <b>Alpha Reset.</b> Resets the alphanumeric print-<br>ing parameters (Alpha Scale, Alpha Rotate,<br>Alpha Font) to their default values.                                                                                                    |
| T 0 <cr><br/>or<br/>T0<etx></etx></cr>  | <b>Prompt Light.</b> Turns off the PROMPT light on the plotter's front panel.                                                                                                    |
| T 1 <cr><br/>or<br/>T1<etx></etx></cr>  | Turns on the plotter's PROMPT light.                                                                                                    |

#### **PLOTTER LANGUAGE COMMANDS**

<sup>a</sup>The plotter's coordinate system is not the same as the 4027's. The plotter's X-axis always runs from 0 to 150, and its Y-axis from 0 to 100.

l

11

I

U

#### Table F-2

### **TRANSLATIONS OF PLOTTER COMMANDS INTO 4027 LANGUAGE**

| Command Name                           | Plotter Language                      | 4027 Language             |
|----------------------------------------|---------------------------------------|---------------------------|
| HOME                                   | H <cr></cr>                           | !PASS "H",13              |
|                                        | H <etx></etx>                         | !PASS "H",3               |
| MOVE                                   | M 50,75 <cr></cr>                     | !PASS "M 50,75",13        |
|                                        | M50,75 <etx></etx>                    | !PASS "M50,75",3          |
| DRAW                                   | D100,50 <etx></etx>                   | !PASS "D100,50",3         |
|                                        | D100,50,0,0 <etx></etx>               | !PASS ''D100,50,0,0'',3   |
| MOVE,<br>followed by DRAW <sup>a</sup> | M50,75 <etx>D100,100<etx></etx></etx> | !VEC 213,30,427,479       |
| PRINT                                  | PThis is a test. <etx></etx>          | !STRING "This is a test." |
| ALPHA SCALE                            | \$1.5,3.0 <etx></etx>                 | !PASS "S1.5,3.0",3        |
| ALPHA ROTATE                           | R10 <etx></etx>                       | !PASS "R10",3             |
| ALPHA FONT                             | F2 <etx></etx>                        | !PASS "F2",3              |
| ALPHA RESET                            | A <etx></etx>                         | !PASS "A",3               |
| PROMPT LIGHT                           | T0 <etx></etx>                        | !PASS "TO",3              |
|                                        | T1 <etx></etx>                        | !PASS "T1",3              |

<sup>a</sup>The coordinates in the 4027-language VECTOR command differ from those in the plotter-language MOVE and DRAW commands. This is because the 4027's system of coordinates differs from that of the plotter. In translating VECTOR commands, the 4027 assumes a graphics area with a maximum X-coordinate of 639 and maximum Y-coordinate of 500 is to be mapped onto a plotter work area with maximum X-coordinate of 127.80 and a maximum Y-coordinate of 100.

R

h

AND DO

and the second

Л

I

1. Sector

A

Π

U U M U U U U 10 U U U U U U U

## Appendix G

# **EXTERNAL CONVERGENCE ADJUSTMENTS**

#### NOTE

Routine external convergence board adjustments should be performed by qualified personnel only.

The external convergence board may need to be adjusted occasionally. Convergence should be checked when the terminal is first installed or whenever it is relocated.

Proper convergence means that the red, green, and blue beams come to a point on the screen. If the convergence is not properly adjusted, the most noticeable indication is that red, green, and blue colors will appear on the perimeter of any white areas of the screen. An alignment grid is used for reference. If convergence appears to be out of adjustment, the procedure which follows should be used to adjust the external convergence board.

#### **Procedure for Routine Convergence Adjustments**

1. Type the CAL command (!CAL<CR>)

This will cause a message to be displayed which assigns each of the function keys (F1 through F8) to a color and F9 to an alignment grid. Go through the function keys from F1 to F8 and check that the following colors appear: white, red, green, blue, cyan, magenta, yellow, and black.

2. Remove the two screws securing the external convergence board tray and slide out the tray (Figure G-1).

The external convergence board contains 27 adjustments arranged in groups of three. Looking at the board from the front of the terminal, there is a direct correspondence between each of these groups and an area on the screen. For example, upper left on the board corresponds to upper left on on the screen. In addition, the adjustments are color coded. Thus, the red adjustments control the red beam, the green adjustments control the green beam, and the blue adjustments control the blue beam.

Refer to Figure G-1 to get an idea of the direction of beam movement produced by the convergence adjustments. For a particular area, the red and green are converged first, then the blue is converged with them.

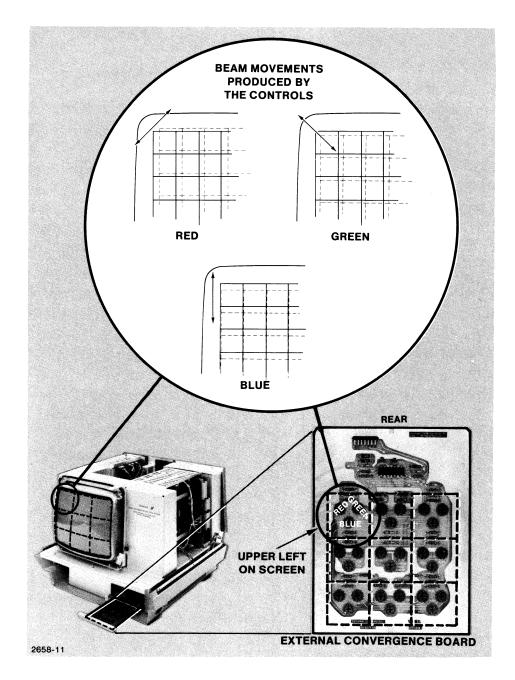

Figure G-1. External Convergence Adjustments.

V

U

U

U

#### **EXTERNAL CONVERGENCE ADJUSTMENTS**

- 3. After the terminal has warmed up for 30 minutes, press the "degauss" button on the rear panel for 2 or 3 seconds. Press function key F9 to display the alignment grid.
- 4. Begin adjusting in the center (first the red and green, then the blue) and continue in the following order: top center, bottom center, right center, left center, top right, bottom right, top left and bottom left.
- 5. Once satisfactory convergence has been obtained, restore the external convergence board to its compartment.

j

À

N

ľ

A

Å

Å

ĺ

ľ

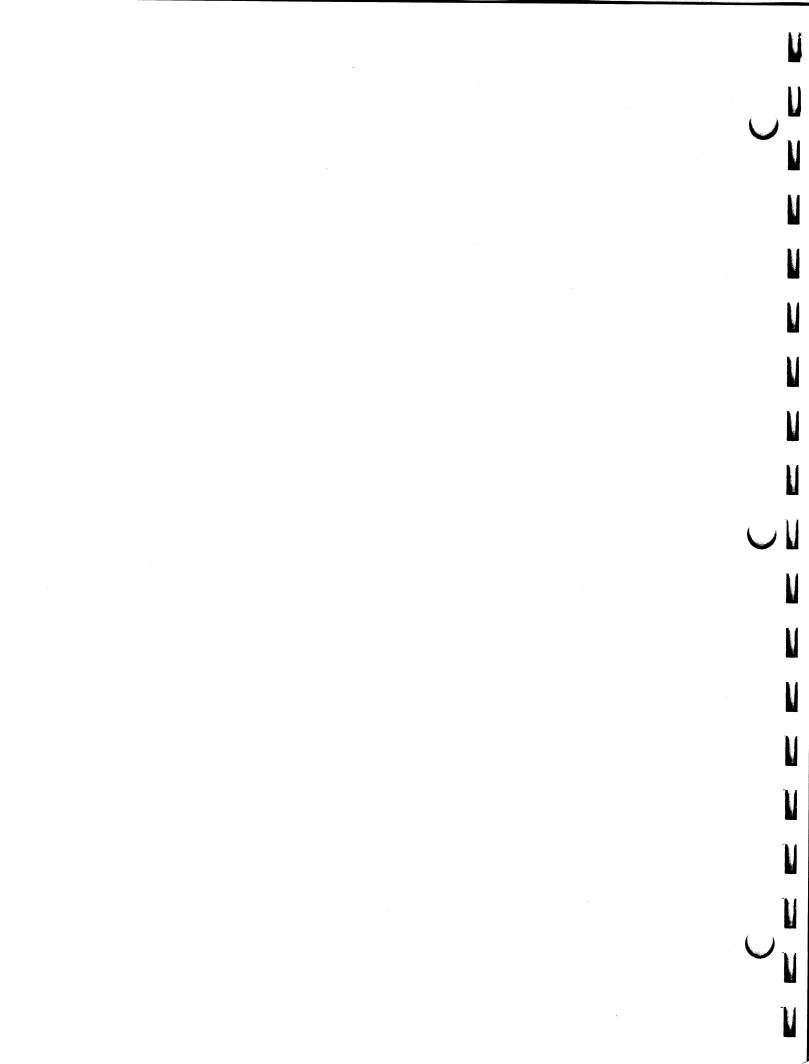

# **OPERATOR'S REFERENCE TABLE**

RB =

CC =

EL =

C0=

C1=

C2=

C3=

C4=

C5 =

C6=

C7=

Please record the following settings for future reference:

**Receiving Baud Rate** 

**Command Character** 

- Prompt String PR=

End-of-line String

Duplex (Full or Half) DU=

Echo (Remote or Local) EC=

Parity (None, Even, Odd, or Date) PA=

Default Colors (Eight)

A

Å

Π

Π

ľ

Ì

Ŕ

Π

Å

Å

j

Ì

Å

I

Π

J

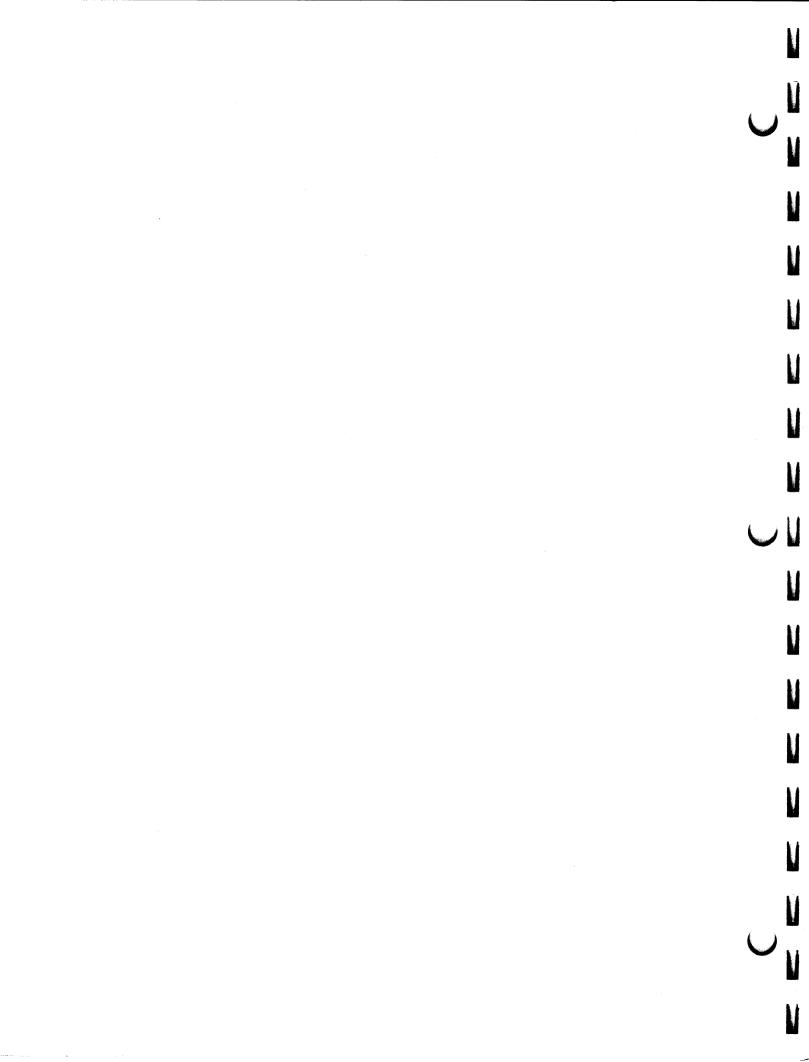